AX4SPE Max オンライン マニュアル

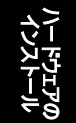

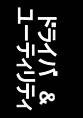

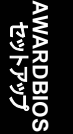

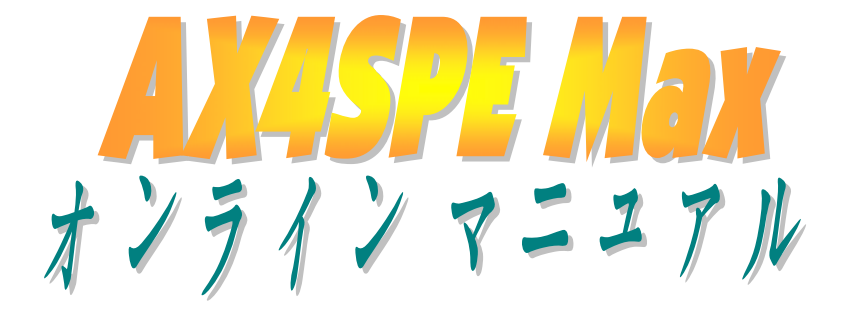

**DOC. NO.: AX4SPEMAX-OL-J0306B** 

*1* 

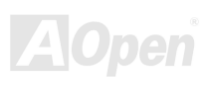

オンライン マニュアル

# マニュアル目次

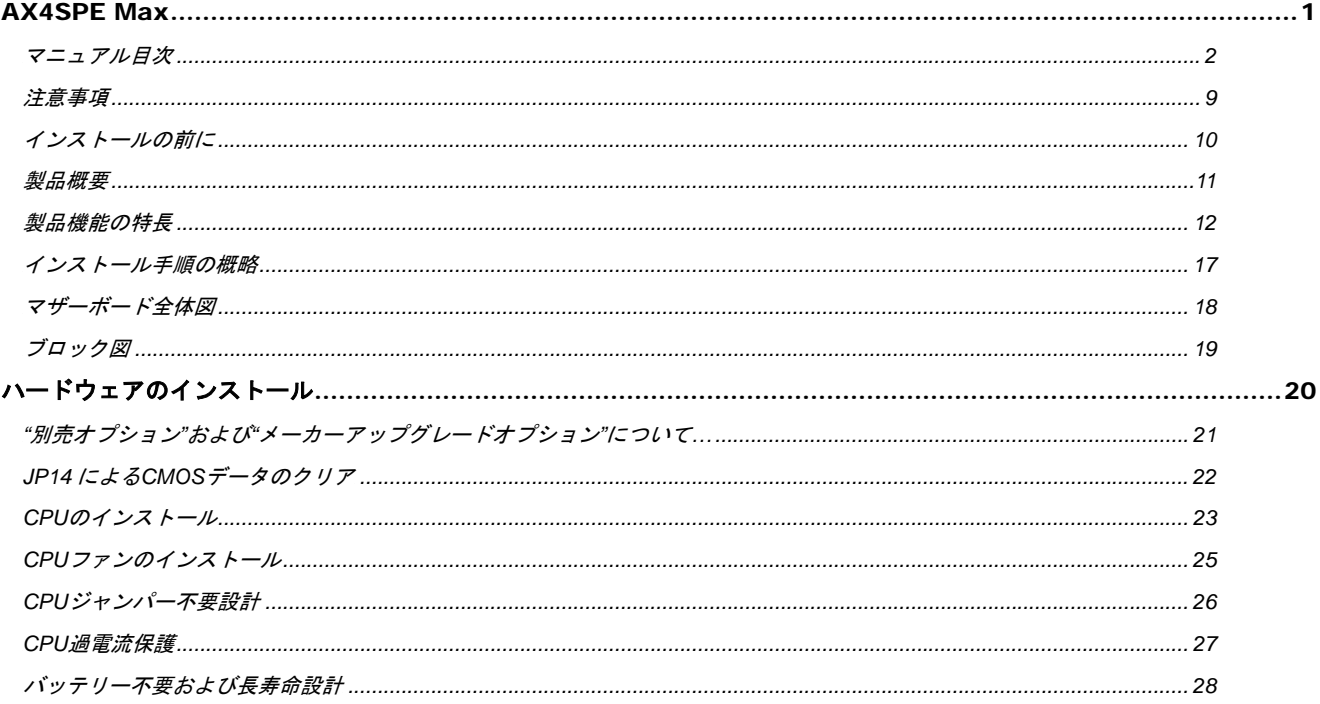

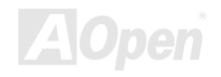

オンライン マニュアル

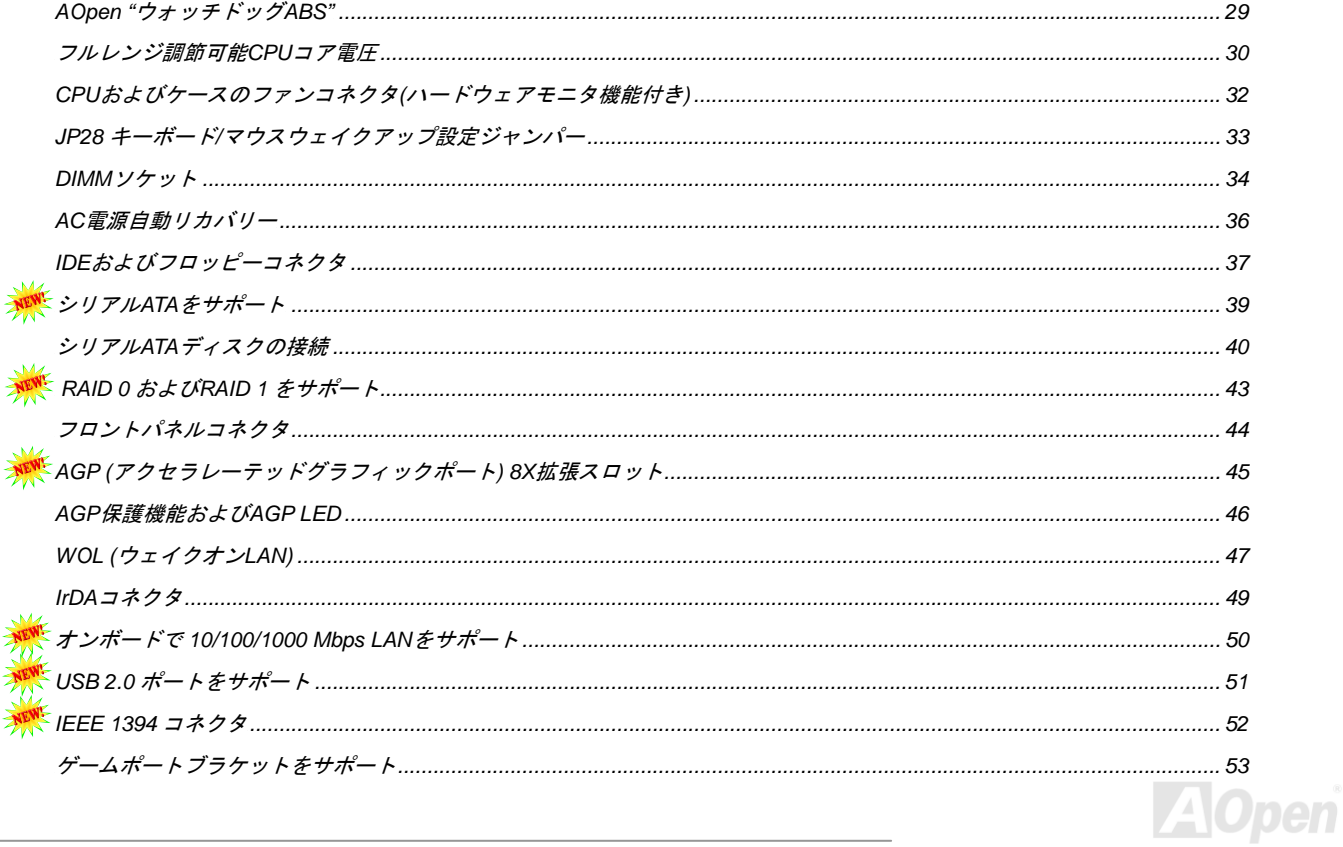

オンライン マニュアル

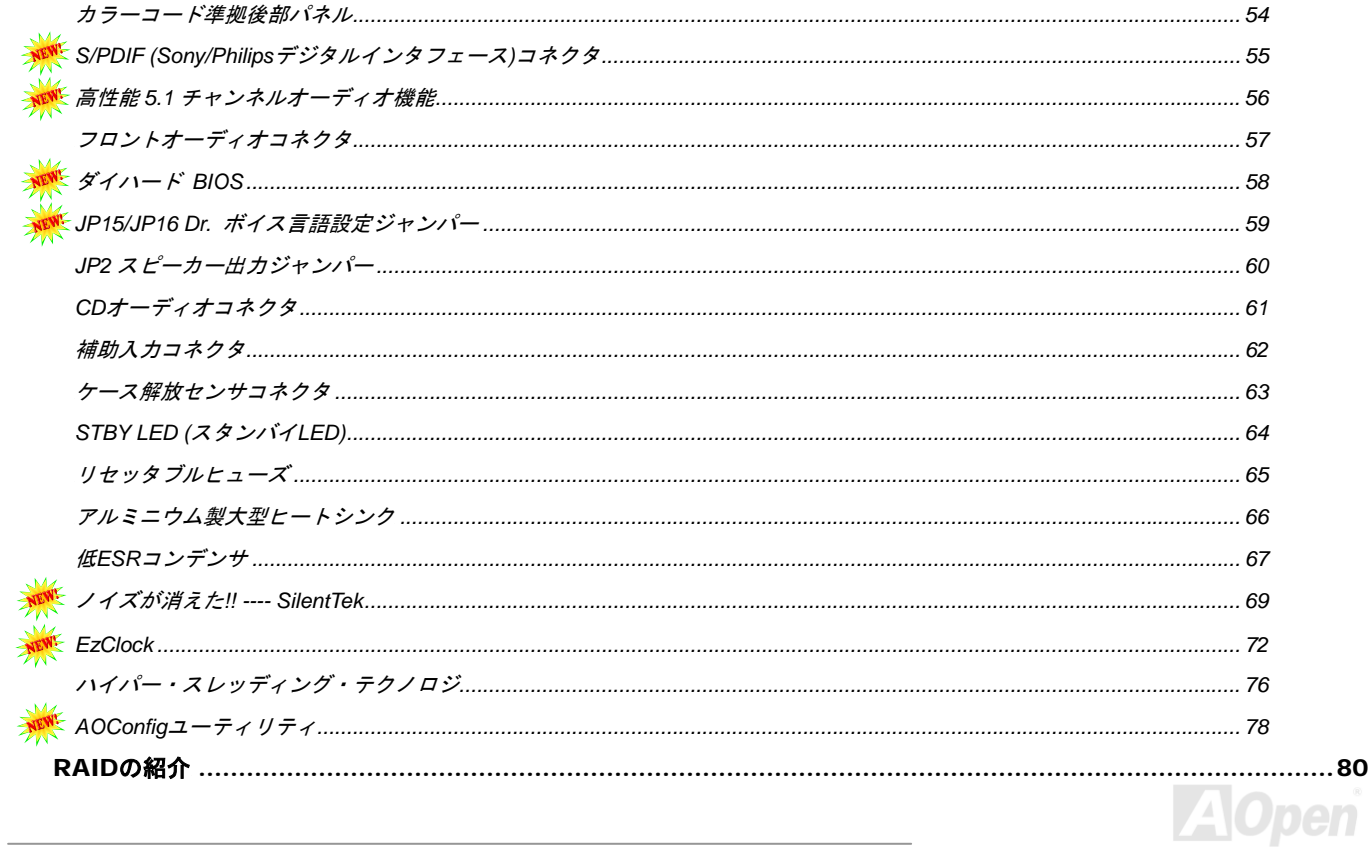

オンライン マニュアル

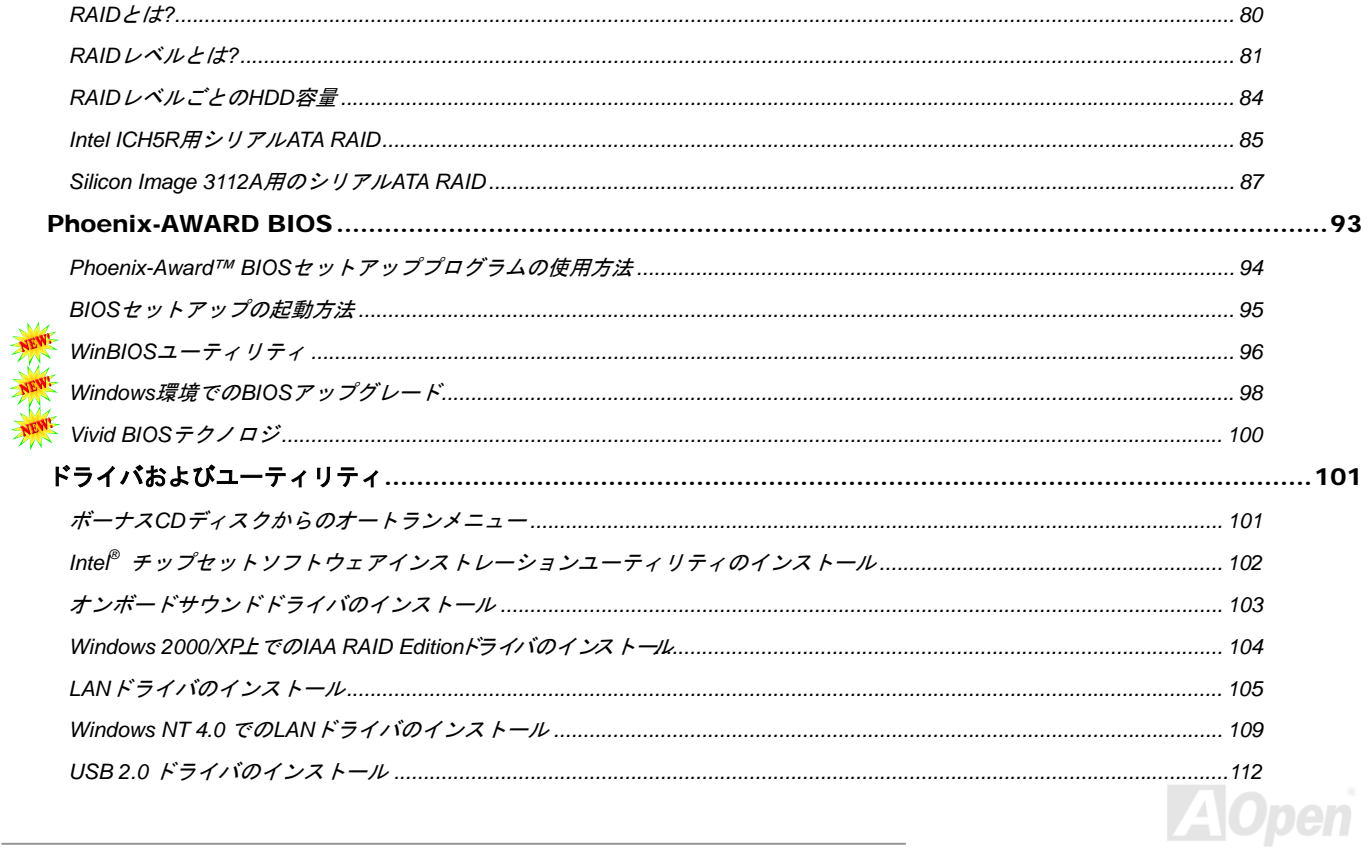

オンライン マニュアル

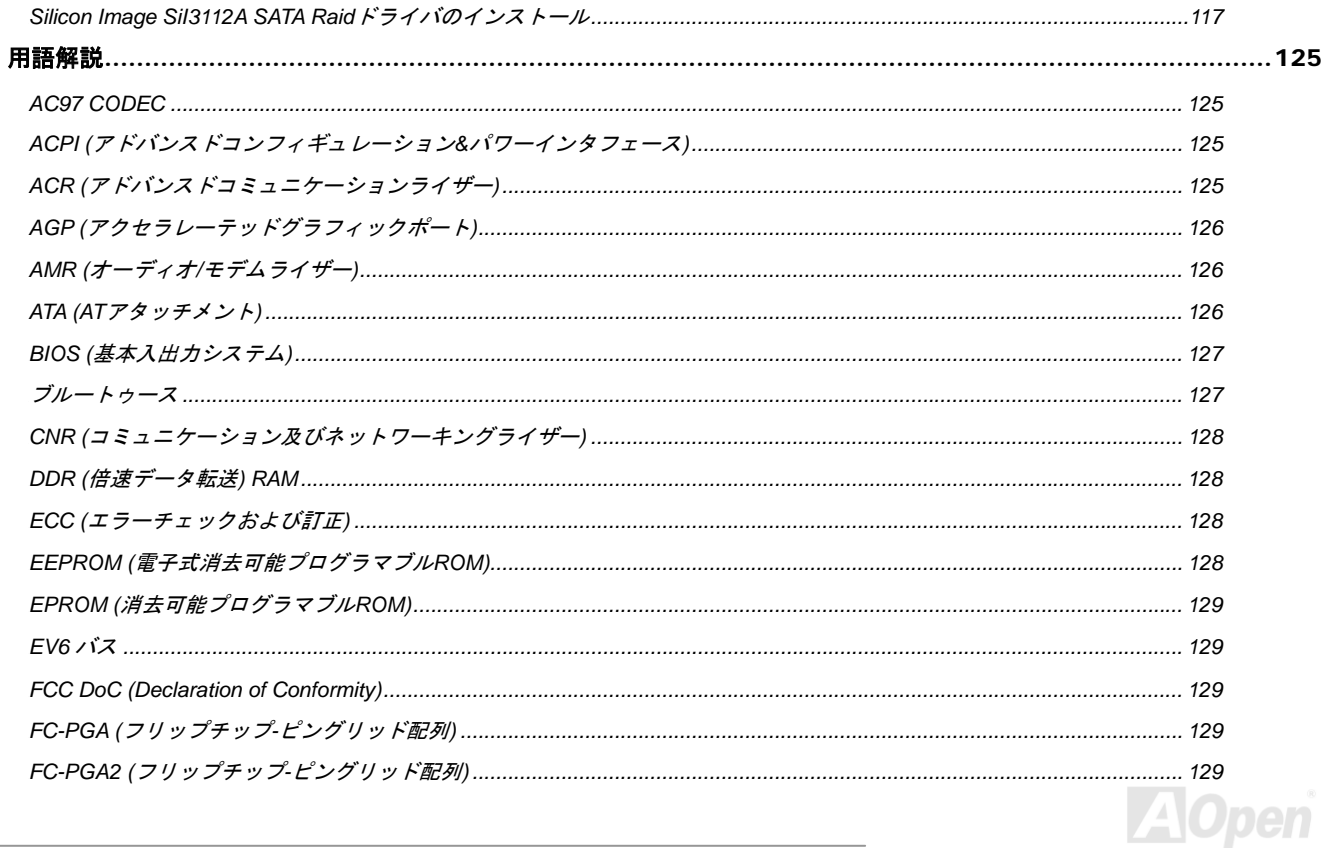

オンライン マニュアル

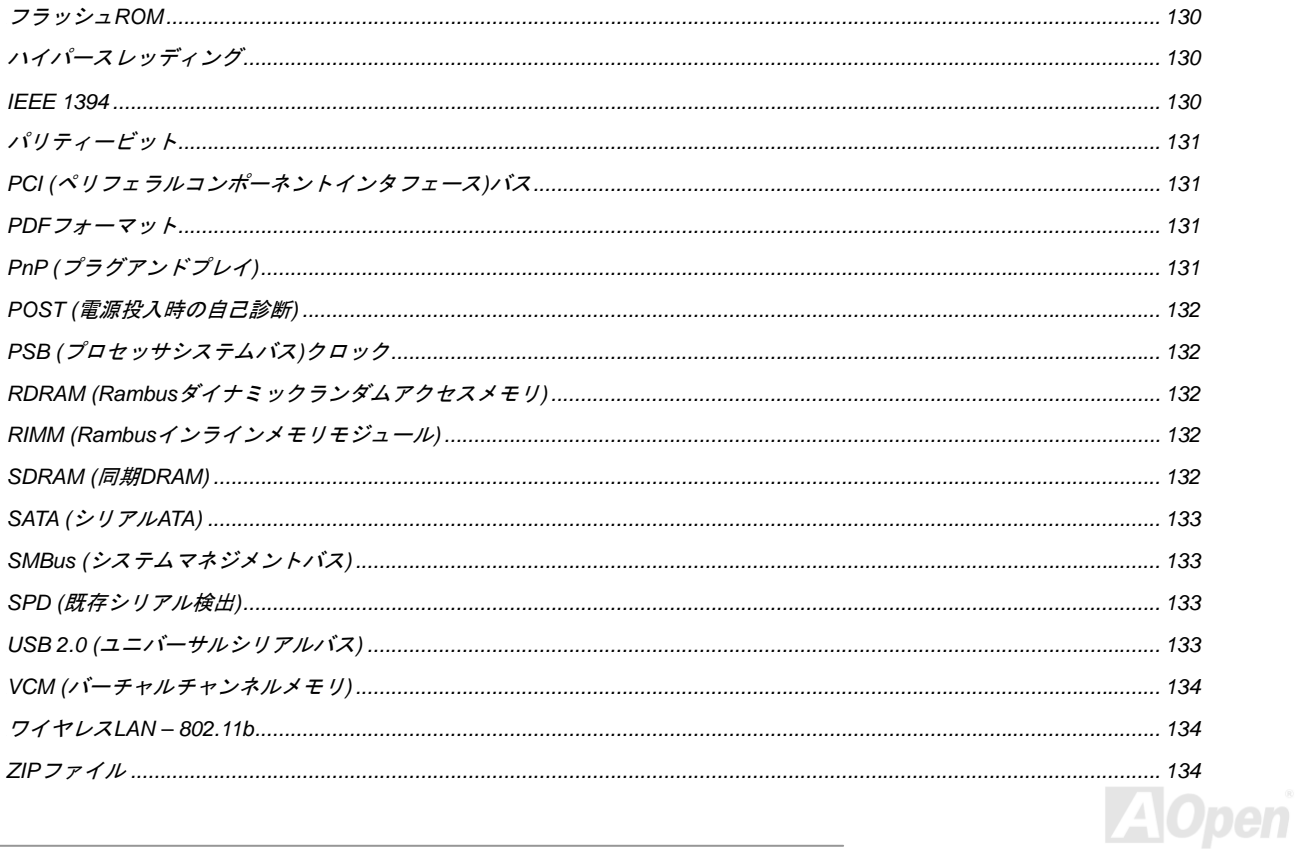

オンライン マニュアル

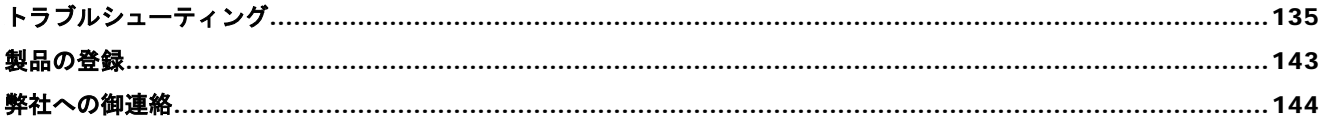

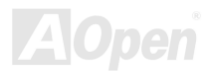

AX4SPE Max オンライン マニュアル

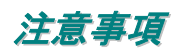

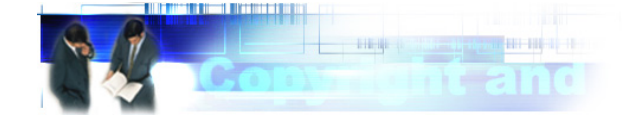

Adobe、Adobe のロゴ、Acrobat は Adobe Systems Inc.の商標です。

AMD、AMD のロゴ、Athlon および Duron は Advanced Micro Devices, Inc.の商標です。

Intel、Intel のロゴ、Intel Celeron, PentiumII, PentiumIII および Pentium4は Intel Corporation.の商標です。

Microsoft、Windows、Windows のロゴは、米国または他国の Microsoft Corporation の登録商標および商標です。

このマニュアル中の製品およびブランド名は全て、識別を目的とするために使用されており、各社の登録商標です。

このマニュアル中の製品仕様および情報は事前の通知なしに変更されることがあります。この出版物の改訂、必要な変更をする権限はAOpenにあります。製品およびソフトウェアを含めた、このマニュアルでの誤りや不正確な記述については AOpenは責任を負いかねます。

#### この出版物は著作権法により保護されています。全権留保。

### **AOpen Corp.**の書面による許可がない限り、この文書の一部をいかなる形式や方法でも、データベースや記憶装置への記憶などでも複製 はできません。

**Copyright**P**©**P **1996-2003, AOpen Inc.** 全権保留。

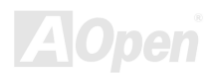

AX4SPE Max オンライン マニュアル

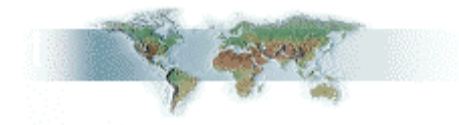

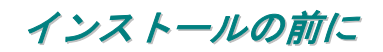

このオンラインマニュアルでは製品のインストール方法が紹介されています。有用な情報は後半の章に記載されています。以後のアップグレードやシステム設定変更に備え、このマニュアルは正しく保管しておいてください。このオンラインマニュアルはPDFフォーマットで記 述されていますから、オンライン表示にはAdobe Acrobat Reader 4.0 を使用します。このソフトはボーナスCDディスクにも収録されていますし、Adobeウェブサイトから無料ダウンロードもできます。

当オンラインマニュアルは画面上で表示するよう最適化されていますが、印刷出力も可能です。この場合、紙サイズは A4 を指定し、1 枚 に 2 ページを印刷するようにします。この設定はファイル**>** ページ設定を選び、プリンタドライバからの指示に従います。

皆様の地球資源保護への関心に感謝します。

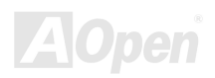

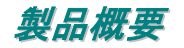

この度はAOpen AX4SPE Maxマザーボードをお買い上げいただき誠にありがとうございます。AX4SPE MaxはIntel Springdale-PEチップセ ット採用、ATX規格のIntel® Socket 478 マザーボード (以下、M/B) です。高性能チップセット内蔵のM/BであるAX4SPE MaxはIntel® Socket 478 Pentium<sup>®</sup> 4 1.6GHz~3.06GHzをサポートしています。また 400/533/800MHzフロントサイドバス(<u>FSB</u>)クロックおよび<u>ハイパー・スレ</u> ッディングテクノロジをサポート、システムにより多くの機能性が付加されています。<u>AGP </u>機能面では、AGPスロット 1 個があり、support AGP 8X/4Xモードおよび最大 2112MB/秒までのパイプライン分割トランザクションロングバースト転送を実現します。ユーザーの様々な ニーズに応えるため当マザーボードは最大 4GBの <u>DDR266, DDR333</u>および<u>DDR400</u> RAMをサポートしています。 オンボードのIDEコント

ローラはUltra DMA 33/66/100モード、シリアル ATA 150 MB/s およびIDE Raid 0, Raid 1 モードをサポートしています。当マザ ーボードには 6 個のPCIスロットおよび 2 個のIEEE1394 コネク タが装備されています。後部パネルおよびボード上のコネクタ により 6 個の<u>USB 2.0</u>ポートが用意され、各種USB装置を 480Mbpsもの高速転送で使用できます。さらに高度に統合化さ れたプラットホームLAN接続装置であるオンボード統合 Broadcom LANコントローラにより、オフィスやホームユースでの 10/100M/1000 bps イーサネット接続をサポートしています。 さらに、AX4SPE MaxにはS/PDIFコネクタおよびAC97 CODEC RealTek ALC650チップセットを装備、高性能かつすばらしいサ ラウンドステレオサウンドをお楽しみいただけます。それではAOpen AX4SPE Maxマザーボードの全機能をご堪能ください。

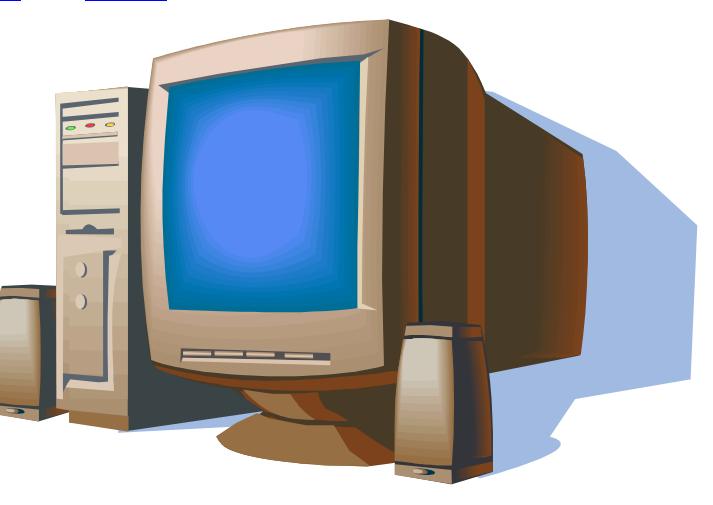

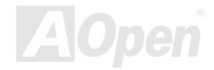

AX4SPE Max オンライン マニュアル

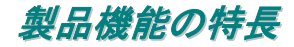

#### **CPU**

当マザーボードはSocket 478 規格対応 400/533/800MHzフロントサイドバス(FSB)使用のIntel® Socket 478 Pentium® 4 (Northwood) 1.6GHz~3.06GHz+をサポートしています。

### チップセット

Springdale-PE は 0.13 μプロセッサおよび Prescott プロセッサ上の 512K バイト L2 キャッシュを Pentium 4 プロセッサと併用する目的で 設計されたメモリコントローラハブ (MCH)です。これには CPU, DDR, AGP, ハブおよび CSA インタフェースが装備されています。CPU インタフェースは、Pentium 4 プロセッサのサブセットであるスケーラブルバスプロトコルの拡張モードをサポートしています。MCH メモリインタフェースは 1-2 チャンネルの DDR をサポート、AGP インタフェースは 0.8/1.5V 規格信号対応、8X/4X データ転送および 8X/4X AGP ファストライトをサポートしています。Springdale-PE プラットホームは第 <sup>5</sup> 世代 I/O コントローラハブ (ICH5R)をサポートしていま す。

The ICH5R では、Ultra ATA 100 コントローラ、2 個のシリアル ATA ホストコントローラ、1 個の EHCI ホストコントローラおよび 8 個の 外部 USB 2.0 ポートをサポートする 4 個の UHCI ホストコントローラが装備されています。さらに LPC インタフェースコントローラ、フ ラッシュ BIOS インタフェースコントローラ、PCI インタフェースコントローラ、AC'97 デジタルコントローラ、内蔵 LAN コントローラ、 内蔵 <sup>1394</sup> コントローラ、ASF コントローラおよび Springdale-PE MCH とのデータ交換用のハブインタフェースも含まれています。

### メモリ

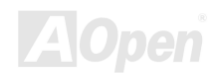

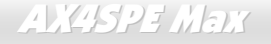

AX4SPE Max オンライン マニュアル

Springdale-PEチップセットにより、当マザーボードはデュアルチャンネルダブルデータレート(DDR) RAMをサポートしています。デュア ルチャンネルモードにより、チップセットはRAM間の 128 ビット、ゼロウェイトモードでのバーストデータ転送が可能です。データ転送 クロックは 266/333/400MHzです。4 個のDDR RAMスロットには任意の組み合わせの 64, 128, 256, 512 MBまたは 1GB DDR RAMが最大 4GBまで搭載可能です。

#### 拡張スロット

6 個の 32 ビット/33MHz PCIおよび 1 個のAGP 8X/4Xスロットが含まれます。PCIローカルバスのスループットは最大 132MB/sです。装備 された 6 個のPCIスロットは皆マスタPCIスロットで、アービトレーションおよび各種デコーディングおよびLPCバスをサポートします。 AX4SPE MaxマザーボードにはバスマスタリングAGPグラフィックスカード用のAGP拡張スロットも備わっています。Aアクセラレーテッ ドグラフィックスポート (AGP) の仕様ではビデオ表示用のより高速な新機能が含まれています。AGPビデオカードは最大 2112MB/sのビ デオデータ転送速度を実現します。

#### **AGP** 保護機能

装備された AGP 保護機能により、当マザーボードは自動的に AGP カードの電圧を検出、チップセットの過熱損傷を防止します。

### ハイパー・スレッディングテクノロジ

ハイパー・スレッディングテクノロジをサポートすることで、プロセッサからのマルチタスクがより効果的に順位付けられ、システムがより柔軟的に処理できるようになっています。

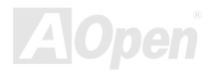

### ウォッチドッグ **ABS**

搭載された AOpen "Watch Dog ABS"機能により、システムのオーバークロックに失敗した場合でも 4.8 秒後にシステムが自動リセットさ れます。

### **1MHz** ステップ **CPU** クロック調節機能

BIOS には"1MHz ステップ CPU クロック調節"機能が備わっています。この優れた機能により CPU PSB クロックは 100~400MHz の範囲で 1MHz 刻みで調節可能で、システムの最大性能を引き出せます。

#### **LAN** ポート

高性能の Broadcom BCM5705 により、第 4 世代の 3 帯域 10/100/1000 base-T イーサネット LAN コントローラソリューションが高性能ネ ットワークアプリケーション用に用意されています。当マザーボードでは、10/100/1000 Mbps イーサネットがオフィスやホームユースで 利用可能です。

#### **Ultra DMA 33/66/100** バスマスタ **IDE**

オンボードの PCI Bus Master IDE コントローラにはコネクタ 2 個が接続され、4 台の IDE 装置が使用可能です。サポートされるのは Ultra DMA 33/66/100, PIO Mode 3 および 4 さらに Bus Master IDE DMA Mode 5 および拡張 IDE 機器です。

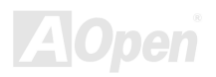

### シリアル **ATA**

ICH5R 搭載による 2 ポートへの個々の DMA 操作が可能で、SATA コントローラは IDE インタフェースに対し完全にソフトウェアトランス ペアレントで、低ピン数、高パフォーマンスを提供します。ICH5R SATA インタフェースは最大 150MB/s の転送速度および RAID 0, 1 を サポートします。Silicon Image SATA コントローラにより、当マザーボードには拡張 SATA ポート(ポート <sup>3</sup> およびポート 4)が装備されて います。この 2 ポートは RAID 0 および RAID 1 をサポートしています。

### オンボード **AC'97** サウンド

AX4SPE Max は RealTek AC97 CODEC RealTek ALC650 サウンドチップを採用しています。オンボードオーディオにはサウンド録音・再 生システムが完備されています。

### **8** 個の **USB 2.0** ポート

後部パネルには 6 個の USB2.0 ポート、M/B には 1 個の USB 2.0 コネクタがあり、マウス、キーボード、モデム、スキャナー等、合計 8 個の USB 2.0 デバイスが接続できます。

#### **Dr.**ボイス **II**

Dr.ボイス II はオペレーティングシステムに生じた問題を識別します。4 言語のバージョンが用意されています。

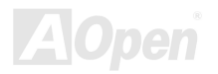

#### **S/PDIF** コネクタ

S/PDIF (Sony/Philips デジタルインタフェース)は最新のオーディオ転送ファイル形式で、アナログに取って代わるデジタルオーディオを光 ファイバー経由で楽しめます。

### パワーマネジメント**/**プラグアンドプレイ

サポートされるパワーマネジメント機能は、米国環境保護局(EPA)のEnergy Star計画の省電力規格をクリアしています。さらにプラグア ンドプレイUTH機能により、設定時のトラブルを減少させ、システムがよりユーザーフレンドリーになっています。

### ハードウェアモニタ機能

CPU や筐体ファンの状態、CPU 温度や電圧の監視や警告がオンボードのハードウェアモニタモジュールから使用可能です。

#### **SilentTek**

「ハードウェア状態モニタ機能」、「過熱警告」および「ファン速度制御」から構成され、ユーザーフレンドリーなインタフェースで動作音、システムパフォーマンスおよび安定性の間での完全なバランスをユーザーに提供します。

### 拡張 **ACPI**

Windows® 98/ME/2000/XPシリーズ互換のACPI規格に完全準拠し、ソフト・オフ、STR (サスペンドトゥーRAM, S3), STD (ディスクサス ペンド, S4)およびS5 機能をサポートしています。

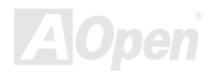

AX4SPE Max オンライン マニュアル

インストール手順の概略

このページにはシステムをインストールする簡単な手順が説明されています。以下のステップに従います。

- **1. <u>CPU</u>および<u>ファン</u>のインストール**
- 2. システムメモリ(DIMM)のインストール
- 3. フロントパネルケーブルの接続
- 4. IDEおよびフロッピーケーブルの接続
- 5. ATX電源ケーブルの接続
- 6. 後部パネルケーブルの接続
- 7. 電源の投入およびBIOS設定デフォルト値のロード
- 8. CPUクロックの設定
- **9.** 再起動
- 10. オペレーティングシステム(Windows XP等)のインストール
- 11. ドライバおよびユーティリティのインストール

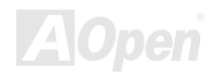

AX4SPE Max オンライン マニュアル

マザーボード全体図

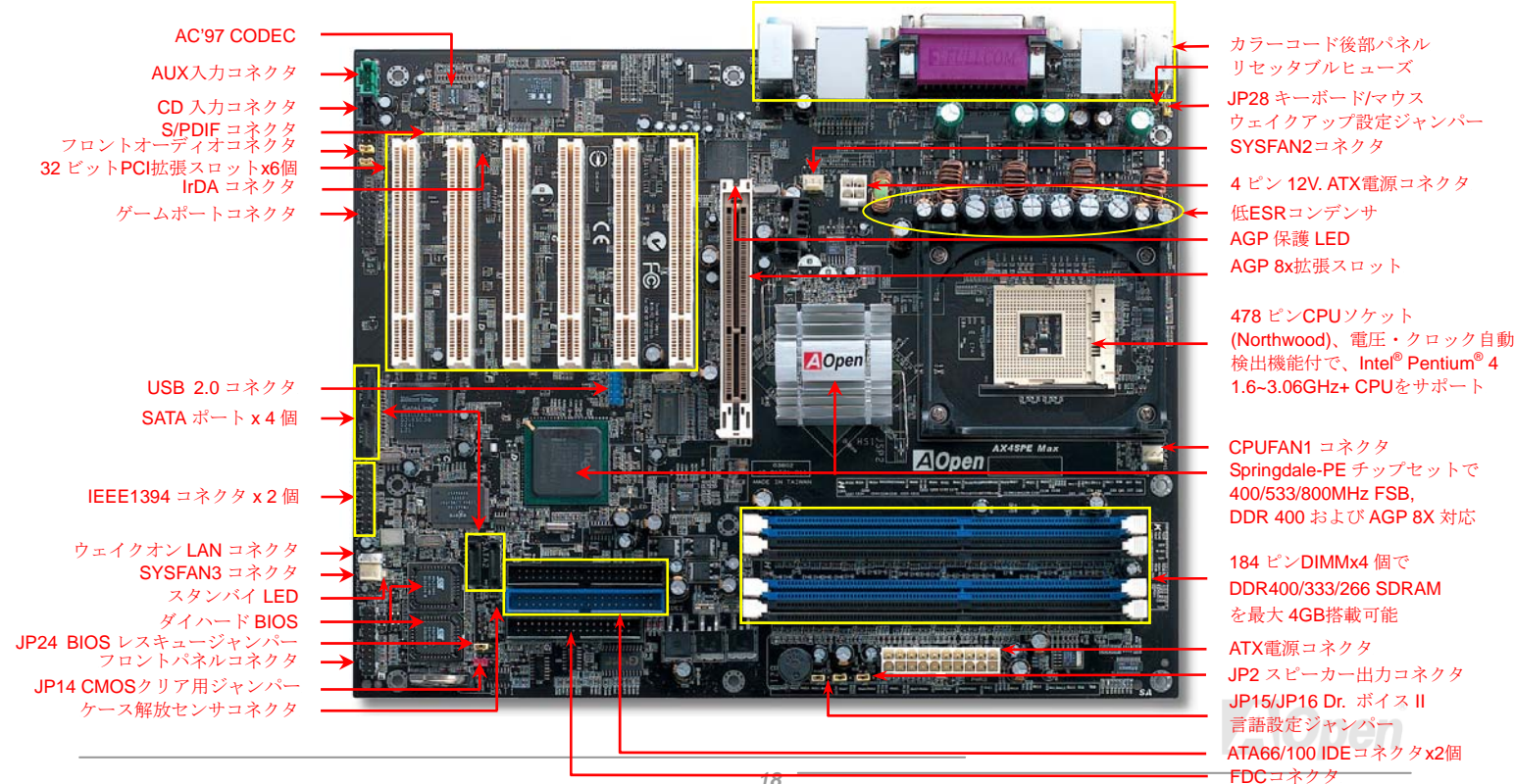

AX4SPE Max オンライン マニュアル

ブロック図

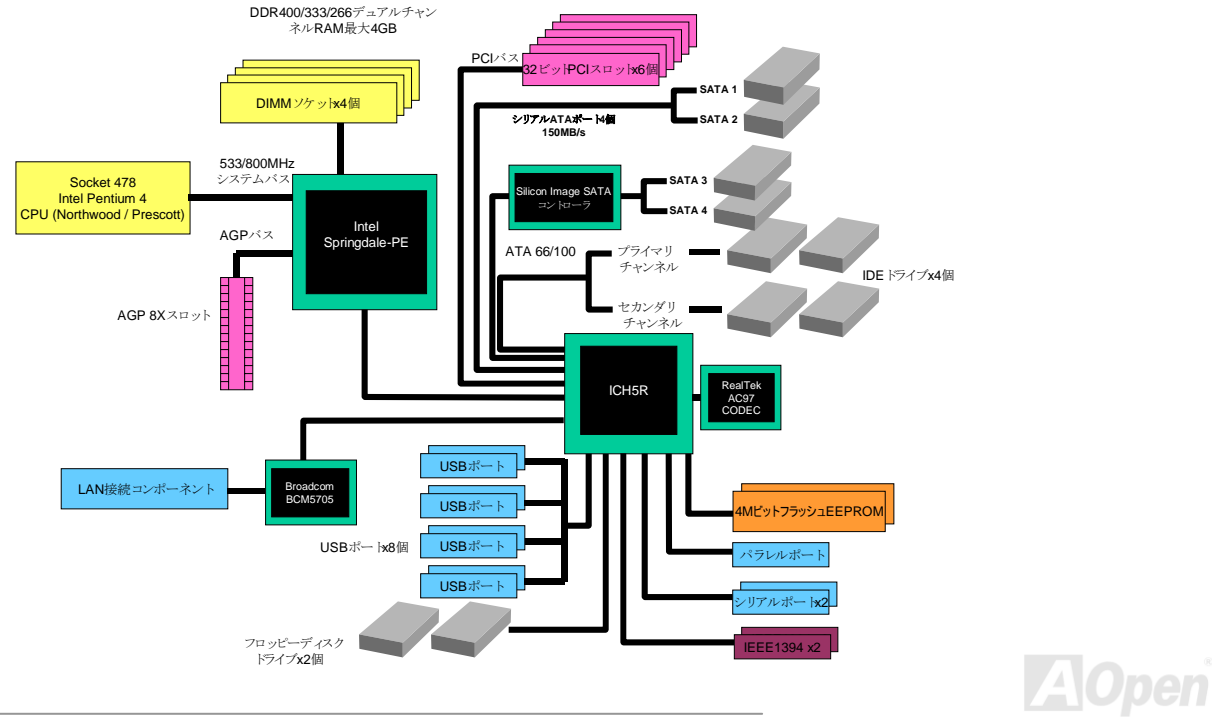

AX4SPE Max オンライン マニュアル

# ハードウェアのインストール

この章にはマザーボードのジャンパー、コネクタ、ハードウェアデバイスについての説明が記載されています。

注意*:*静電放電(*ESD* )が起きると、プロセッサ、ディスクドライブ、拡張ボード、その他のデバイスに損傷を与える場合があります。各デバイスのインストール作業を行う前には常に,以下に記した注意事項を気を付 けるようにして下さい。*1.* 各コンポーネントは,そのインストール直前まで静電保護用のパッケージから取り出さないで下さい。2. コンポーネントを扱う際には,あらかじめアース用のリスト・ストラップを手首にはめて,コードの先はシステム・ユニットの金属部分に固定して下さい。リスト・ストラップがない場合は,静電放電を防ぐ必要のある作業中は常に,身体がシステム・ユニットに接触しているようにして下さい。

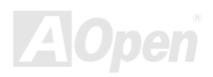

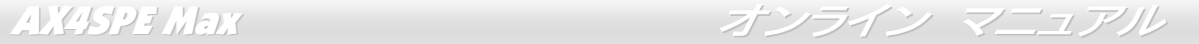

# *"*別売オプション*"*および*"*メーカーアップグレードオプション*"*について*…*

このオンラインマニュアルをご覧になってコンピュータシステムを組み上げる際、機能のあるものは"メーカーアップグレードオプション", または"別売オプション"となっている事に気づかれるでしょう。AOpen製マザーボードには多くのすばらしく強力な機能が備わっています が、場合によってはユーザーがそれらを必要としないケースもあります。それで、幾つかの主要機能はユーザーがオプションとして選択できるようになっています。その内にはユーザーによってアップグレードできるものがあり、"別売オプション"と呼ばれます。ユーザーによるアップグレードが無理なものは"メーカーアップグレードオプション"と呼んでいます。必要なときには地元の販売店またはリセラーから"メーカーアップグレードオプション"コンポーネントが購入できますし、詳細情報はAOpen公式ウェブサイト: www.aopen.co.jp からも入 手可能です。

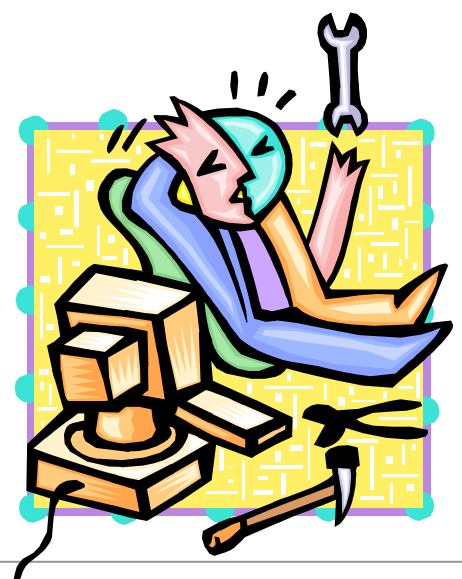

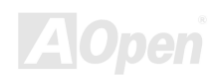

AX4SPE Max オンライン マニュアル

# *JP14* による *CMOS* データのクリア

CMOS をクリアすると、システムをデフォルト設定値に戻せます。以下の方法で CMOS をクリアします。

- **1.** システムをオフにし、AC コードを抜きます。
- **2.** コネクタ PWR2 から ATX 電源ケーブルを外します。
- **3.** JP14 の位置を確認し、2-3 番ピンを数秒間ショートさせます。
- **4.** JP14 を通常動作時の 1-2 ピン接続に戻します。
- **5.** ATX 電源ケーブルをコネクタ PWR2 に差します。

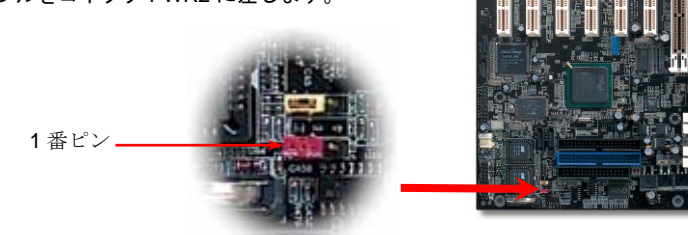

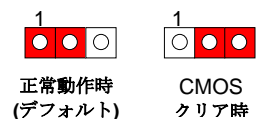

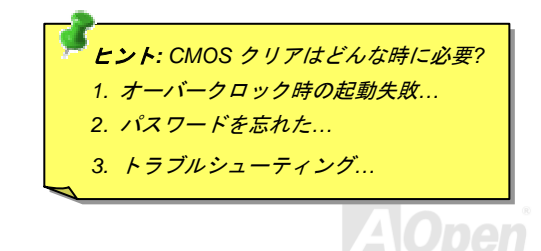

20per

**Table** 

# *CPU* のインストール

当マザーボードはIntel<sup>®</sup> Pentium 4 Socket 478 シリーズCPU (Northwood) をサポートしています。CPU をソケットに差すときはCPUの方 向に注意してください。

**1.** CPU ソケットレバーを 90 度引き起 こします。

2. ソケットの 1 番ピンの位置および CPU 上部のマークを確かめます。1 番ピン および面取り部を合わせます。この方向で CPU をソケットに差します。

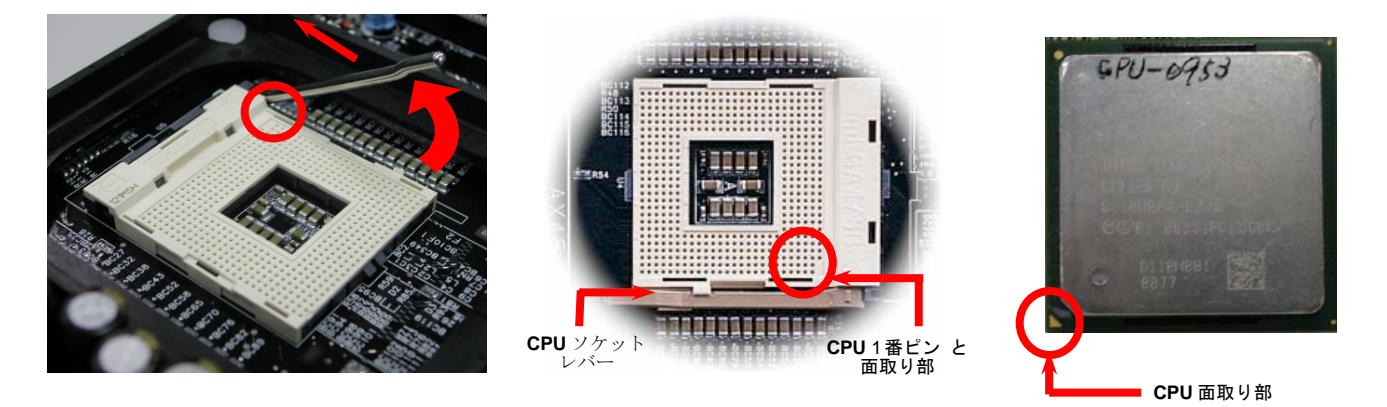

ご注意:図は参考用であり、お買い上げのマザーボードと同一であるとは限りません。

3. CPU ソケットレバーを水平に戻すと、CPU のインストールは完了です。

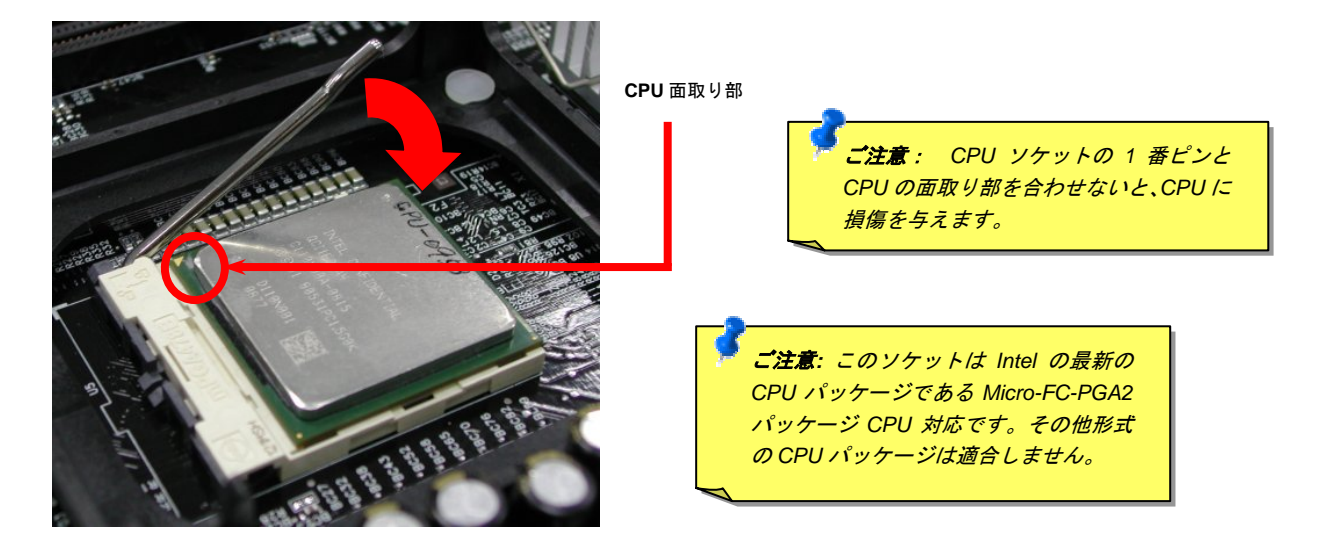

ご注意:図は参考用であり、お買い上げのマザーボードと同一であるとは限りません。

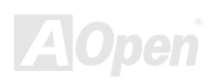

AX4SPE Max オンライン マニュアル

*CPU* ファンのインストール

このマザーボードには出荷時に CPU ソケットにリテンションモジュールが装着されています。より効率的な放熱効果には、AOpen 専用の ファンシンクをリテンションモジュールと併用される事を強くお勧めします。以下の写真に示される手順に従って CPU ファンを確実にイ ンストールしてください。

**1.** CPU ファンをリテンションモジュールに静かに置き、クリップで四隅を合わせます。

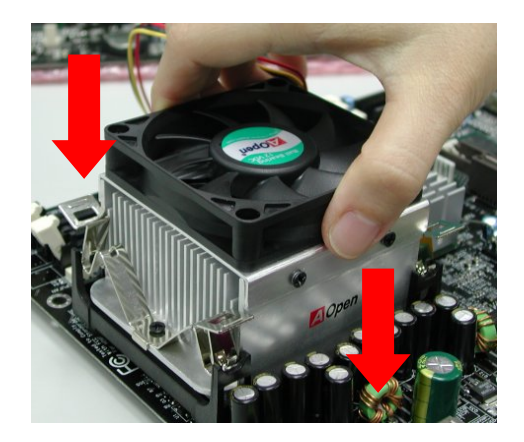

2. リテンションモジュールの 4 個のクリップを 1 個 ずつおろして固定します。

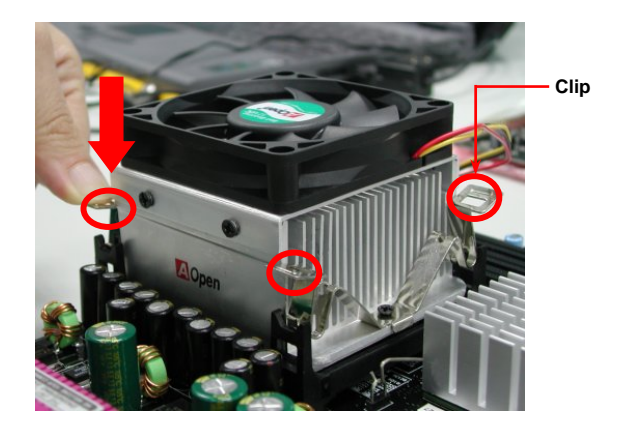

ご注意:図は参考用であり、お買い上げの製品と同一であるとは限りません。

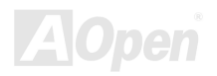

AX4SPE Max オンライン マニュアル

# *CPU* ジャンパー不要設計

CPU VID信号およびSMbusクロックジェネレーターにより、CPU電圧の自動検出が可能となり、ユーザーはBIOSセットアップを通して CPUクロックを設定できますから、ジャンパーやスイッチ類は不要となります。これでPentium中心のジャンパーレス設計に伴う不便は解消されます。CPU電圧検出エラーの心配もありません。

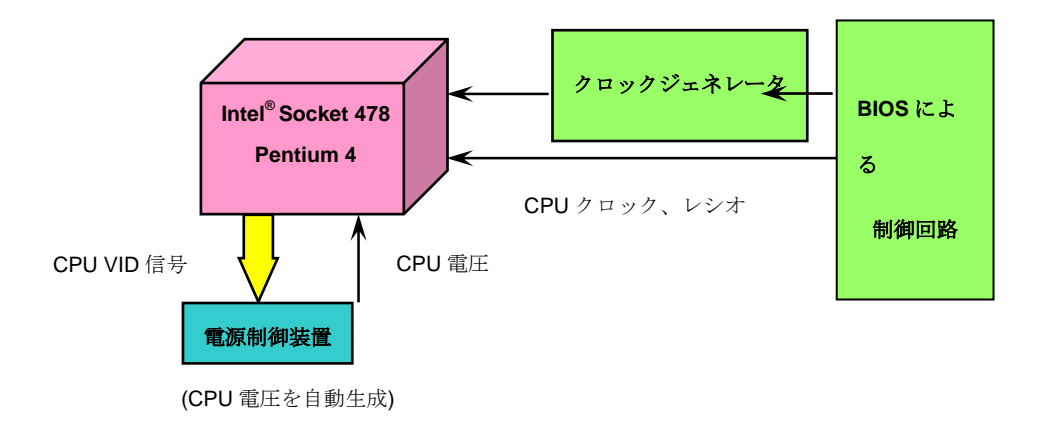

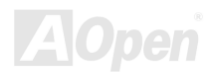

AX4SPE Max オンライン マニュアル

*CPU* 過電流保護

過電流保護機能はATX 3.3V/5V/12Vのスイッチング供給電源に採用されている一般的な機能です。

しかしながら、新世代の CPU は 12V から CPU 電圧(例えば 2.0V)を独自に生成するため、5V の過電流保護は意味を持たなくなります。 このマザーボードにはオンボードで CPU 過電流保護をサポートするスイッチングレギュレータを採用、3.3V/5V/12V の供給電源に対する フルレンジの過電流保護を有効にしています。

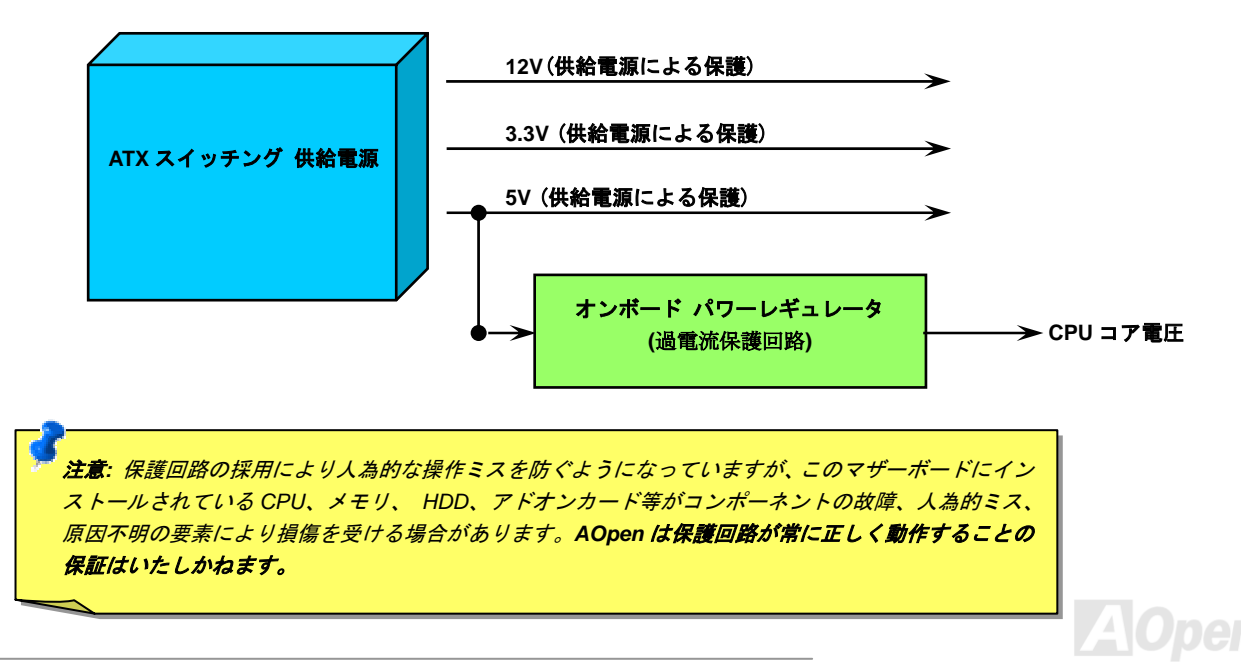

AX4SPE Max オンライン マニュアル

# バッテリー不要および長寿命設計

このマザーボードにはフラッシュROMと特殊回路が搭載され、これにより現在のCPUとCMOSセットアップ設定をバッテリ無しで保存で きます。RTC(リアルタイムクロック)は電源コードがつながれている間動作し続けます。何らかの理由でCMOSデータが破壊された場合、フラッシュROM からCMOS設定を再度読み込むだけでシステムは元の状態に復帰します。

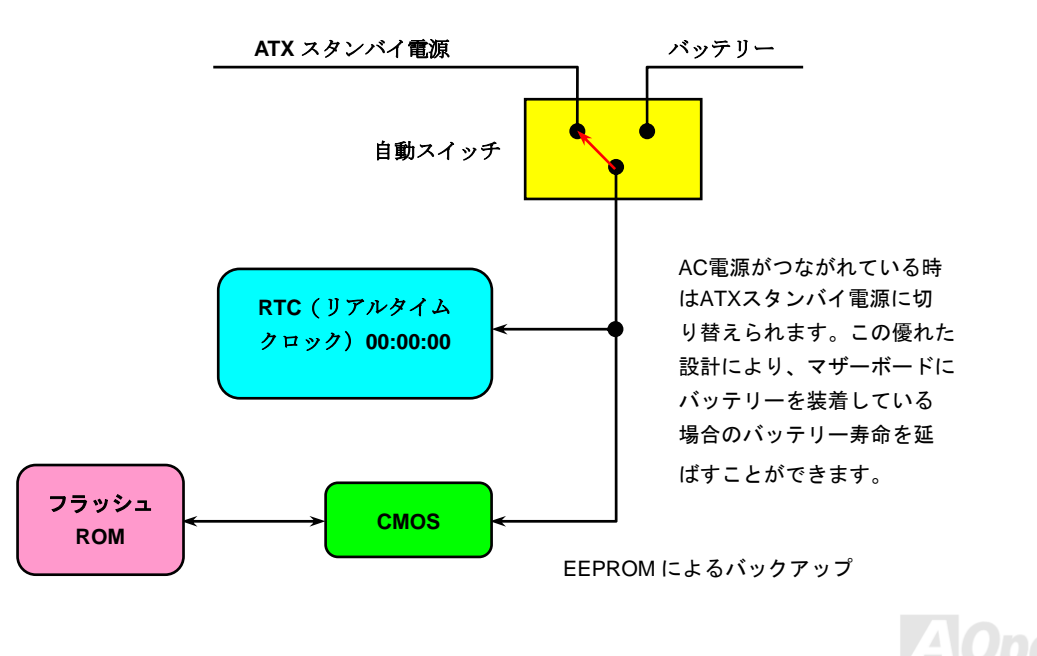

*28* 

AX4SPE Max オンライン マニュアル

# *AOpen "*ウォッチドッグ *ABS"*

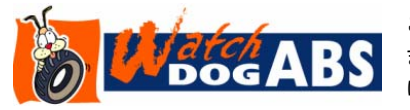

このマザーボードには、オーバークロック用にAOpenによるユニークで便利な機能が備わってい ます。システム電源を入れると、BIOSは先回のシステムのPOST状況をチェックします。問題な ければ、BIOSは即座に"ウォッチドッグABS"機能を起動し、CPU FSBクロックをBIOSに保存さ

れているユーザー設定値に設定します。システムがBIOS POSTの段階で起動失敗した場合は、"ウォッチドッグABS"はシステムをリセットし、5 秒後に再起動します。この時BIOSはCPUのデフォルトクロックを検出し、再度POSTを行います。この特別な機能により、システムハングアップ時でもケースカバーを開けてCMOSクリアのジャンパー操作を行わずに、より高性能なシステムへのオーバークロックが可能となっています。

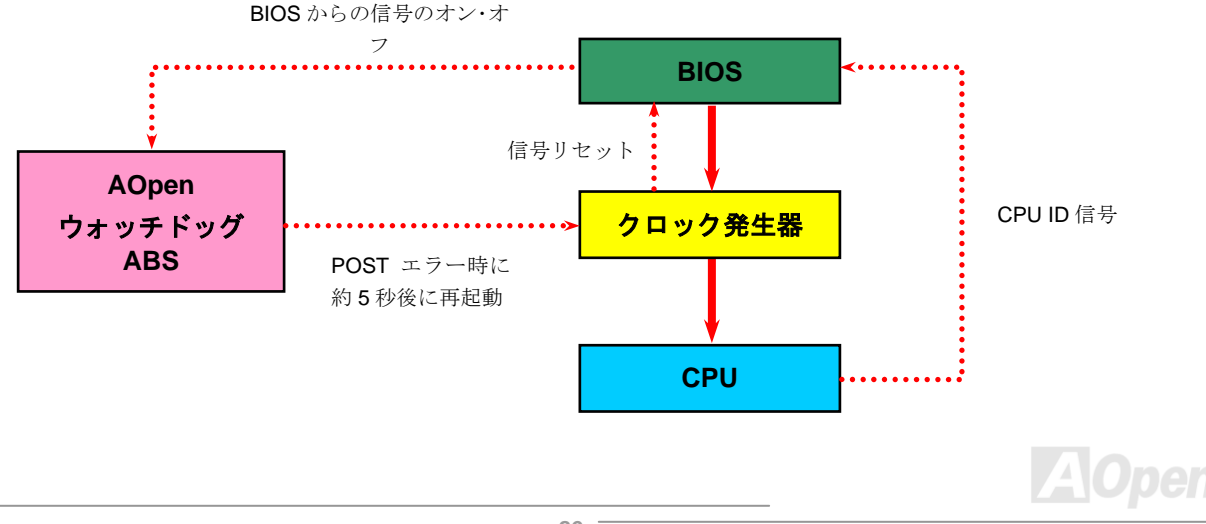

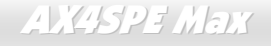

AX4SPE Max オンライン マニュアル

# フルレンジ調節可能 *CPU* コア電圧

この機能はオーバークロック用のもので、CPU コア電圧が 1.10V から 2.025V の範囲で任意に調節可能です。もっとも当マザーボードは CPU VID 信号を自動検出し、適正な CPU コア電圧を生成する機能を有しています。

# *CPU* クロックの設定

#### *BIOS Setup > Frequency/Voltage Control > CPU Bus Frequency*

マザーボードは CPU ジャンパー不要設計なので、CPU クロックは BIOS セットアップから設定でき、ジャンパースイッチ類は不要です。 デフォルト設定は"table select mode(対応表からの選択モード)"です。オーバークロックには"CPU Host/RAM/PCI Clock"から FSB を設定し ます。

#### コアクロック *= CPU PSB* クロック *\* CPU* レシオ

*PCI* クロック *= CPU PSB* クロック */* クロックレシオ

*AGP* クロック *= PCI* クロック *x 2*

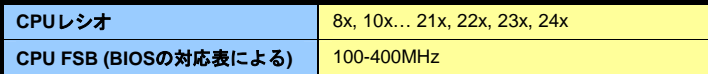

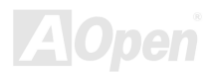

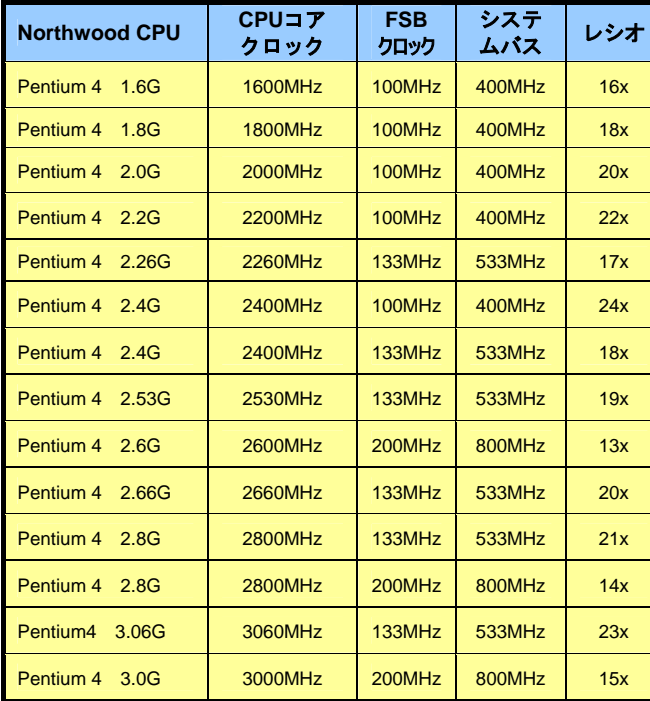

メモ*: Intel Springdale-PE* チップセットは *Prescott* および *Northwood* プロセッサのみ をサポートしており、*Willamette* プロセッサはサポートしません。*Northwood* プロセッサはクロックレシオを自動検出するので、*BIOS* からのマニュアル操作によるクロックレシオ設定は行なえません。

警告:*Intel Springdale-PE* チップセットは最 大 *800MHz (200MHz\*4)*システムバスおよび *66MHz AGP* クロックをサポートしています。より高速のクロック設定はシステムに重大な損傷を与える可能性があります。

# *CPU* およびケースのファンコネクタ*(*ハードウェアモニタ機能付き*)*

 CPU ファンのケーブルは 3-ピンの **CPUFAN1** コネクタに差します。筐体ファンを使用される場合は、ケーブルを **SYSFAN2** または **SYSFAN3** コネクタに接続します。

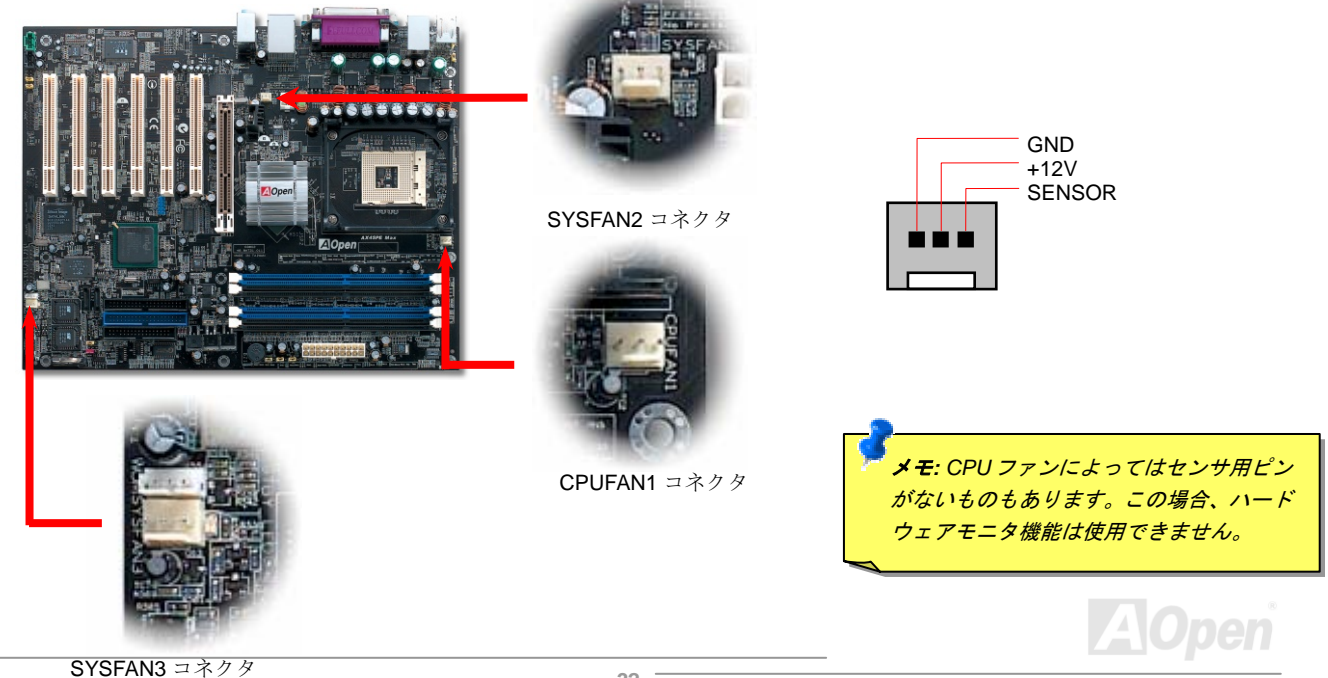

*32* 

AX4SPE Max オンライン マニュアル

# *JP28* キーボード*/*マウスウェイクアップ設定ジャンパー

このマザーボードには PS2 キーボードやマウスの動きでシステムがサスペンド状態からレジュームするキーボード/マウスウェイクアップ 機能が備わっています。この機能のオン・オフには JP28 を使用します。 工場デフォルト設定は"オフ"(1-2 番ピン)ですが、ジャンパー位置 を 2-3 番ピンにすることでこの機能がオンになります。

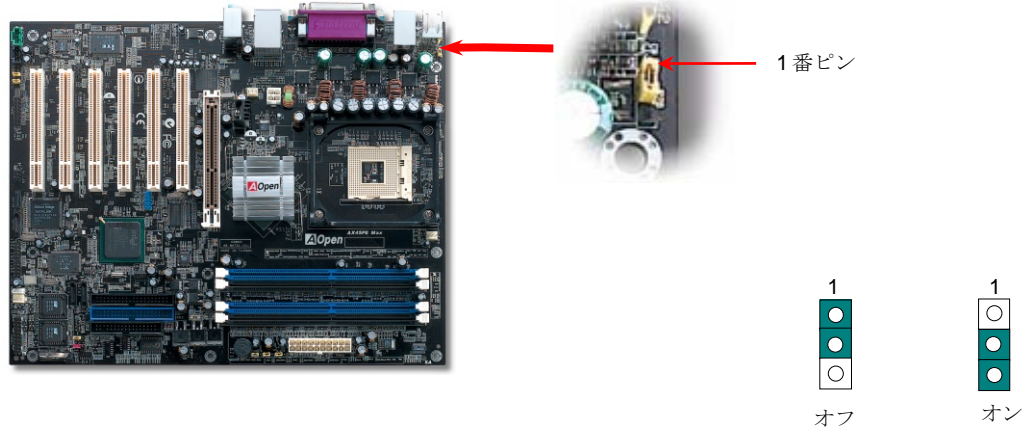

(デフォルト)

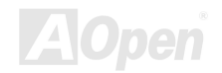

# *DIMM* ソケット

当マザーボードには 4 個の 184 ピンDDR DIMMソケットが装備されており、128 ビットデュアルチャンネル<u>DDR400, DDR333</u>または DDR266メモリを最大 4GB搭載可能です。サポートされるのは非ECC DDR RAMのみです。適正なモジュールをインストールしてください。 適正でない場合はメモリソケットまたはRAMモジュールが故障するおそれがあります。※**1***DDR333* メモリモジュールをインストールして*CPU FSB*を *800MHz*に設定した場合は、メモリクロックは*DDR320* にとどまる点にご注意ください。これはチップセットの仕様になりま す。その他のCPUタイプでの制限は下記の表をご覧下さい。

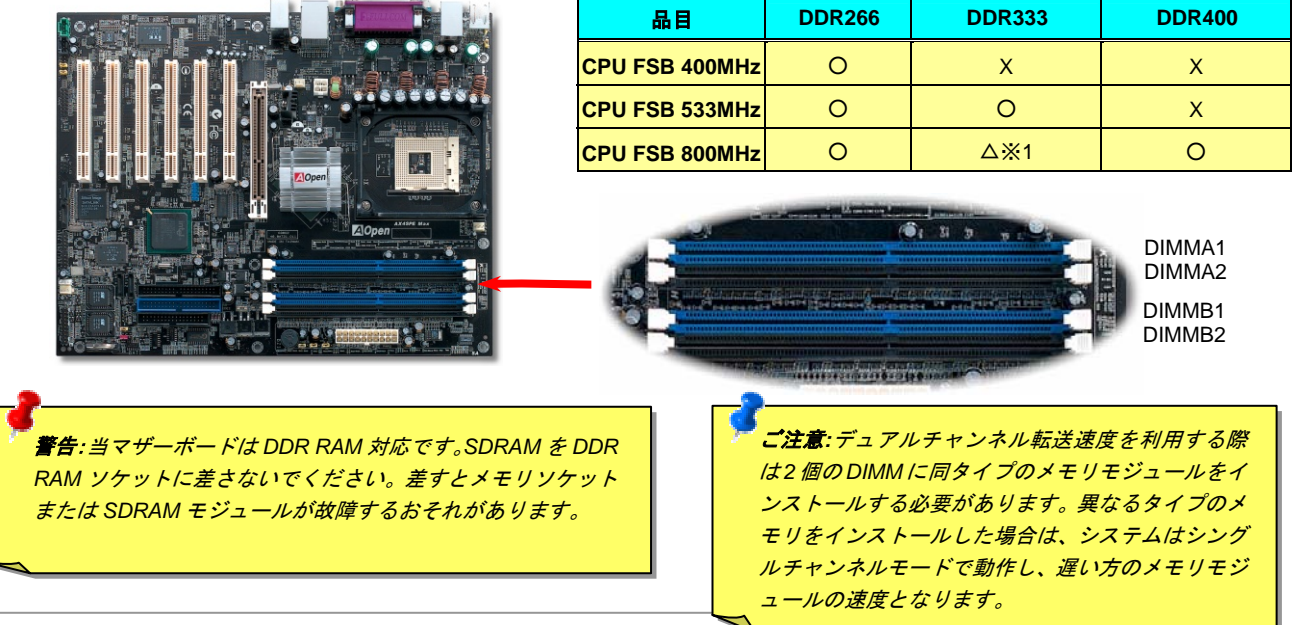

AX4SPE Max オンライン マニュアル

メモリモジュールのインストール方法

メモリのインストールは下記のステップに従って完成させます。

1. DIMM モジュールのピン側を下にし、下図のようにソケットを合わせます。

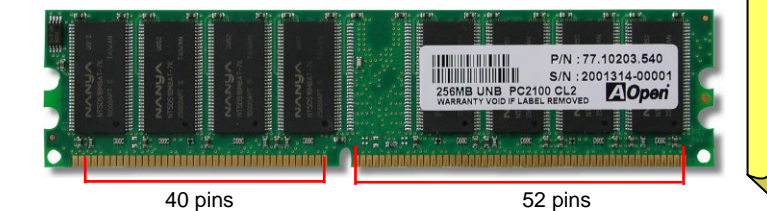

ご注意:青いスロットにご注意ください。デュアルチャンネルモードを利用するには、*RAM*  を *DIMM A1* および *DIMM B1* に、または *DIMM A2* と *DIMM B2* にインストールします。デュアルチャンネルに異なる速度の *DIMM* をインストールし ないでください。

2. DIMM ソケットにモジュールを両手でまっすぐ下方に DIMM モジュールが止まるまで差し込みます。

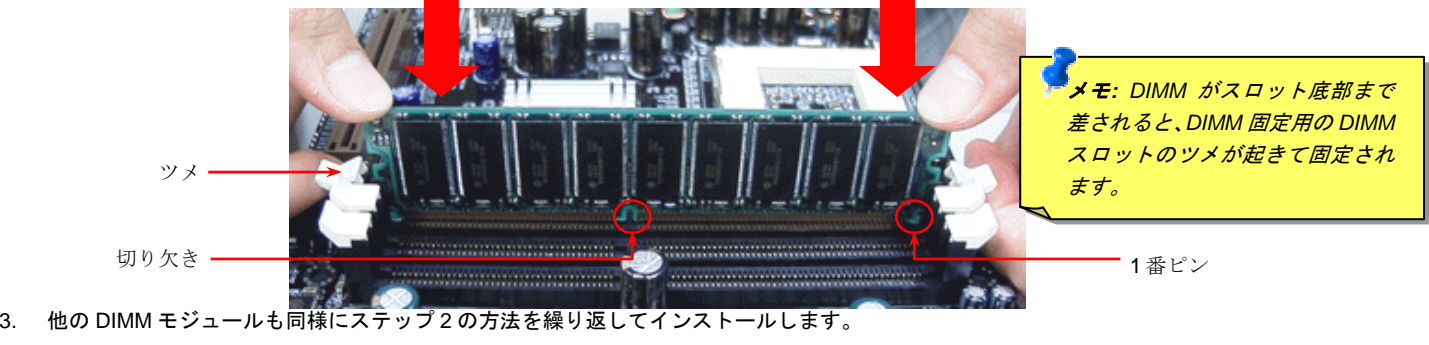

ご注意:図は参考用であり、お買い上げのマザーボードと同一であるとは限りません。

*35* 

<sup>T</sup>*ATX*T電源コネクタ

当マザーボードには下図のように 20 ピンおよび4ピンの ATX 電源コネクタが使用されています。差し込む際は向きにご注意ください。20 ピン ATX 電源コネクタより先に 4 ピン 12V ATX コネクタを接続すること、Pentium 4 システム専用の電源の使用を強くお勧めします。

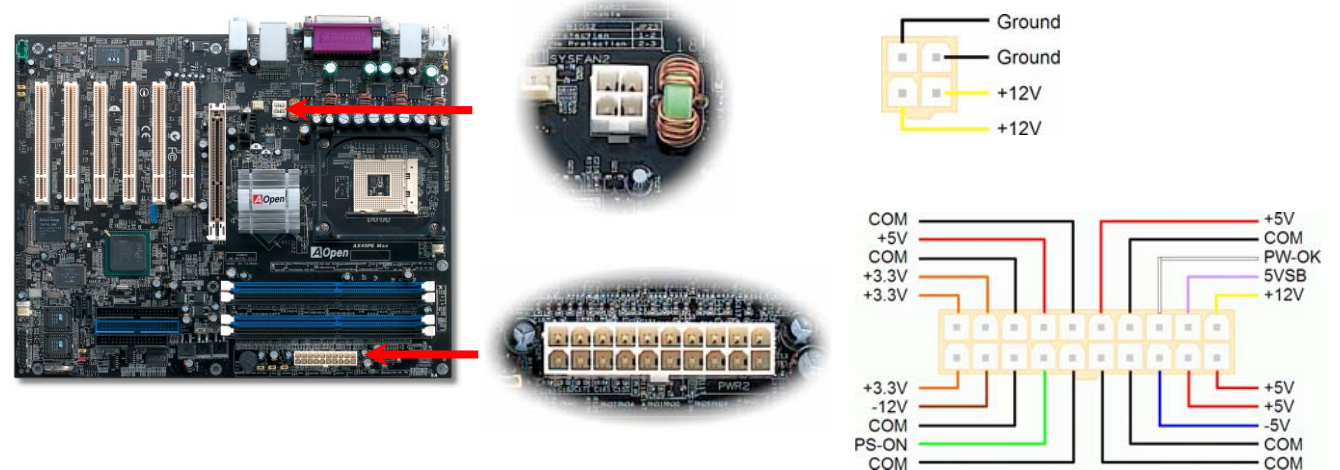

# *AC* 電源自動リカバリー

従来の ATX システムでは AC 電源が切断された場合、電源オフ状態からの再開となります。この設計では、無停電電源を使用しないネッ トワークサーバーやワークステーションにとって常に電源オン状態を維持することが要求され、不都合です。この問題を解決するため、当マザーボードには電源自動リカバリー機能が装備されています。
AX4SPE Max オンライン マニュアル

### *IDE* およびフロッピーコネクタ

34 ピンフロッピーケーブルおよび 40 ピン IDE ケーブルをフロッピーコネクタ FDC および IDE コネクタに接続します。1 番ピンの向きに ご注意ください。間違えるとシステムに支障を来たす恐れがあります。

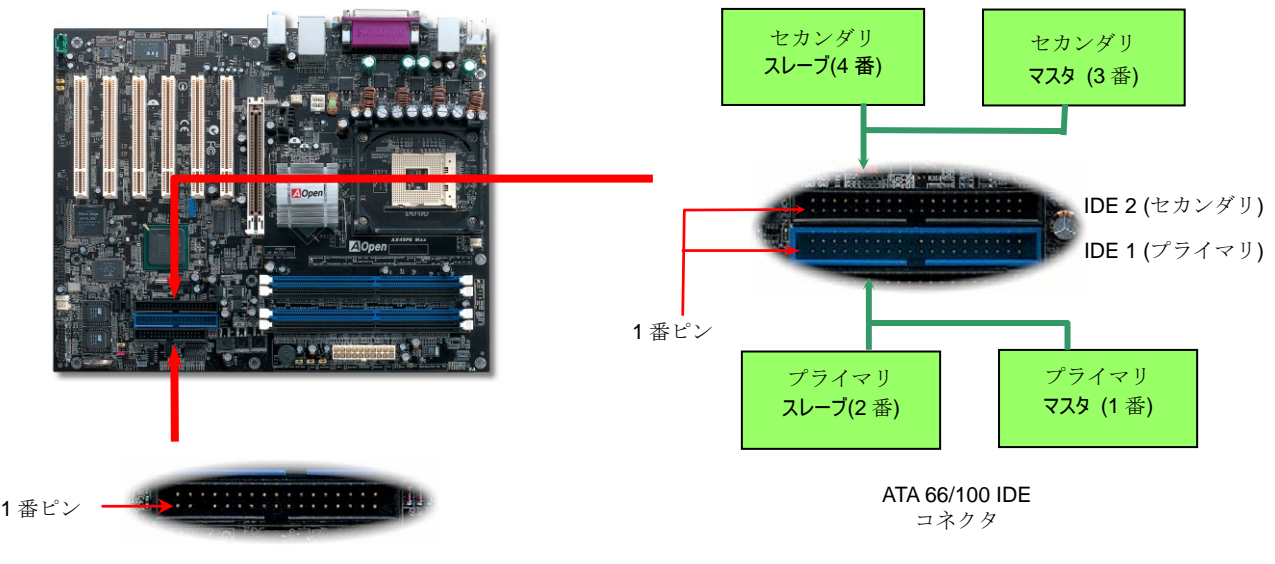

FDC コネクタ

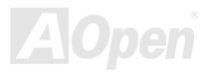

AX4SPE Max オンライン マニュアル

IDE1 はプライマリチャネル、IDE2 はセカンダリチャネルとも呼ばれます。各チャネルは 2 個の IDE デバイスが接続できるので、合計 4 個のデバイスが使用可能です。これらを協調させるには、各チャネル上の 2 個のデバイスを**マスタ**および**スレーブ**モードに指定する必要が あります。ハードディスクまたは CDROM のいずれでも接続可能です。モードがマスタかスレーブかは IDE デバイスのジャンパー設定に 依存しますから、接続するハードディスクまたは CD-ROM のマニュアルをご覧ください。

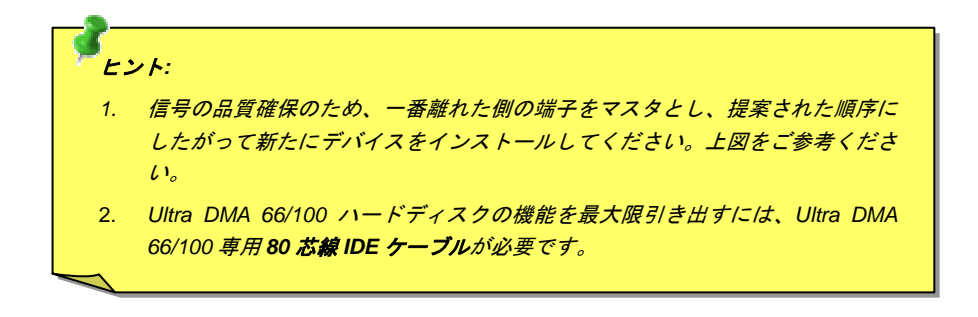

警告*: IDE* ケーブルの規格は最大 *46cm (18* インチ*)*です。ご使用のケーブルの長さ がこれを超えないようご注意ください。

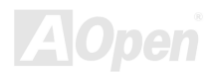

AX4SPE Max オンライン マニュアル

# シリアル *ATA* をサポート

従来のパラレル ATA 規格は <sup>1980</sup> 年代に導入されたプロトコルで、PC の記憶装置用に 3 Mbytes/秒の速度でアクセスする規格です。一方、 最新世代のインタフェース規格 Ultra ATA-133 では、バーストデータ転送速度は 133 Mbytes/秒に達します。ATA はその輝かしい記録を持 っているものの、その仕様は今や古いもので、5V 信号、ピン数の多さ、ケーブルの取り回しの困難など開発側にとって多くの問題をもたらしています。

シリアル ATA 規格はこれらの設計面での制約を克服すると共に、PC プラットホームに必要とされる記憶装置インタフェースの速度の増大 にも対応できるものとして設計されました。シリアル ATA はパラレル ATA と既存のオペレーティングシステムおよびドライバとの互換性 を保ちつつこれから何年もの発展への余裕を残すものとなっています。電圧およびピン数は抑えられ、ケーブルも場所を取らず取り回しが容易です。

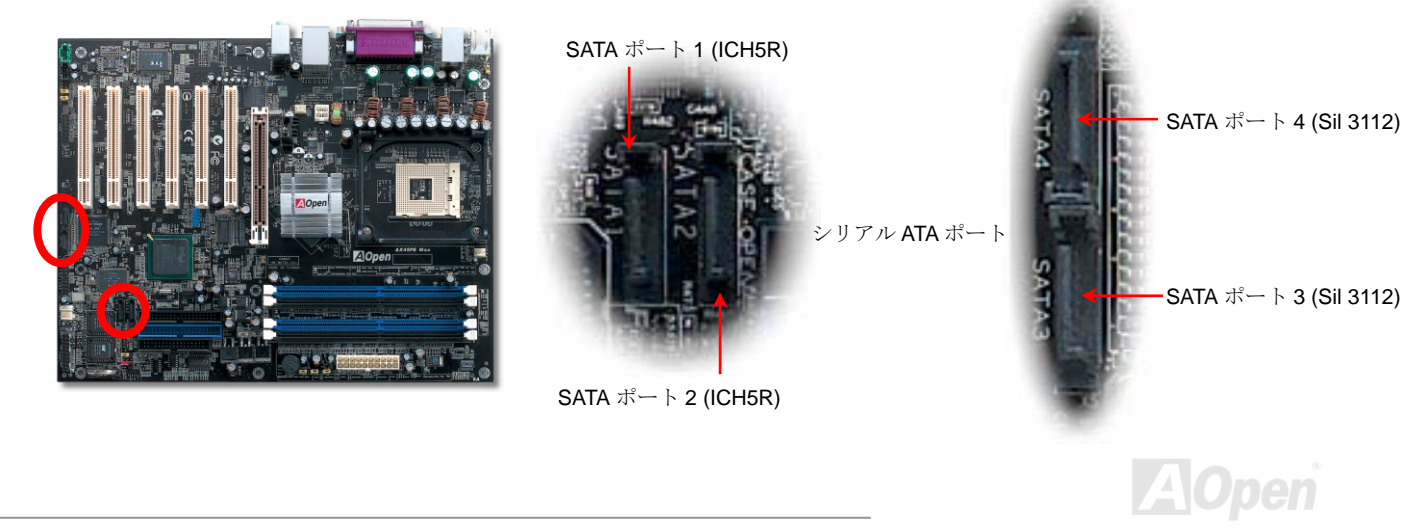

AX4SPE Max オンライン マニュアル

### シリアル *ATA* ディスクの接続

シリアル ATA ディスク接続には <sup>7</sup> ピンシリアルケーブルが必要です。シリアル ATA ケーブルの両端をマザーボードとディスクのシリアル ATA ヘッダに接続します。従来のディスクと同様、電源ケーブルも接続する必要があります。ここでジャンパー設定は不要であることにご注意ください。ディスクをマスタやスレーブにジャンパー設定する必要はありません。シリアル ATA ハードディスクをシリアル ATA ポー トにインストールする際は、ポート 0(SATA 1)にインストールされたディスクが自動的に起動用ディスクに設定されます。ホットプラグ機 能はサポートされていない点にもご注意ください。

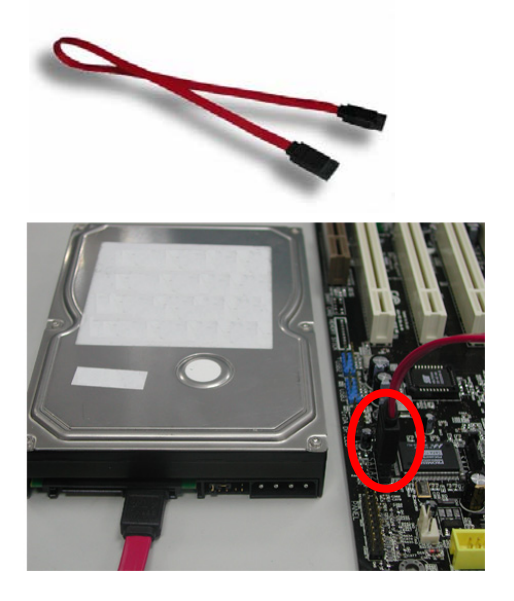

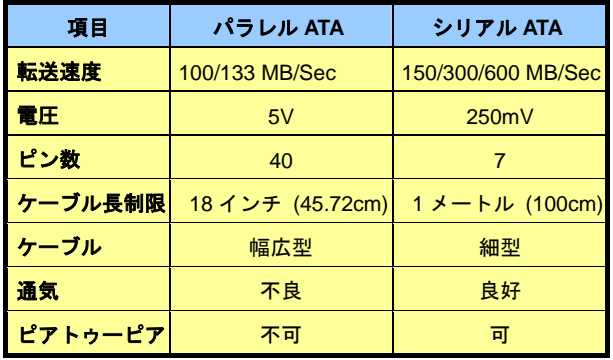

パラレル *ATA* およびシリアル *ATA* の比較

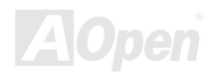

AX4SPE Max オンライン マニュアル

#### ハードディスクの調節

従来のパラレル IDE 2 組に加え、当マザーボードでは最新のシリアル ATA ハードディスクがサポートされています。新たにインストール されたシリアル ATA ハードディスクがオペレーティングシステムから検知されない場合は、問題の多くは BIOS 設定にあります。BIOS を 設定することで正常に動作できるようになります。

ハードディスクを正しくインストールした後、直接 BIOS 設定画面から調節を行います。ここから"Integrated Peripherals → On-Chip IDE Device → On-Chip Serial ATA"とたどり、必要なモードに設定します。特に設定を変更する必要がなければ、デフォルト設定は Auto となり ます。

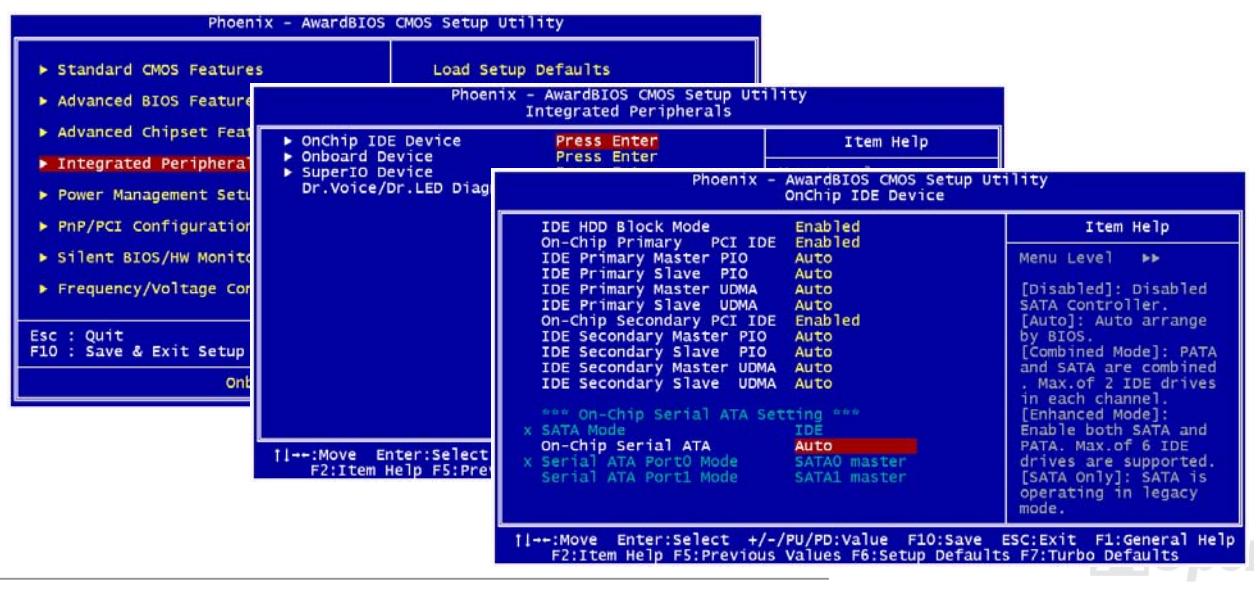

AX4SPE Max オンライン マニュアル

デフォルト設定を変更する必要があれば、選択リストで **Enter** を押してください。

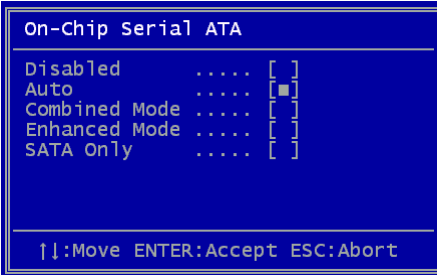

- 1. **Disabled**: ご使用のシステムに従来の IDE ハードディスクのみがインストールされ ていることが確実な場合はこの設定にします。ここでオフ設定にすると POST 中の シリアル ATA ハードディスク検出動作はキャンセルされ、理論上は起動時間が多少 短縮されます。ただし後ほどシリアル ATA ハードディスクをインストールする際に はこの設定を変更する必要があります。
- 2. **Auto**: お買い上げのマザーボードはこの設定になっています。基本的にはシステムが正常に動作しているなら変更は不要です。システムは自動的に IDE1 のハードデ ィスクを起動装置として認識します。

*ご注意:* Windows98/ME をご使用で、ハードディスク 6 台がみなインストールされている場合、Auto モードは正しく動作しないことにご 注意ください。これは Windows98/Me がエンハンスドモードでの全てのハードディスク検出を行えないことによります。

- 3. **Combined Mode:** 従来の IDE ハードディスクとシリアル ATA ハードディスクが同時にインストールされている場合、この「混合モ ード」を使用します。このモードでは起動装置として IDE ハードディスクとシリアル ATA ハードディスクのいずれでも指定できます。 ただしシリアル ATA は IDE にマッピングされる方法で存在する、つまりこれが IDE チャンネルの一つを占め、一つの IDE チャンネル しか残らない点にご注意ください。
- 4. **Enhanced Mode:** 最新のオペレーティングシステム(例:Windows XP, Windows.NET Server)をご使用の場合、拡張モードの使用が強 く勧められています。システムはこのモードで <sup>6</sup> 台のデバイス全て (従来の IDE x4 台、シリアル ATA x 2 台)を正しく検知、問題なく 動作します。ただしデフォルトでは IDE が起動装置として自動設定される点にご注意ください。 メモ:弊社のラボのテストでは Windows2000 オペレーティングシステムでも何ら問題は生じませんでした。ただしこれは Intel 推奨

の設定範囲ではありません。

5. **SATA Only:** シリアル ATA ハードディスクのみをインストールしている場合は SATA 専用モードが指定できます。ここで起動シーケ ンスをポート 0 (シリアル ATA1)かポート 1 (シリアル ATA2)に設定できます。

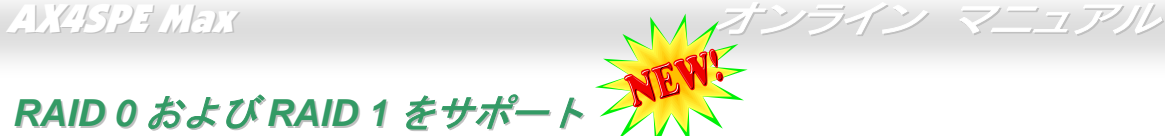

## *RAID 0* および *RAID 1* をサポート

Intel ICH5R チップセットおよび Silicon Image Sil3112A がオンボードで装備されているので、当マザーボードでは低コストで高性能のスト ライピング(RAID 0)およびミラーリング(RAID 1)ソリューションが可能です。ストライピングでは同一設定のドライブが同時に読み書きを 行うことでパフォーマンス向上を実現します。ミラーリングではファイルのバックアップと同時に負荷の均一化およびエレベータシーキン グにより読み取り性能を向上します。RAID 0 や RAID 1 を利用するには、SATA ハードディスクを SATA ヘッダ 1 および 2 に接続します。 サポートするモードの指定は BIOS から行います。

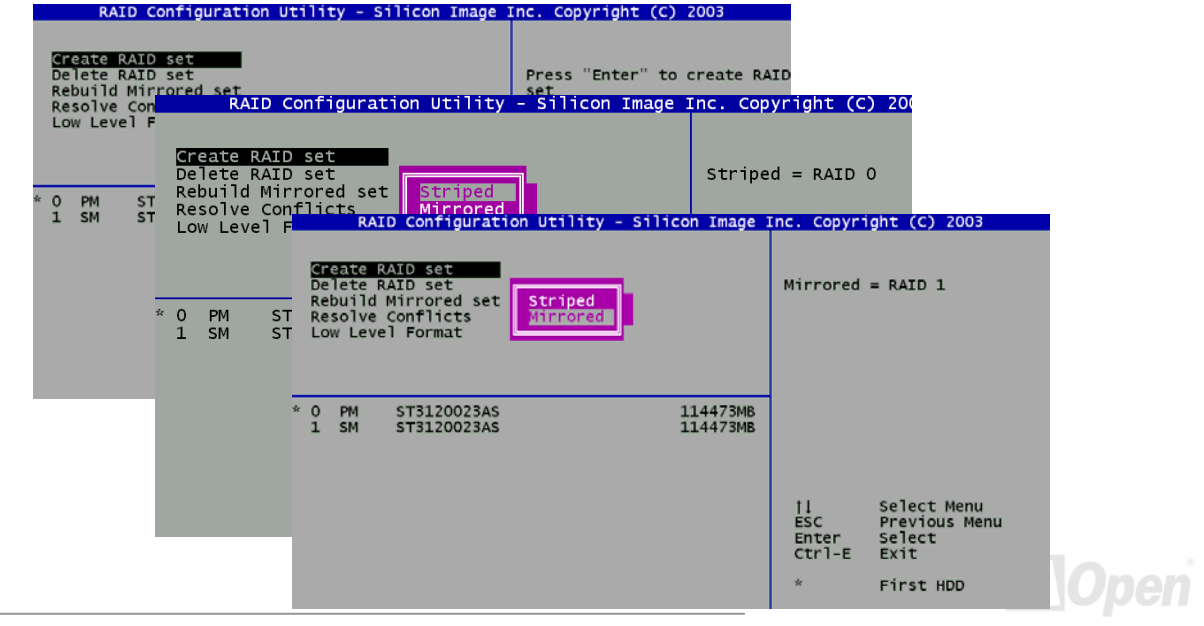

AX4SPE Max オンライン マニュアル

## フロントパネルコネクタ

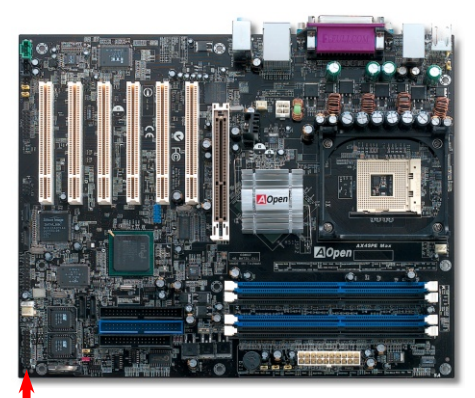

電源 LED、キーロック、スピーカー、電源、リセットスイッチのコネクタをそれぞれ 対応するピンに差します。BIOS セットアップで"Suspend Mode" の項目をオンにした 場合は、ACPI および電源の LED がサスペンドモード中に点滅します。

お持ちの ATX の筐体で電源スイッチのケーブルを確認します。これは前部パネルから 出ている 2-ピンメスコネクタです。このコネクタを **SPWR** と記号の付いたソフトウェ ア電源スイッチコネクタに接続します。

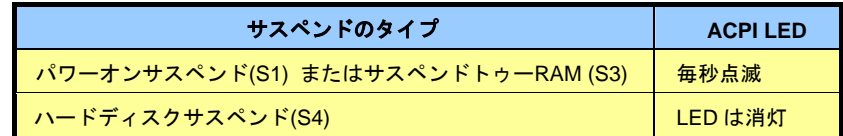

1 番ピン

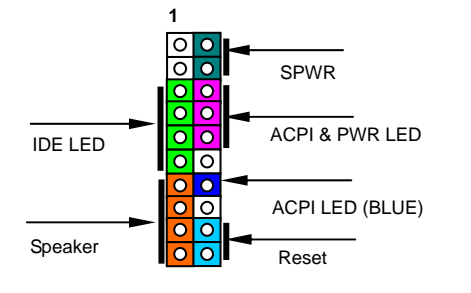

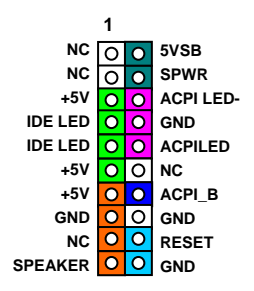

AX4SPE Max スピーク マニュアル

## *AGP (*アクセラレーテッドグラフィックポート*) 8X* 拡張スロット

AX4SPE MaxにはAGP 8xスロットが 1 個装備されています。AGP 8Xは高性能 3Dグラフィックス用に設計されたバスインタフェースです。 AGPは 66MHzクロックの立ち上がりと下降部の双方を利用し、4X AGPの場合、転送速度は 66MHz x 4bytes x 4 = 1056MB/sです。AGP は 現在AGP 8xモードに移行中で転送速度は 66MHz x 4bytes x 8 =2112MB/sです。AGP電圧はBIOSから 1.5Vから 1.7Vの範囲で調節可能です。

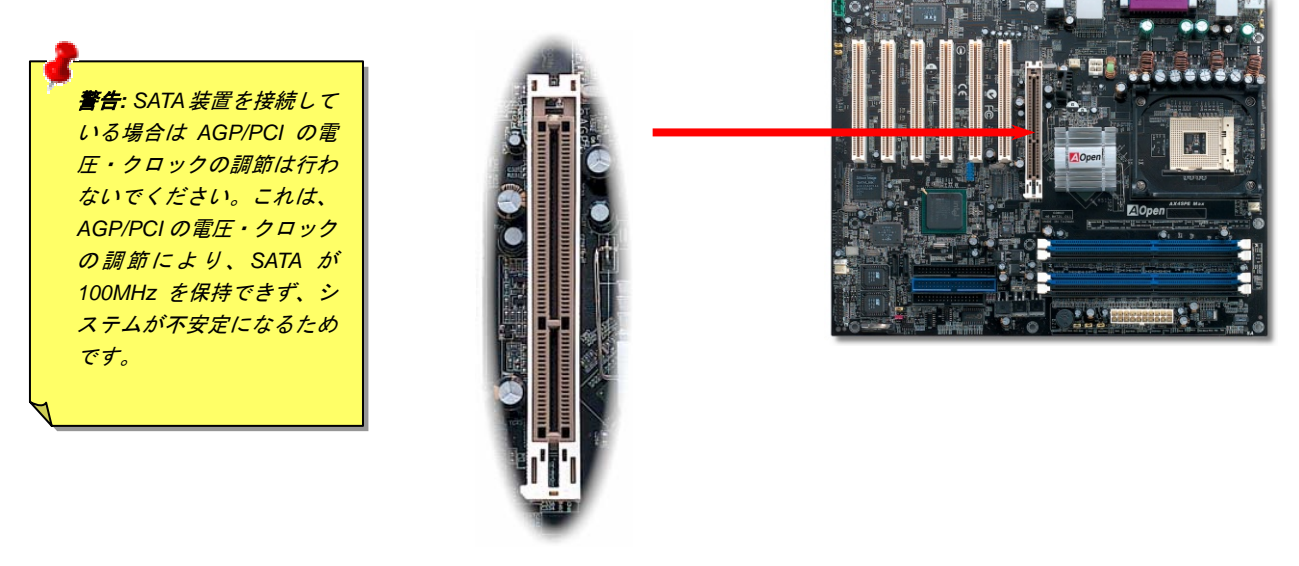

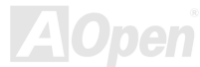

AX4SPE Max オンライン マニュアル

#### *AGP* 保護機能および *AGP LED*

AOpen の傑出した研究開発力による特別設計の回路により、当マザーボードには AGP カードの過剰電圧によるマザーボード損傷を防止す る新たな機能が備わっています。AGP 保護機能導入により、マザーボードは AGP カード電圧を自動検知し、チップセットの焼損を防止し ます。ここで注意すべきことは、Intel Springdale チップセットではサポートされていない 3.3V <sup>の</sup> AGP カードをインストールすると、マ ザーボード上の AGP\_LED が点灯して電圧過剰を知らせます。以後の対応についてはお持ちの AGP カードのベンダーにお問い合わせくだ さい。

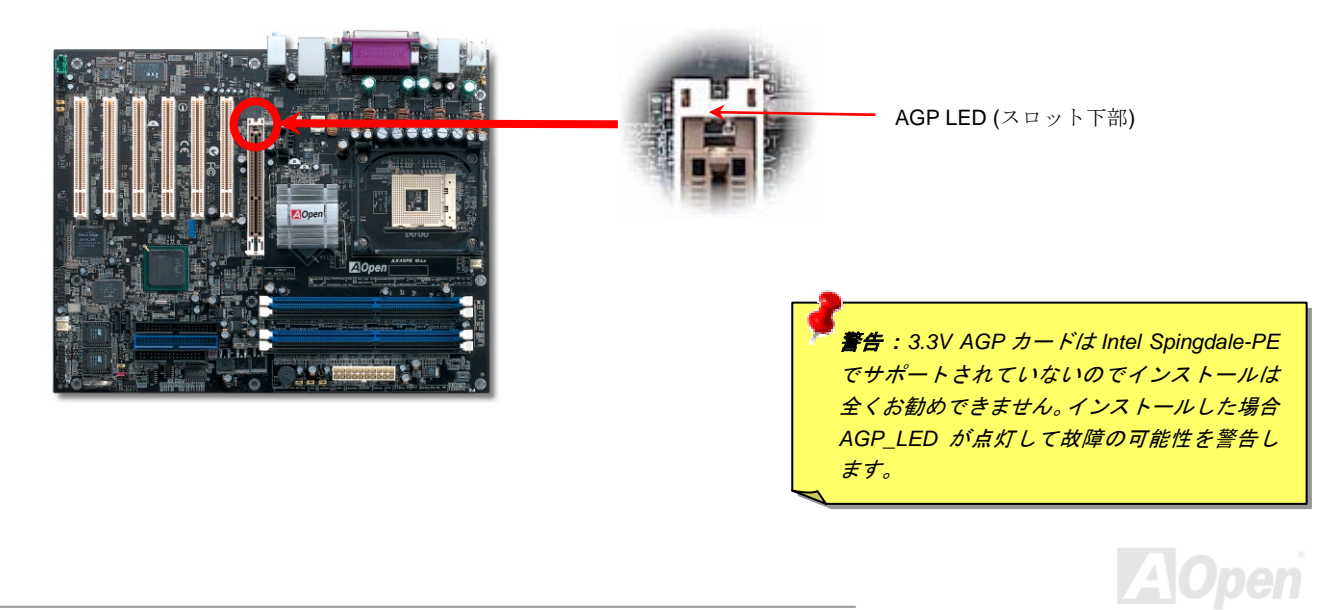

AX4SPE Max オンライン マニュアル

### *WOL (*ウェイクオン *LAN)*

LAN ウェイクアップ機能を使用するには、この機能をサポートするネットワークカードが必要で、LAN カードからのケーブルをマザーボードの WOL コネクタに接続します。システム判別情報(おそらく IP アドレス)はネットワークカードに保存され、イーサネットには多くの トラフィックが存在するため、システムをウェイクアップさせる方法は ADM 等のネットワークソフトウェアを使用することが必要でしょう。この機能を使用するには、LAN カードへの ATX からのスタンバイ電流が最低 600mA 必要であることにご注意ください。

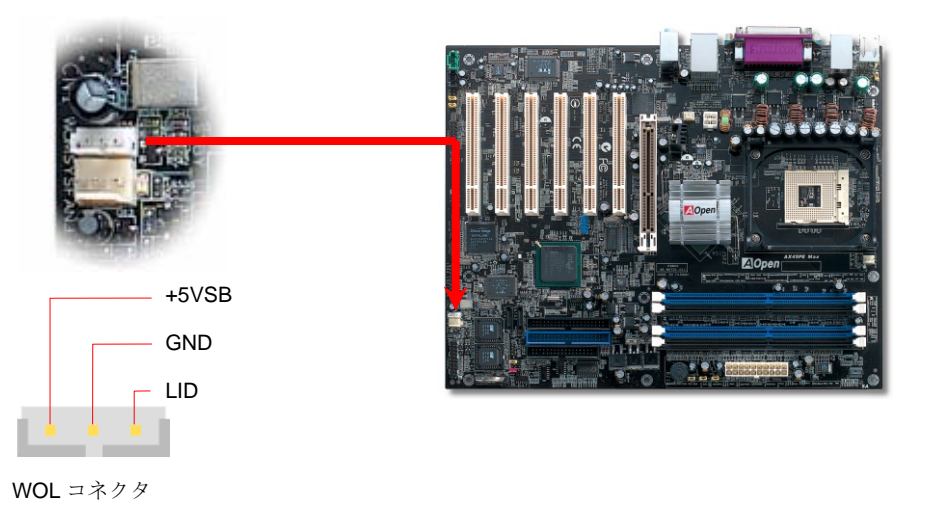

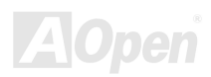

AX4SPE Max オンライン マニュアル

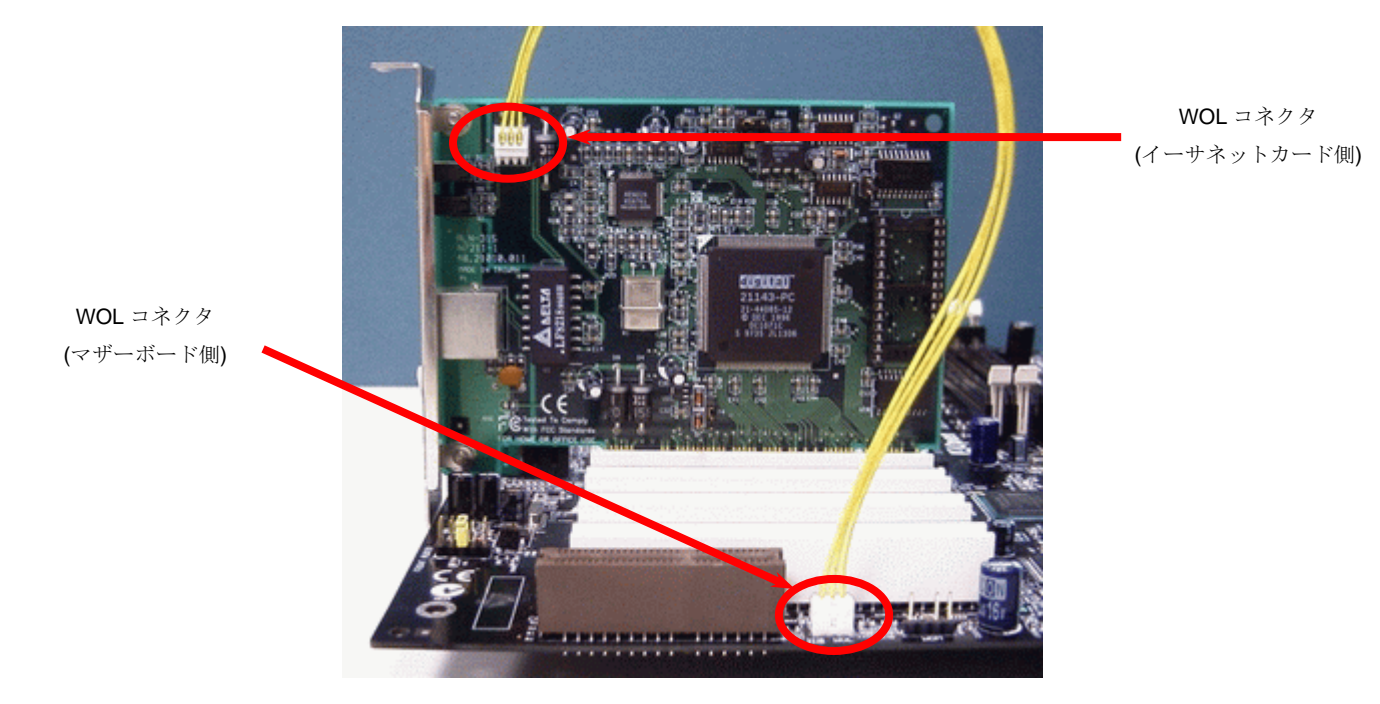

ご注意: この図は参考用です。お買い上げのマザーボードとは異なる場合があります。

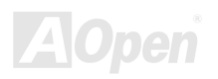

AX4SPE Max オンライン マニュアル

#### *IrDA* コネクタ

IrDA コネクタはワイヤレス赤外線モジュールの設定後、Laplink や Windows95 のケーブル接続等のアプリケーションソフトウェアと併用 することで、ユーザーのラップトップ、ノートブック、PDA デバイス、プリンタ間でのデータ通信をサポートします。このコネクタは HPSIR (115.2Kbps, 2m 以内)および ASK-IR (56Kbps)をサポートします。

**IrDA** コネクタに赤外線モジュールを接続し、BIOS セットアップの UART Mode で正しく設定します。IrDA コネクタを差す際は方向にご 注意ください。

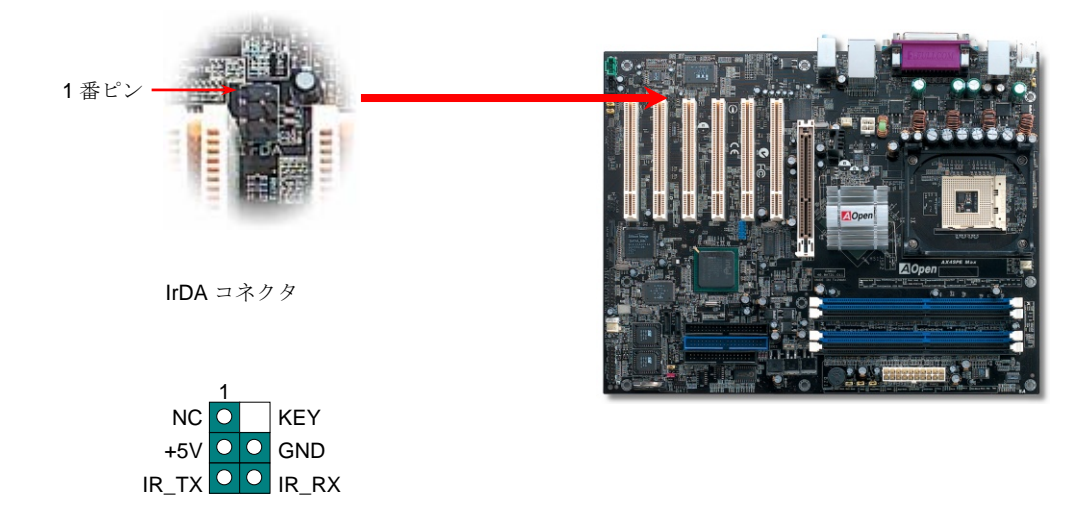

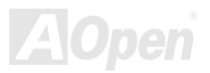

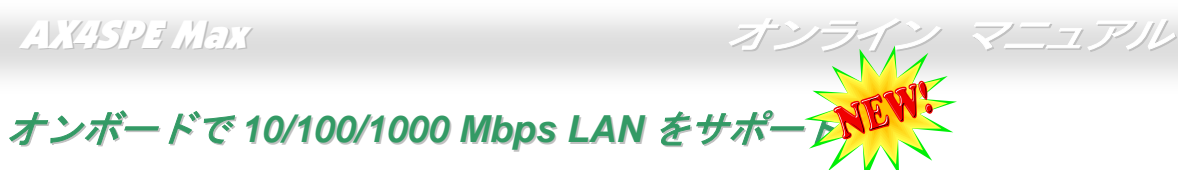

高性能の BCM5705 により、第 4 世代の 3 帯域 10/100/1000 base-T イーサネット LAN コントローラソリューションが高性能ネットワーク アプリケーション用に用意されています。当マザーボードでは、10/100/1000 Mbps イーサネットがオフィスやホームユースで利用可能で す。イーサネット用 RJ45 コネクタは USB コネクタ上部に位置します。右側の LED はリンクモード表示で、ネットワークにリンクしてい る場合はオレンジに点灯します。左側の LED は転送モード表示で、データ転送速度が 100Mbps (10Mbps は消灯)の場合は緑に点灯、ギガ ビット転送モードではオレンジに点灯します。この機能のオンオフは BIOS から設定します。

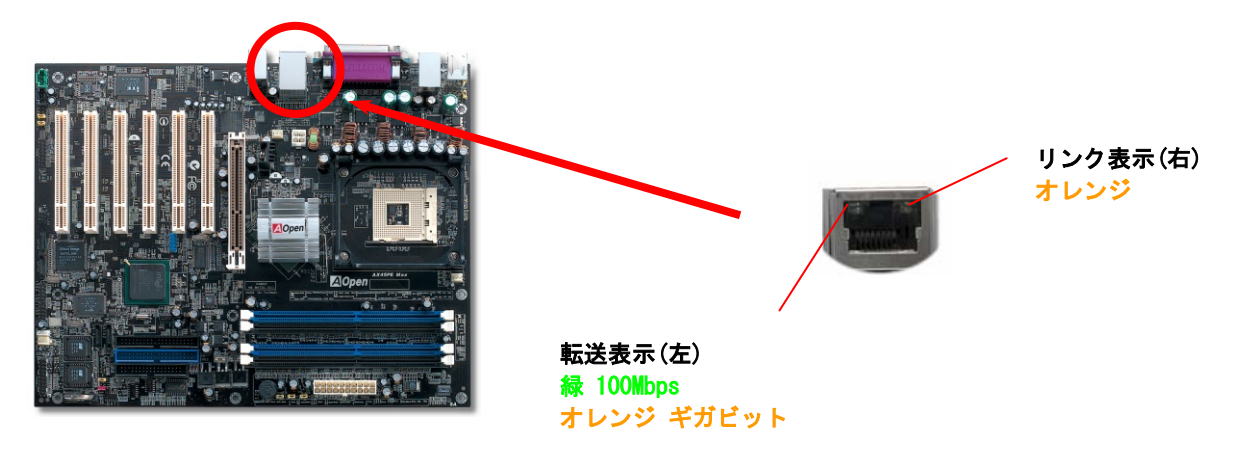

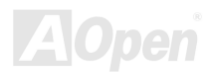

AX4SPE Max オンライン マニュアル

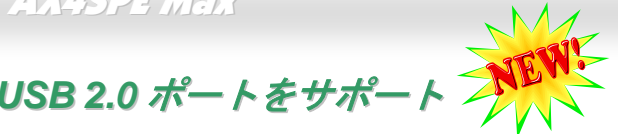

当マザーボードは 8 個のUSB 2.0 ポートを装備し、マウス、キーボード、モデム、プリンタなどのUSB機器が接続できます。ボード上に USBコネクタ 1 個が装備され、2 台のUSB装置が接続でき、残り6このポートは後部パネルに装備されています。適当なケーブルにより、 USB装置を後部パネルに接続、またはUSB2.0 コネクタからケースのフロントパネルに接続できます。

従来の USB 1.0/1.1 が 12Mbps の接続速度であったのに対し、USB 2.0 は <sup>40</sup> 倍の 480 Mbps もの高速接続が実現されます。速度の改善に 加えて、USB 2.0 は USB 1.0/1.1 対応ソフトウェアおよび周辺機器もサポートしており、ユーザーの皆様にとってより手応えのある機能お よび互換性を提供します。当マザーボードでは、8 個のポート全部が USB 2.0 対応です。.

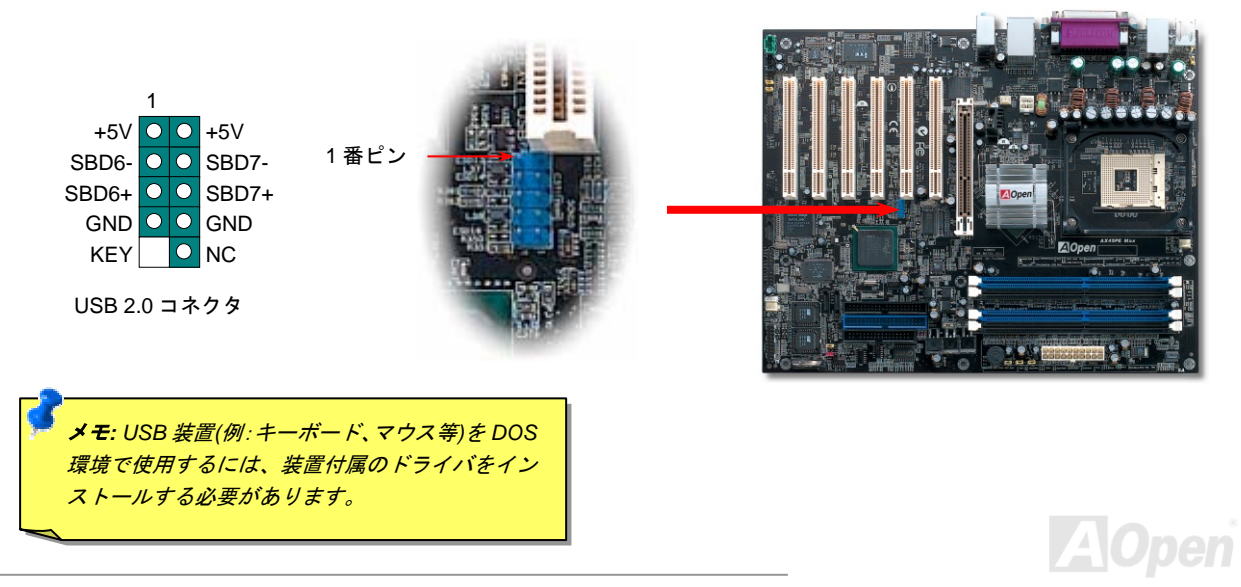

AX4SPE Max オンライン マニュアル

*IEEE 1394* コネクタ

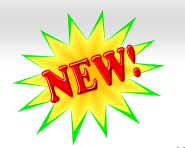

IEEE1394 MACがIntel ICH5R (AGERE FW323と併用)に内蔵されており、USB 1.0/1.1が12Mbpsの接続速度であるのに対し、IEEE 1394 は 最大 400Mb/sの転送速度を実現します。このためIEEE 1394 インタフェースはデジタルカメラ、スキャナー、その他IEEE 1394 装置など高 速データ転送性能を必要とするデバイスの接続に使用できます。デバイスへの接続には適正なケーブルをご使用ください。

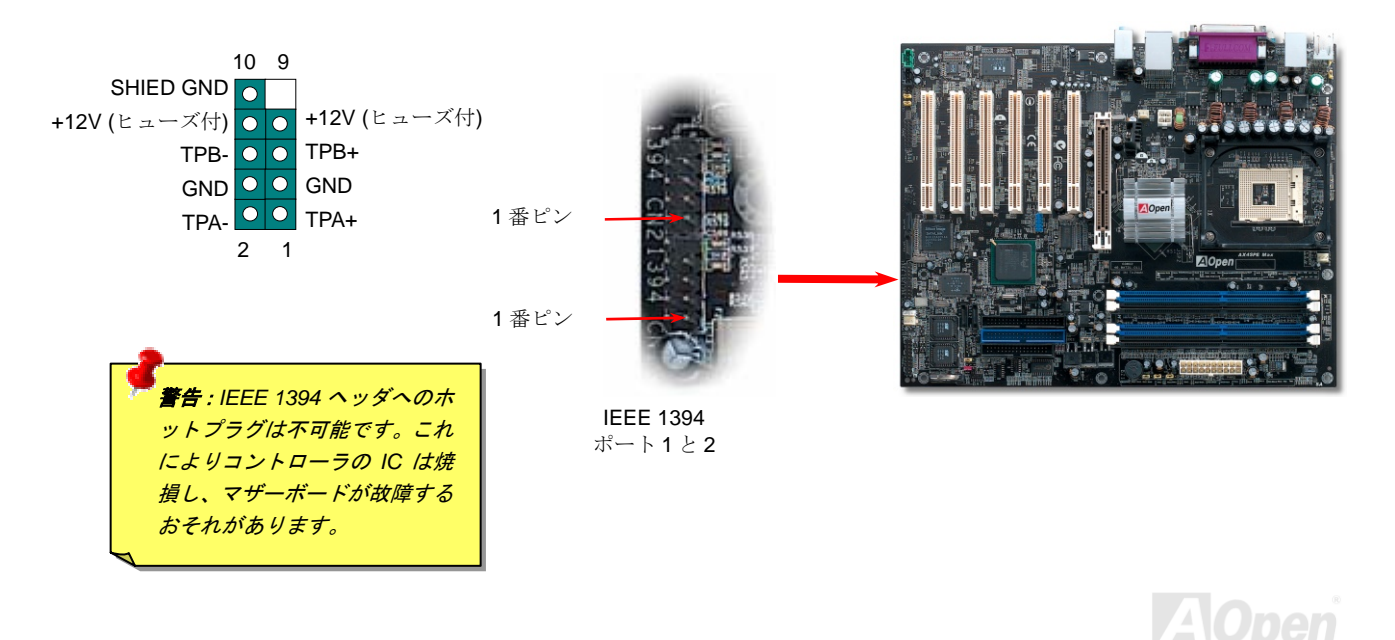

AX4SPE Max オンライン マニュアル

ゲームポートブラケットをサポート

当マザーボードにはゲームポート(Joystick-Midi)が用意され、midi 装置やジョイスティックが接続できます。この機能を利用するにはジョ イスティックモジュールをお買い求めの上、ケーブルでマザーボードのポートに接続する必要があります。

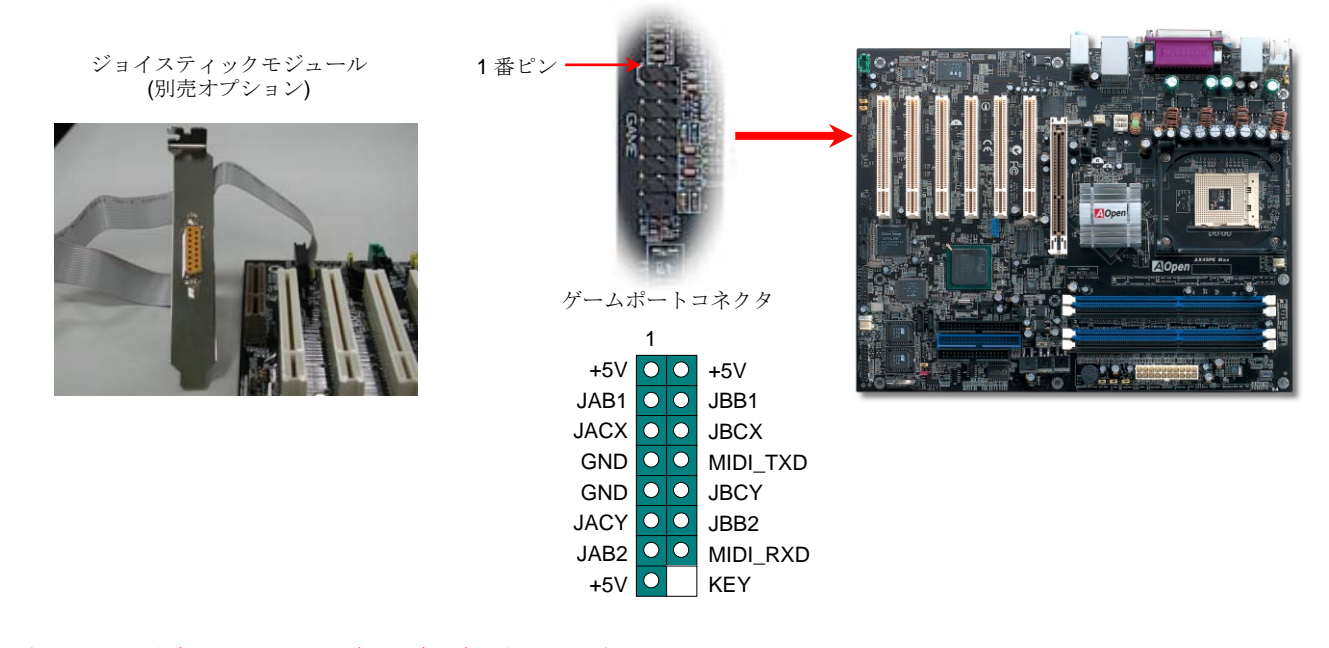

注意: この図は参考用で、お買い上げのマザーボードと同一であるとは限りません。

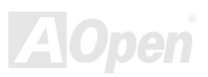

AX4SPE Max オンライン マニュアル

#### カラーコード準拠後部パネル

オンボードの I/O デバイスは PS/2 キーボード、PS/2 マウス、RJ-45 LAN コネクタ、COM1、COM2 ポート、プリンタ、USB、AC97 サウ ンドおよびゲームポートです。下図はケースの後部パネルから見た状態です。

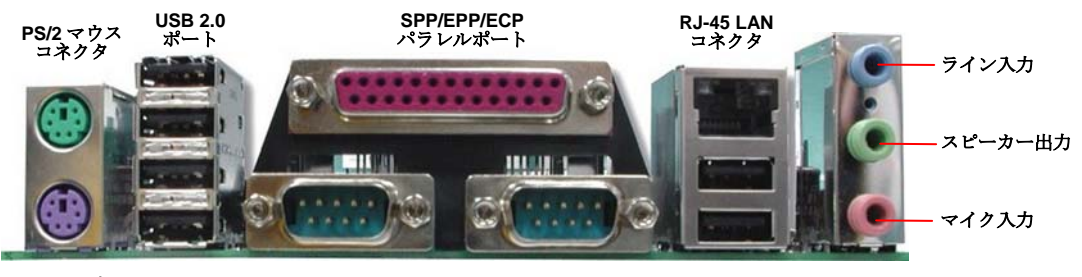

**PS/2** キーボードコネクタ

**COM 1** ポート

**USB 2.0** ポート **COM 2** ポート

- PS/2 キーボード: PS/2 プラグ使用の標準キーボード用
- **PS/2 マウス:** マウス: PS/2 プラグ使用の PC-マウス用
- $USB H + F$ USB 機器の接続用
- パラレルポート: SPP/ECP/EPP プリンタ接続用.
- COM ポート: ポート: ポインティングデバイス、モデム、その他のシリアル装置接続用
- RJ-45 LAN コネクタホームまたはオフィスでのイーサネット接続用.
- スピーカー出力: 外部スピーカー、イヤホン、アンプへ
- ライン入力: CD/テーププレーヤー等からの信号源から
- マイク入力: マイクロホンから

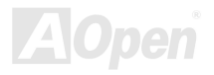

AX4SPE Max スキンライン *S/PDIF (Sony/Philips* デジタルインタフェース*)*コネクタ

 S/PDIF (Sony/Philips デジタルインタフェース)は最新のオーディオ転送ファイル形式で、アナログに取って代わるデジタルオーディオを 光ファイバー経由で楽しめます。図示されているように通常 S/PDIF 出力は 2 つあり、一方は大部分の消費型オーディオ製品に対応する RCA コネクタ、他方はより高品質のオーディオに対応する光コネクタです。専用オーディオケーブルにより、SPDIF コネクタと別の S/PDIF デジタル出力をサポートする S/PDIF オーディオモジュールを接続します。ただし、S/PDIF デジタル出力の長所を最大限活かすにはモジ ュールの SPDIF 出力を SPDIF デジタル入力対応スピーカーに接続する必要があります。

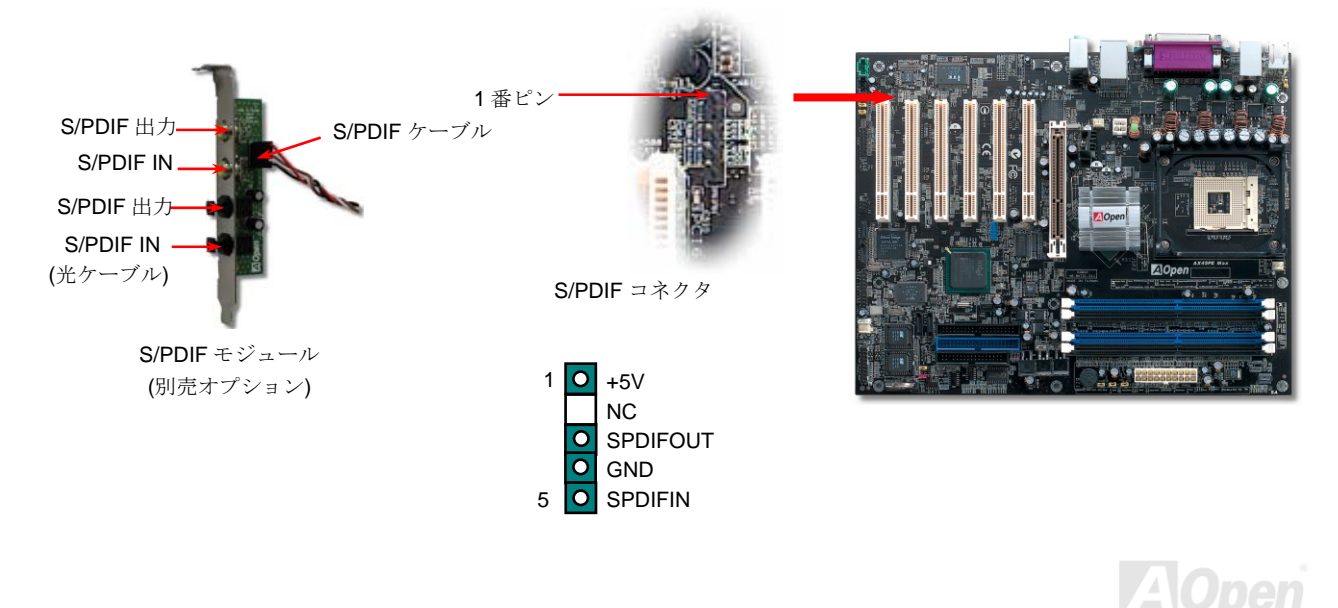

AX4SPE Max オンライン マニュアル

高性能 *5.1* チャンネルオーディオ機能

このマザーボードは高性能 5.1 チャンネルオーディオ機能をサポートする ALC650E CODEC を装備し、新たなオーディオ体験へご案内し ます。ALC650E の画期的な設計により、特別な外部モジュールなしで標準のラインジャックをサラウンド出力用に接続できます。この機能を利用するには Bonus Pack CD 内のオーディオドライバおよび 5.1 チャンネル対応のオーディオユーティリティをインストールする必 要があります。下図は 5.1 チャンネルサウンドトラック使用時の標準的なスピーカー配置を示しています。フロントスピーカー端子は緑の "スピーカー出力"ポートに、リアスピーカー端子は青の"ライン入力"ポートに、センターおよびサブウーファースピーカー端子は赤い"MIC 入力"ポートに接続してください。

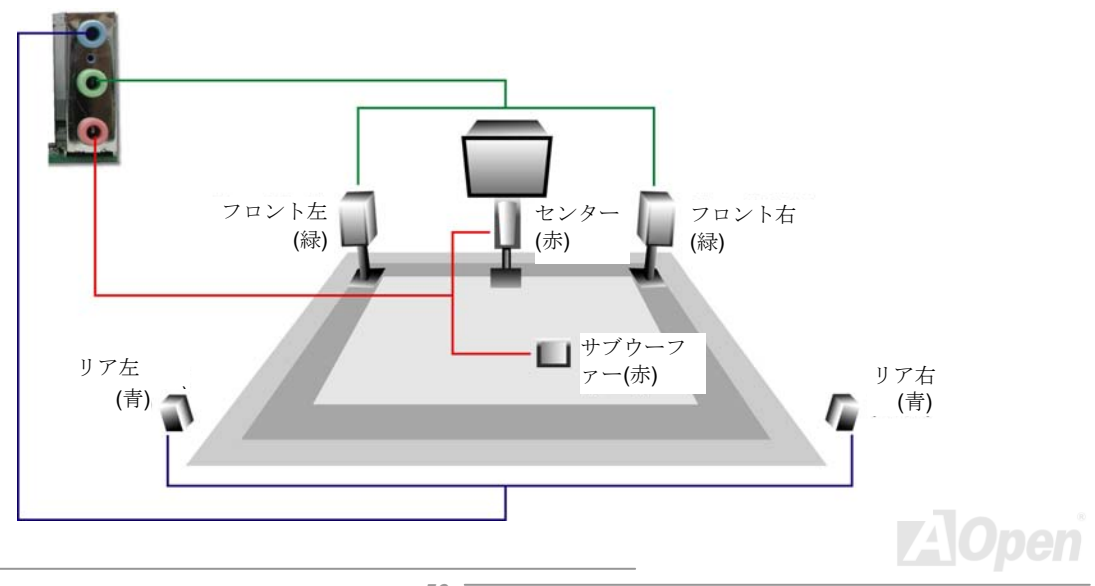

*56* 

AX4SPE Max オンライン マニュアル

## フロントオーディオコネクタ

筐体のフロントパネルにオーディオポートが設定されている場合、オンボードオーディオからこのコネクタを通してフロントパネルに接続できます。なお、ケーブルを接続する前にフロントパネルオーディオコネクタからジャンパーキャップを外してください。フロントパネルにオーディオポートがない場合は黄色いキャップを外さないでください。

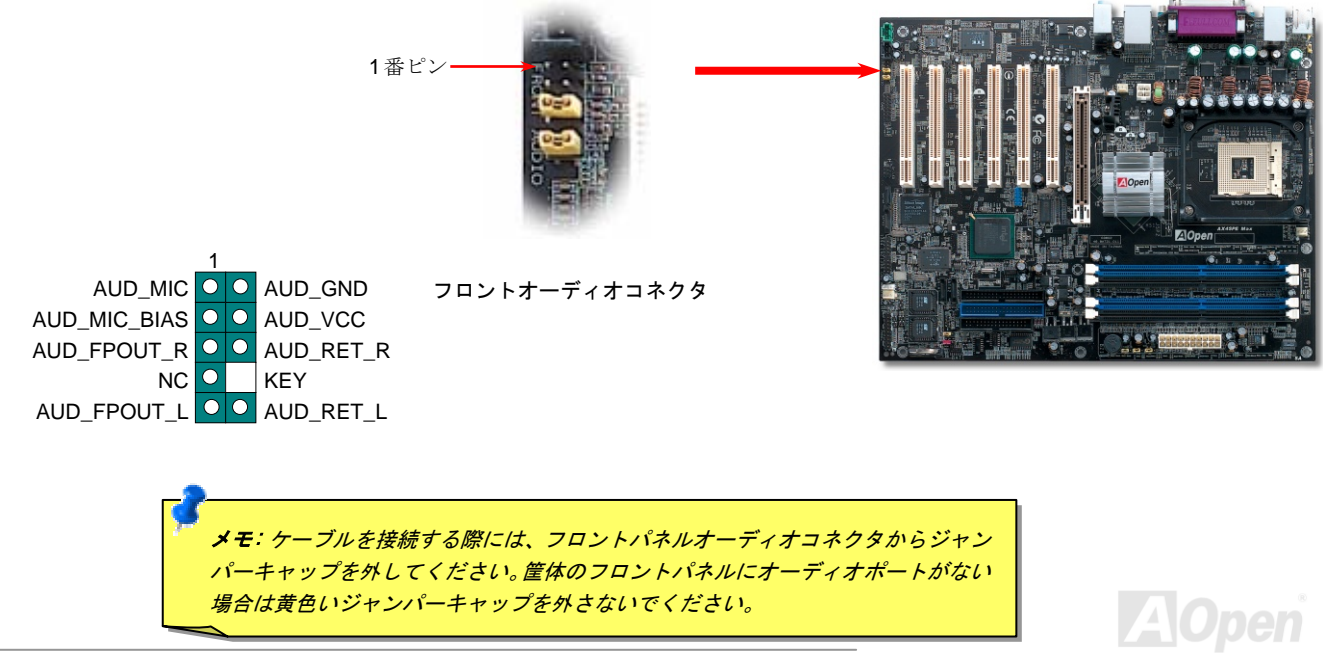

オンライン マニュアル

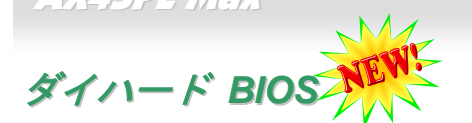

近年、多くのコンピュータウイルスはBIOSコードおよびデータ領域を破壊するものがあります。当マザーボードにはソフトウェアやBIOS コードによらない大変効果的なハードウェアによる防止方法が施されており、ウイルス感染から 100%守ります。元々装着されているBIOS が正しく動作しない場合は、2<sup>nd</sup> BIOS ROMにより、JP24 を 2-3 ピン接続にすることで回復できます。当マザーボードにはBIOS ROMは 1 個のみ搭載されており、第2BIOS ROMは販売店かリセラーから購入可能です。詳細は <u>http://www.aopen.co.jp/</u> をご参照ください。

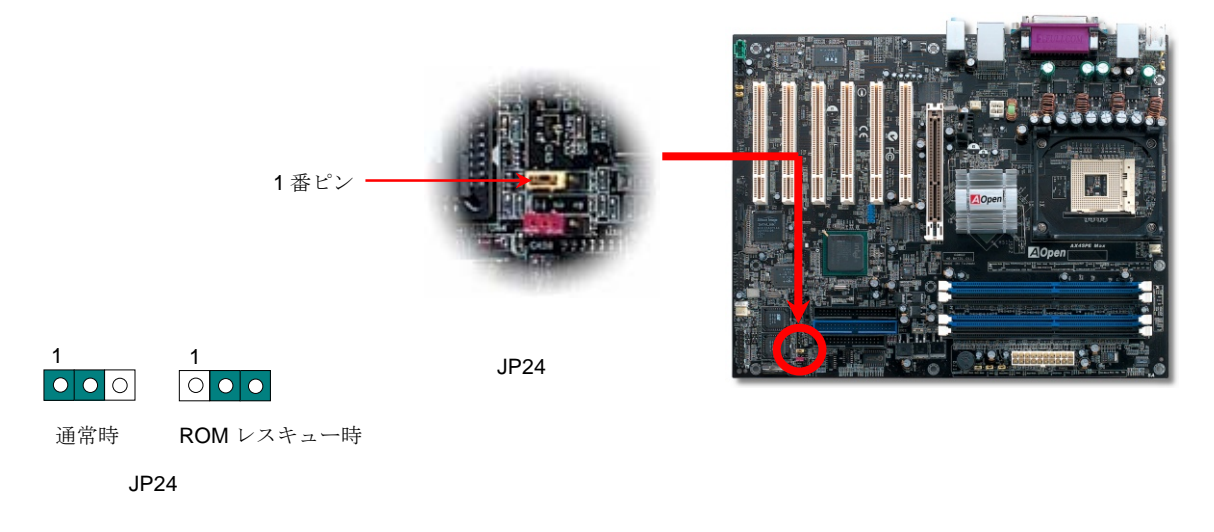

 $\vert A \vert$ C

AX4SPE Max オンライン マニュアル *JP15/JP16 Dr.* ボイス言語設定ジャンパー

**Dr.** ボイスは AX4SPE Max のすばらしい機能で、オペレーティングシステムで生じた問題を識別します。この機能は、CPU、メ モリモジュール、VGA、PCI アドオンカード、FDD、HDD、キーボード等、コンポーネントやインストールのどの部分に問題があるかを"**音声通知**"します。Dr.ボイスでは**英語、ドイツ語、日本語、中国語**の4つの言語バージョンが指定可能です。言語指定 は **JP15** および **JP16** で行います。また、JP2 をセットすることでブザーかスピーカーからの音声を設定できます。

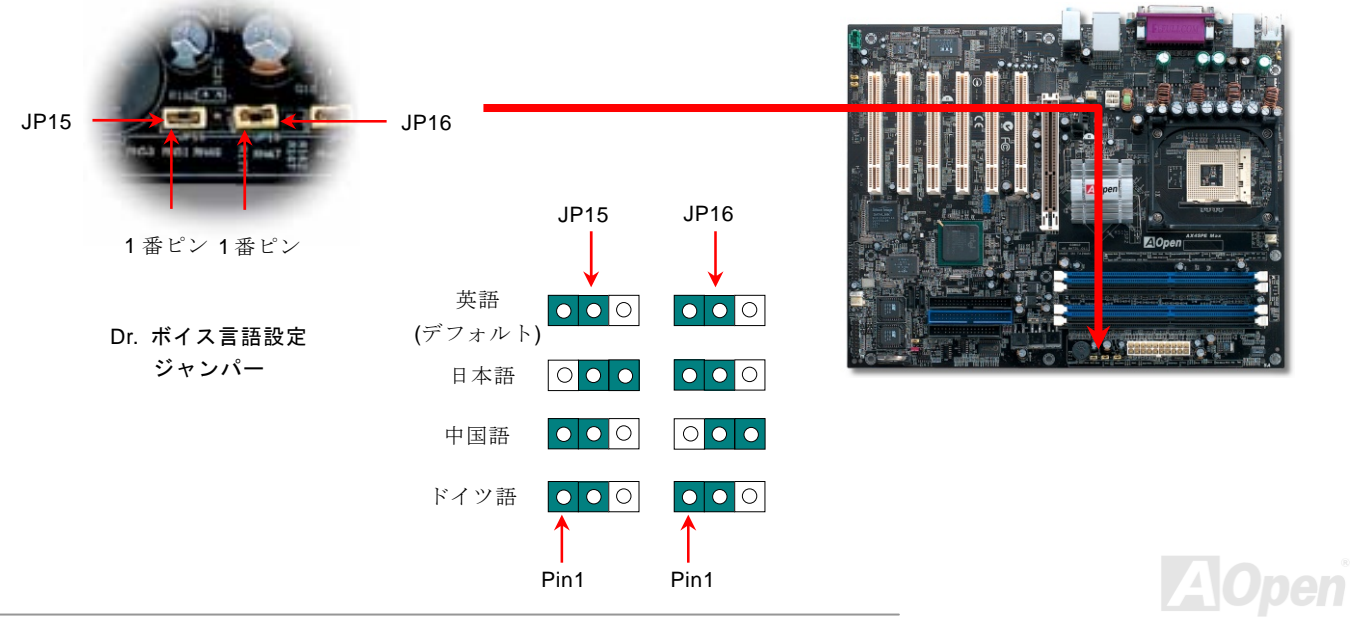

AX4SPE Max オンライン マニュアル

*JP2* スピーカー出力ジャンパー

このマザーボードにはブザーおよびスピーカーからの音声をオフにできる機能も備わっています。オペレーティングシステムでエラーが発生した場合でも Dr.ボイス音声による通知をオフにできます。JP2 によりブザーやスピーカーへの出力が設定可能です。

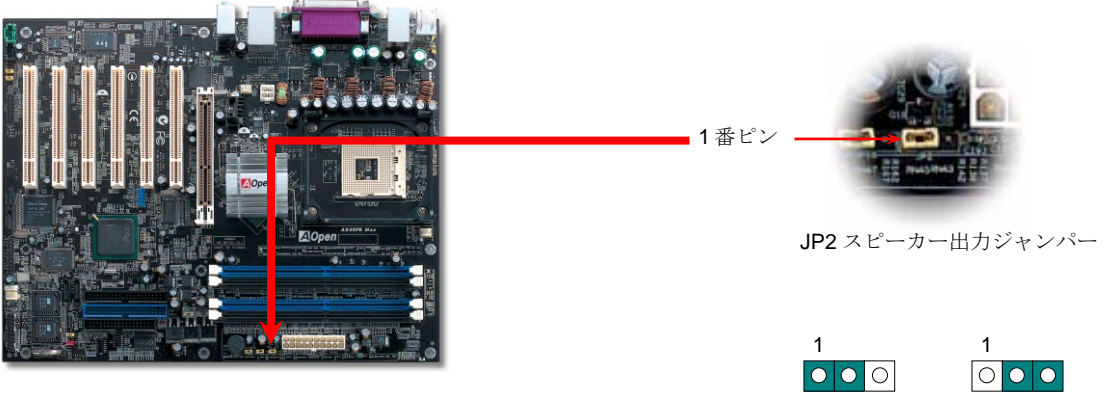

ブザー(デフォルト)

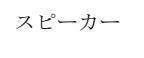

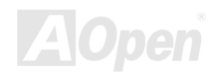

AX4SPE Max オンライン マニュアル

*CD* オーディオコネクタ

このコネクタは CD-ROM または DVD ドライブからの CD オーディオケーブルをオンボードサウンドに接続するのに使用します。

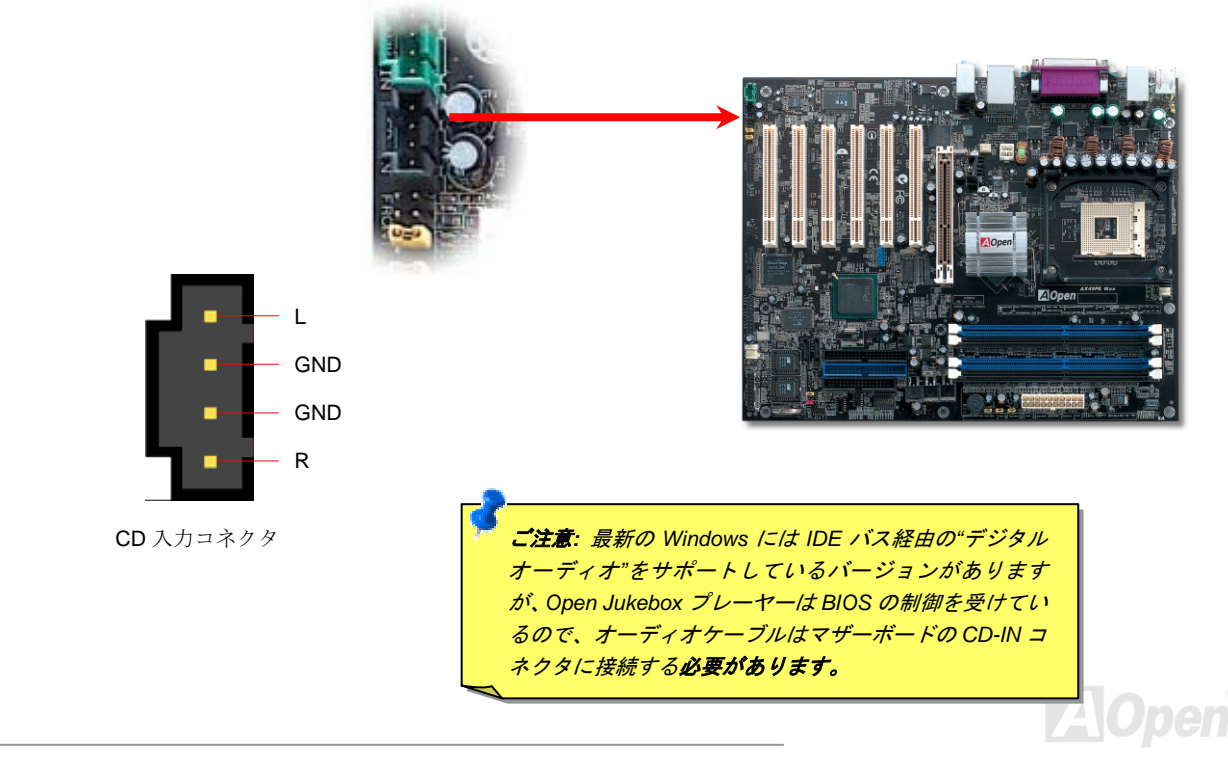

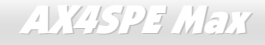

AX4SPE Max オンライン マニュアル

補助入力コネクタ

このコネクタは MPEG カードからの MPEG オーディオケーブルをオンボードサウンドに接続するのに使用します。

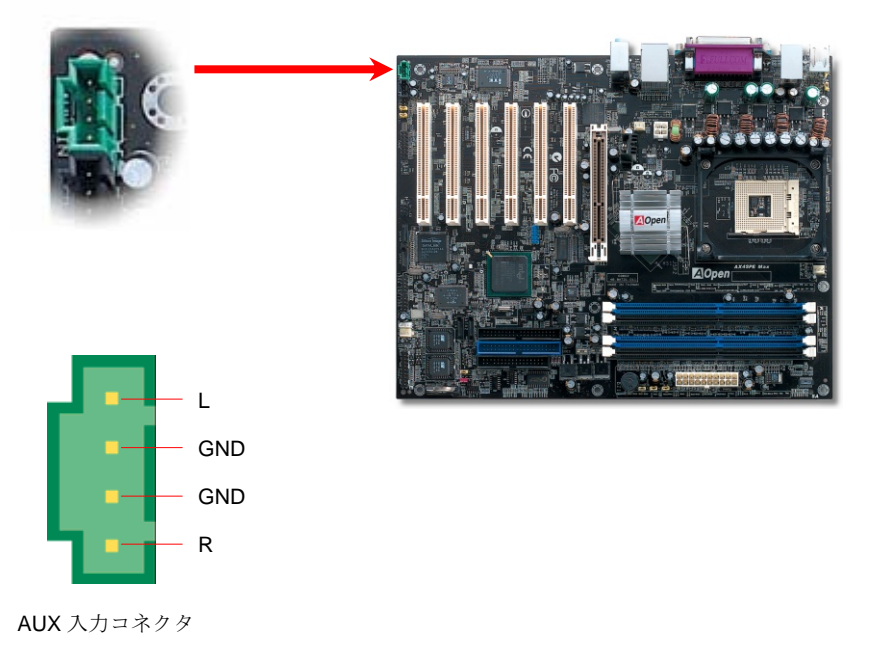

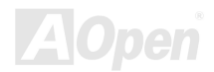

AX4SPE Max オンライン マニュアル

ケース解放センサコネクタ

"CASE OPEN"ヘッダーはケース開放センサ機能を提供します。この機能を利用するにはシステム BIOS で設定をオンにし、このヘッダー をケース内に設置したセンサに接続する必要があります。この場合、センサが光やケース開放を検知するとシステムはブザー音で知らせます。ただし、この便利な機能は新型のケースを対象としており、センサの購入・設置が必要となる場合があります。

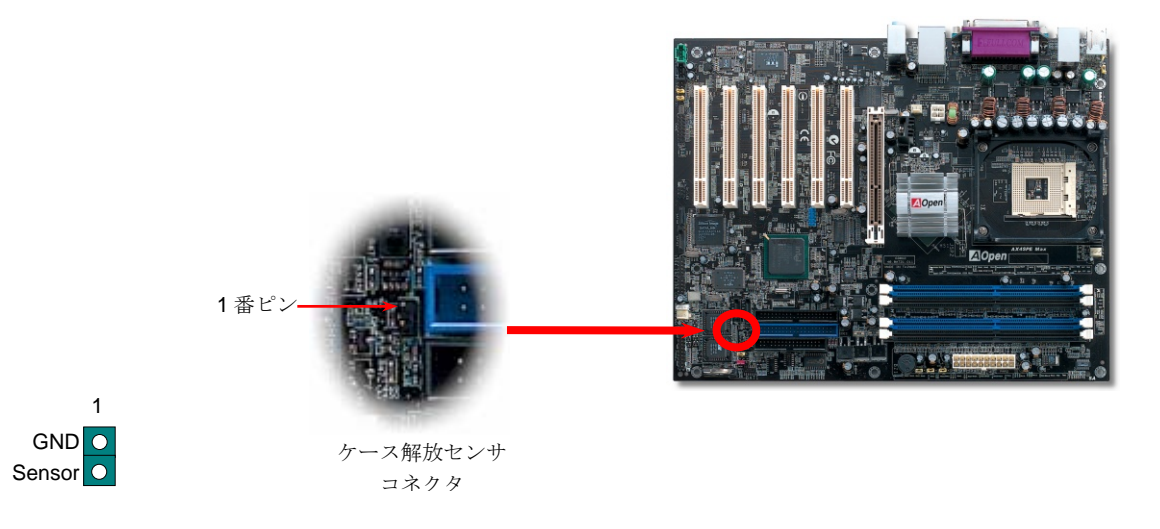

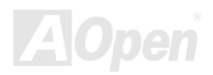

AX4SPE Max オンライン マニュアル

### *STBY LED (*スタンバイ *LED)*

STBY LED は、ユーザーにより親切にシステム情報を知らせることを目的とした AOpen 社の設計によるものです。STBY LED はマザーボ ードに電力が供給されているときに点灯します。これは電源オン・オフ、スタンバイモードおよびサスペンドトゥーRAM モード中での RAM 電力状態など、システム電力状態をチェックするのに便利な機能です。

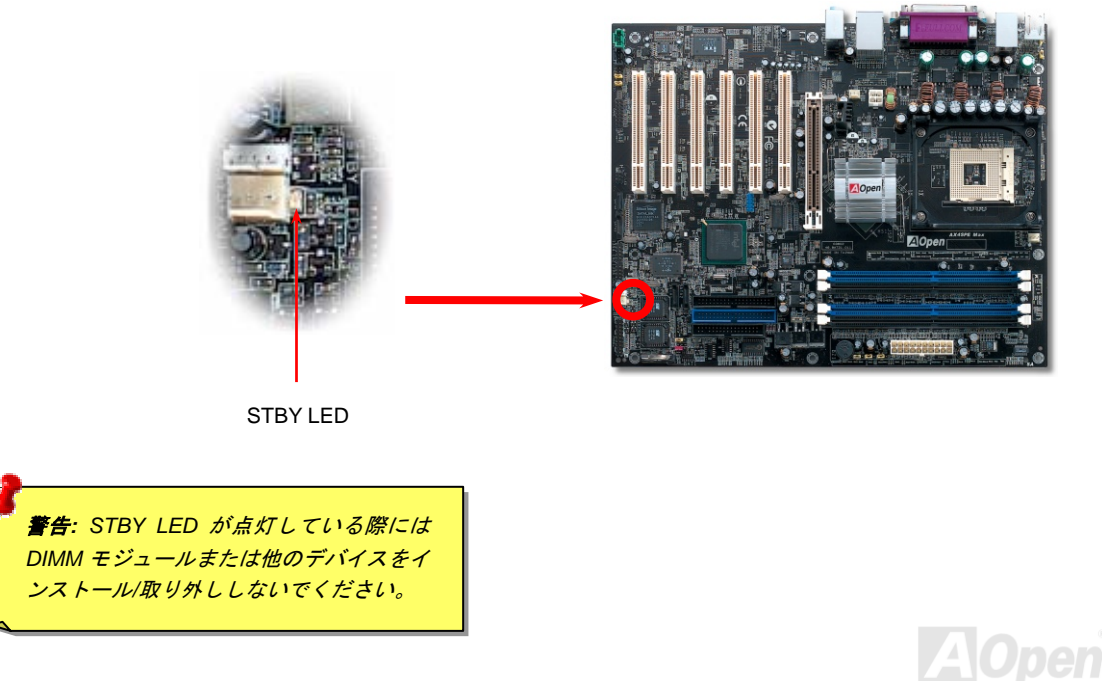

AX4SPE Max オンライン マニュアル

リセッタブルヒューズ

従来のマザーボードではキーボードや USB ポートの過電流または短絡防止にヒューズが使用されていました。これらヒューズはボードに ハンダ付けされているので、故障した際に (マザーボードを保護する措置を取っても)ユーザーはこれを交換できず、マザーボードの故障は 排除できませんでした。

リセッタブルヒューズはコストがかかるものの、ヒューズの保護機能動作後でもマザーボードは正常動作に復帰できます。

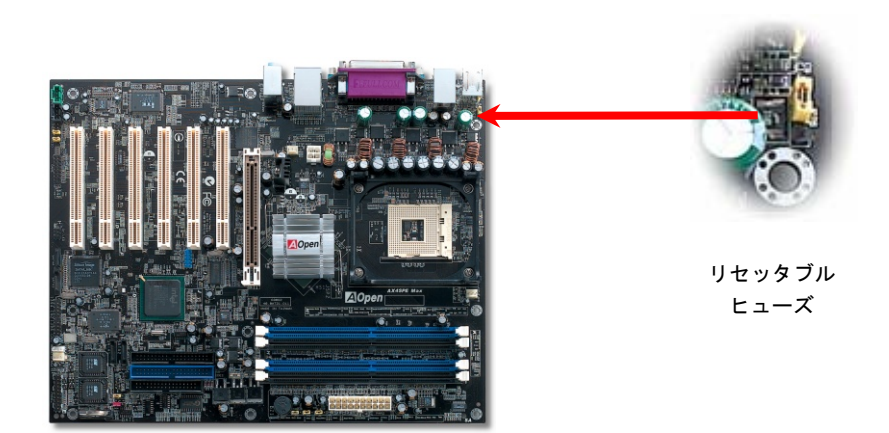

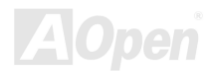

AX4SPE Max オンライン マニュアル

アルミニウム製大型ヒートシンク

CPU およびチップセットの冷却はシステムの信頼性にとって重要です。アルミニウム製大型ヒートシンクにより、特にオーバークロック時のより効率のよい熱放散性が実現します。

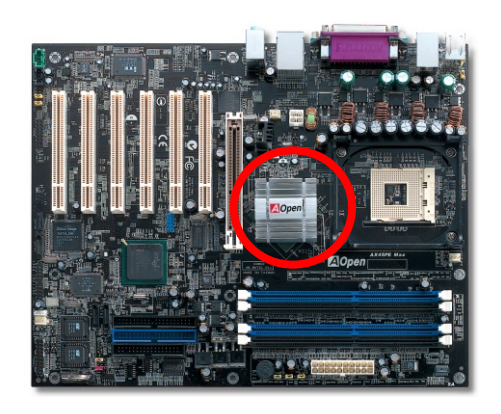

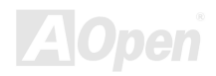

AX4SPE Max オンライン マニュアル

低 *ESR* コンデンサ

高周波数動作中の低 ESR(低等価直列抵抗付き)コンデンサの性質は CPU パワーの安定性の鍵を握ります。これらのコンデンサの設置場所 は 1 つのノウハウであり、経験と精密な計算が要求されます。

加えて、AX4SPE Max は通常の容量(1000 や <sup>1500</sup>μF)を上回る <sup>3300</sup>μ<sup>F</sup> コンデンサが使用され、より安定した CPU パワーを保証します。

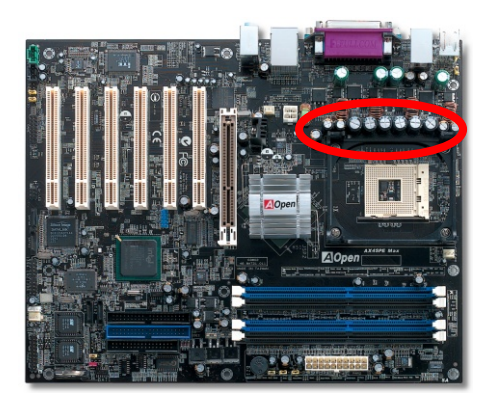

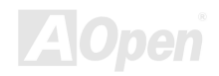

AX4SPE Max オンライン マニュアル

CPU コア電圧の電源回路は高速度の CPU (新しい Pentium III, またはオーバークロック等)でのシステム安定性を高めるのに重要な要素で す。代表的な CPU コア電圧は 2.0V なので、優良な設計では電圧が 1.860V と 2.140V の間になるよう制御されます。つまり変動幅は 280mV 以内ということです。下図はデジタルストレージスコープで測定された電圧変動です。これは電流が最大値 60A の時でも電圧変動が 143mv であることを示しています。

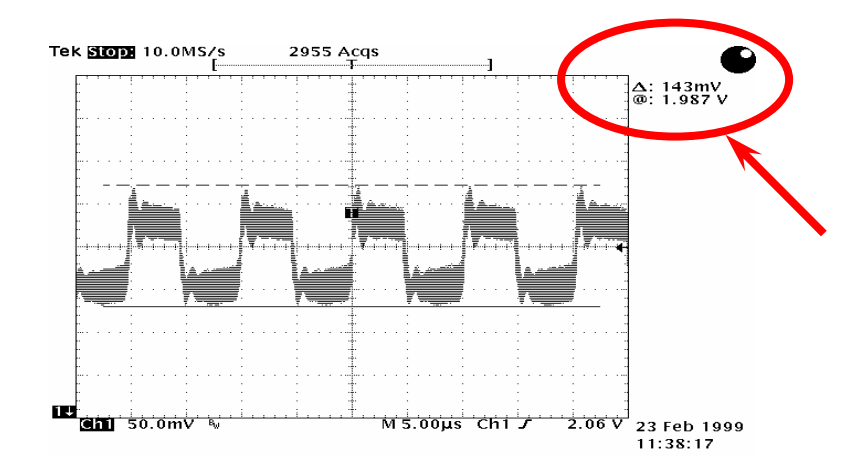

注意: このグラフは参考用であり、お買い上げのマザーボードに確実に適用されるわけではありません。

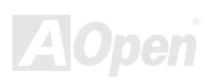

AX4SPE Max オンライン マニュアル

ノイズが消えた*!! ---- SilentTek*

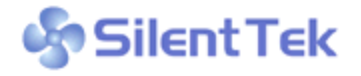

 CPU クロックが飛躍的に上昇するにつれ、システム温度が高温になることが避けられなくなっています。そこでデリケートなシステムを守るためにマシン冷却効果を高めるよう、ファンを増設する努力が払われています。

一方、同時にユーザーの皆さんがこれらファンのノイズに悩まされることも事実です。実際には多くの場合設置されたファンを最高速で動作させることは不要です。反対に当社はファンの速度を的確に調整する方法を開発し、ノイズ低減のみならずシステ

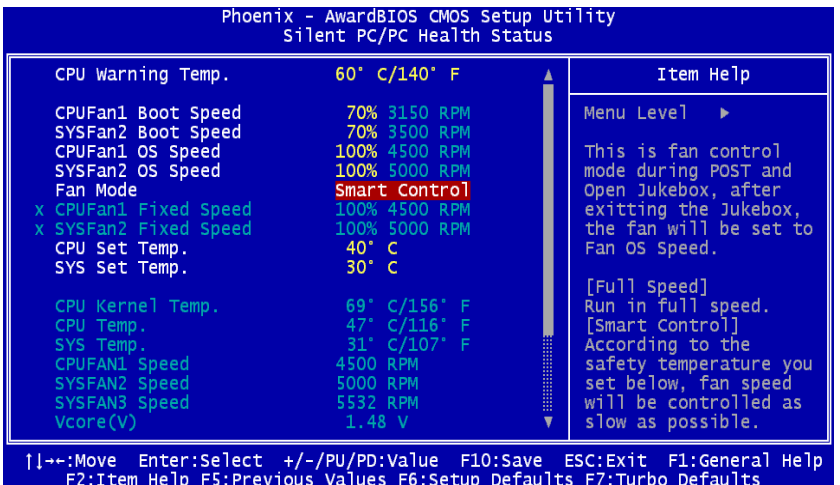

ム消費電力を最低限に抑えて、エネルギー資源の浪費を防いでいます。

この度 AOpen マザーボードは新たなトー タルソリューションである SilentTek によ りお持ちのシステムに静寂性を実現しました。ハードウェア回路、 BIOS および Windows ユーティリティを併用することで、SilentTek は"ハードウェアステータスモニタ"、 "過熱アラーム"および"ファン速度制御"の各機能をユーザーフレンドリーなインタフェースと共に提供し、ノイズ軽減、システムパフォーマンスおよび安定性を見事に調和させています。

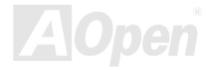

AX4SPE Max オンライン マニュアル

この最初の図は電圧状態表示ページです。ここで全ての電圧状態表示およびアラーム通知用の範囲設定が行えま す。

"温度/ファン/ケース"ページでは、現在の CPU およびケ ース内部温度、さらにファンが正常動作しているかの確認ができます。

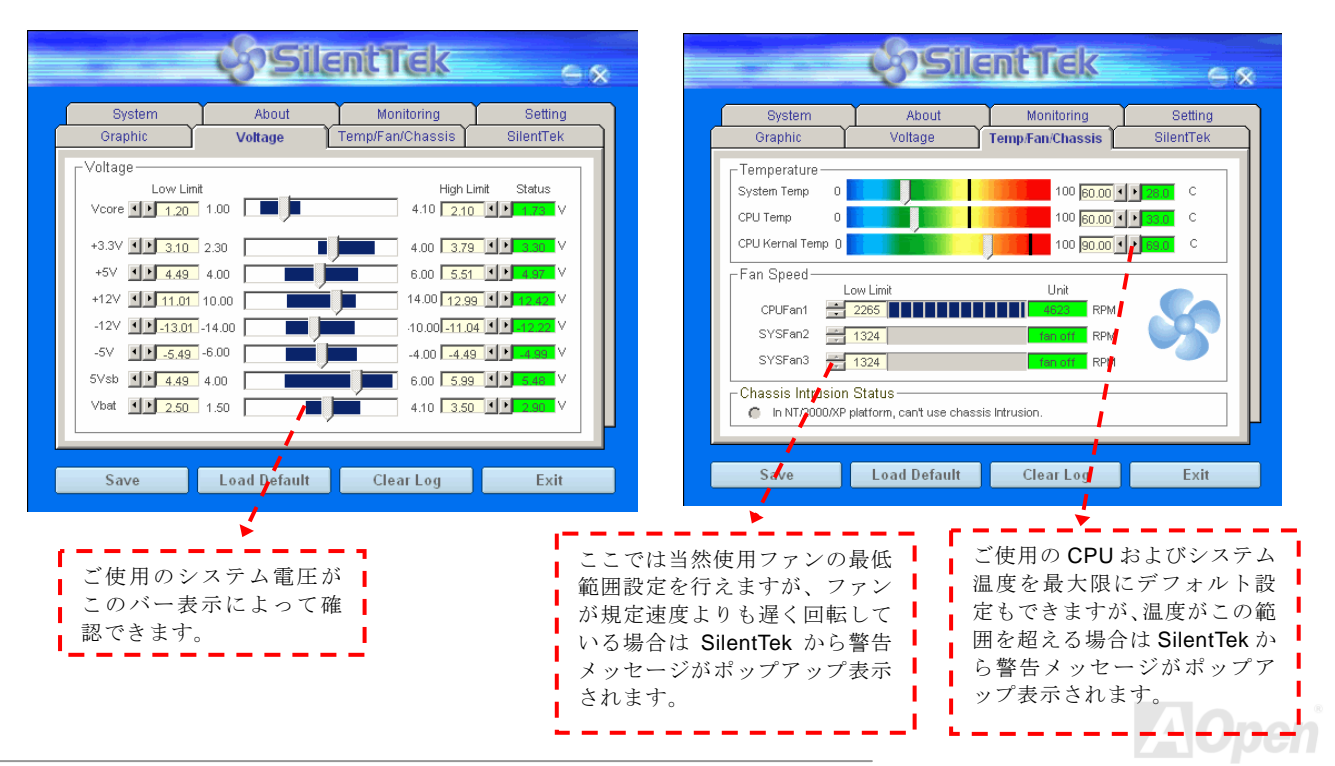

AX4SPE Max オンライン マニュアル

#### 続くページが当ユーティリティの最重要な部分で、ページ内のオプションから特定のファンに対する回転速度を設定できます。設定内容は以下のとおりです。

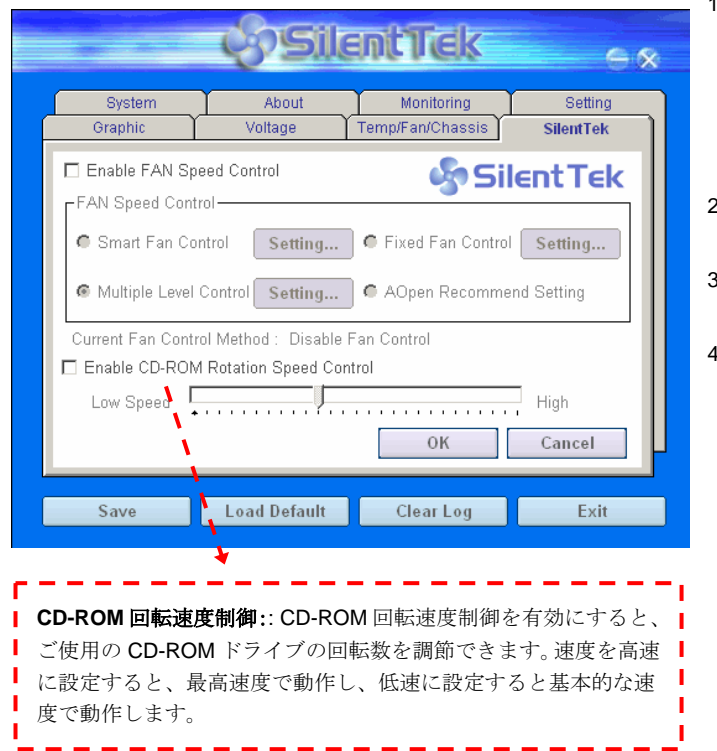

- 1. スマートファン制御:これが SilentTek ユーティリティの デフォルト設定で、どのケースにも使用可能な一番設定しやすい機能です。これは AOpen により開発されたアル ゴリズムでファン速度を CPU および周囲温度の状況に より自動調節するものです。使いやすくトラブルのない機能がユーザーのものとなります。
- 固定ファン制御: この設定では、インストールされた各 ファンに対する特定の速度が指定できます。
- マルチ制御: これはユーザーがファン回転速度から温度 設定の詳細に到るまで自由に設定できる機能です。
- 4. **AOpen** 推奨設定: これは AOpen 製ケースに最適な設計 です。ラボでの一連のテストにより実際に使用されるシナリオに従って各 CPU 動作状態と温度範囲での静音化 を伴う最適ファン速度を割り出しました。CPU が全負荷 状態でないときにはたいていの場合ファンは停止します。

参考*:* 市場には何百ものブランドのファンがあるので、回転速度を設定した際にある程度の誤差が生じる可能性があります。これは基準判断中のものであり、ご使用のシステムに支障をきたすことはありません。

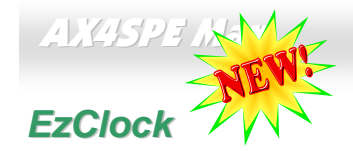

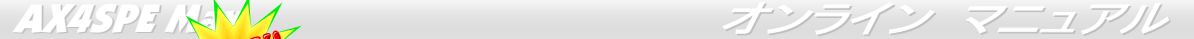

お持ちのマザーボードのクロック設定が Windows 環境で行えて、システムを自由に操作できればいいなとお考えになったことはありま せんか?クロックとレシオの設定がシステム性能に大きく影響することは周知の事実ですが、パラメータ設定は経験がないと容易ではあ

りません。従来のマザーボードでは、BIOS 画面からクロック設定を行い、システムの再起動を何度も繰り返す必要がありました。でも、これからは面倒な作業とはサヨナラです。

斬新でユーザーフレンドリーな EzClock は AOpen が ユーザー皆様のため開発したもので、重要なパラメータをお好みに設定できます。このフレキシブルなEzClock により、CPU, VGA, PCI およびメモリのク ロックや電圧が Windows 環境下で BIOS 設定ページ と同じ感覚で行えます。さらに優れた点は設定はリアルタイム表示されます。この便利な EzClock により、 システム性能を微調整している際にも詳細な必要情報が示され、システムの現状が良く把握できます。では当機能がユーティリティ、BIOS および POST でど のように動作するか見てみましょう。

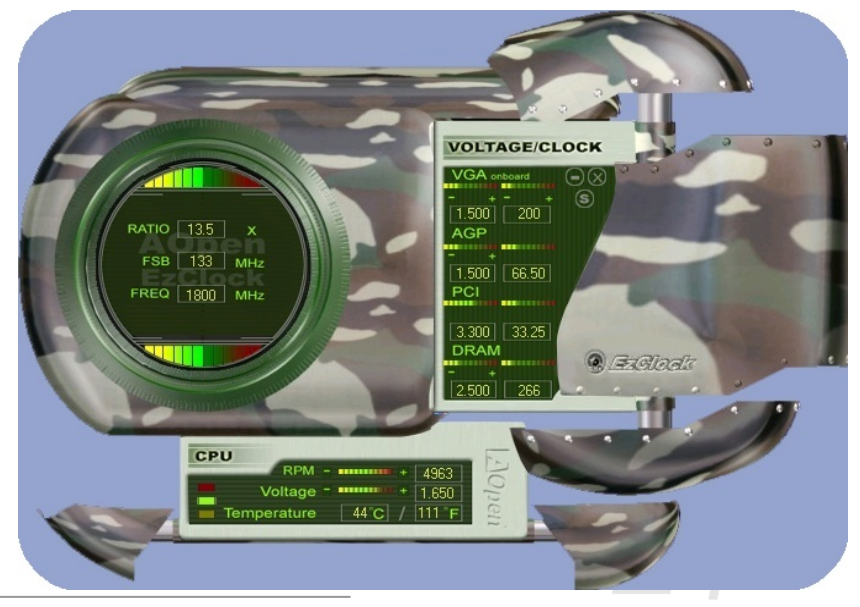
AX4SPE Max オンライン マニュアル

### **EzClock** ユーティリティでの設定方法

EzClock ユーティリティでは、CPU フロントサイドバス(FSB)、VGA, AGP, PCI,DRAM の電圧とクロックが調節可能です。さらに CPU 電圧、温度、CPU ファン回転速度などの CPU 関連情報も表示されます。

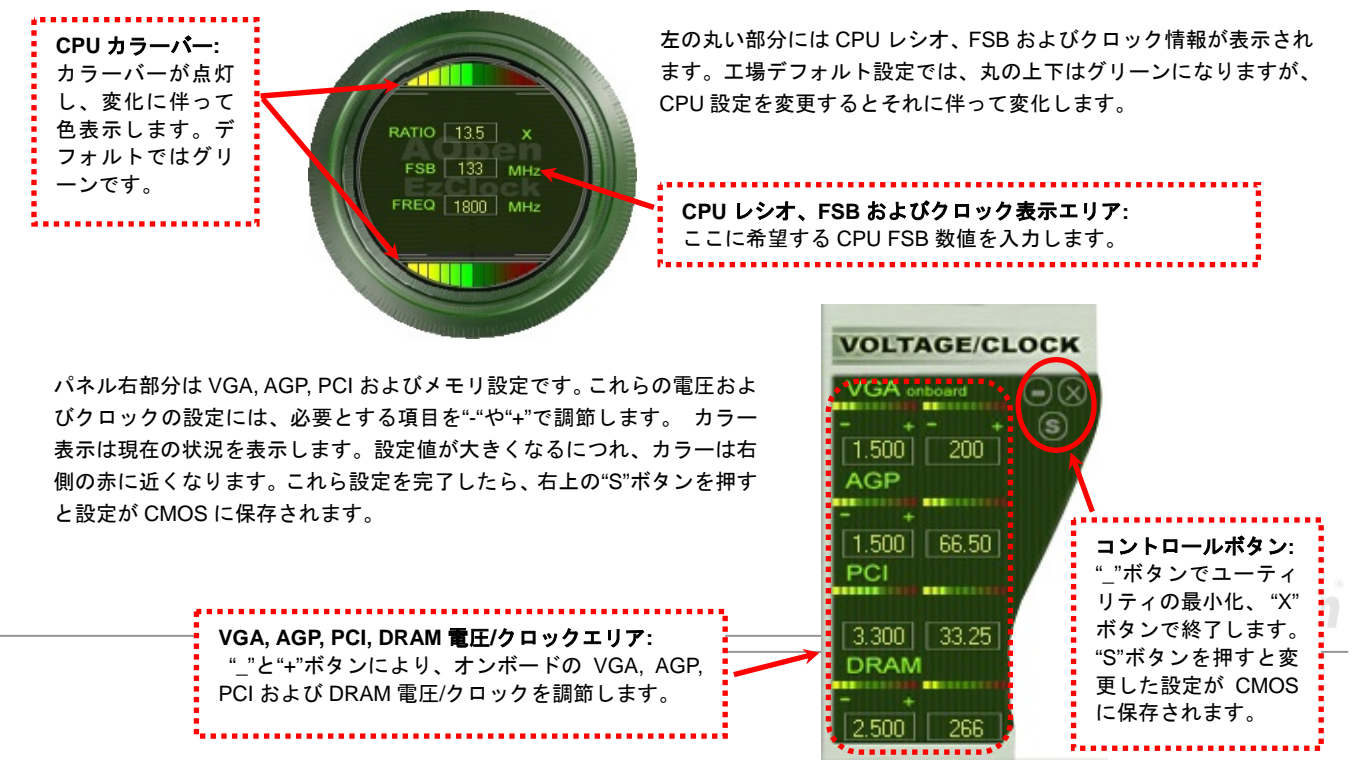

下部の四角いパネルには、CPU ファン速度、CPU 電圧および CPU 温度が表示されます。左側の 3 個のカラーバーが動作温度によって 点灯します。下図をご参照ください。

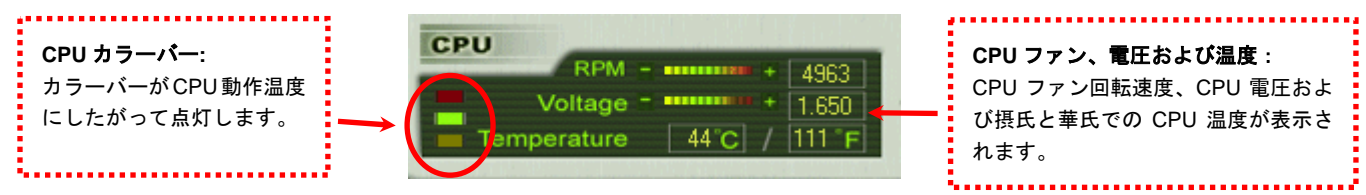

### **BIOS** での設定方法

EzClock ユーティリティの他に、CPU, PCI およびメモリの電圧/クロックは BIOS 画面からも設定可能です。"+", "-", "PgUp"および"PgDn"

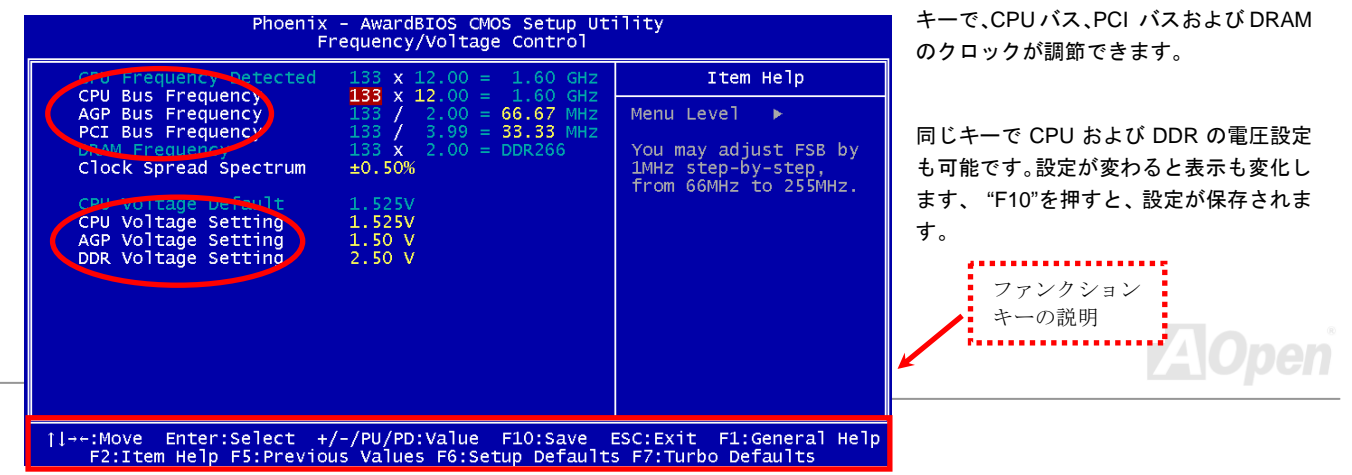

AX4SPE Max オンライン マニュアル

### システム起動画面の説明

BIOS からの設定を終えると、システム起動画面にこれら設定値が図のように表示されます。

システムを起動するたびに画面にはデフォルトと現在設定値が表示されます。最近設定された値はハイライト表示されます。これでシステムの状態の把握、モニタが容易に行えます。

システムの現在値

メモ:*: BIOS* バージョンは非常に頻繁に更新されるので、互換性のためには最新バージョンの *EzClock* を当社ウェブサイトからダウ ンロードしてご使用になることを強くお勧めします。

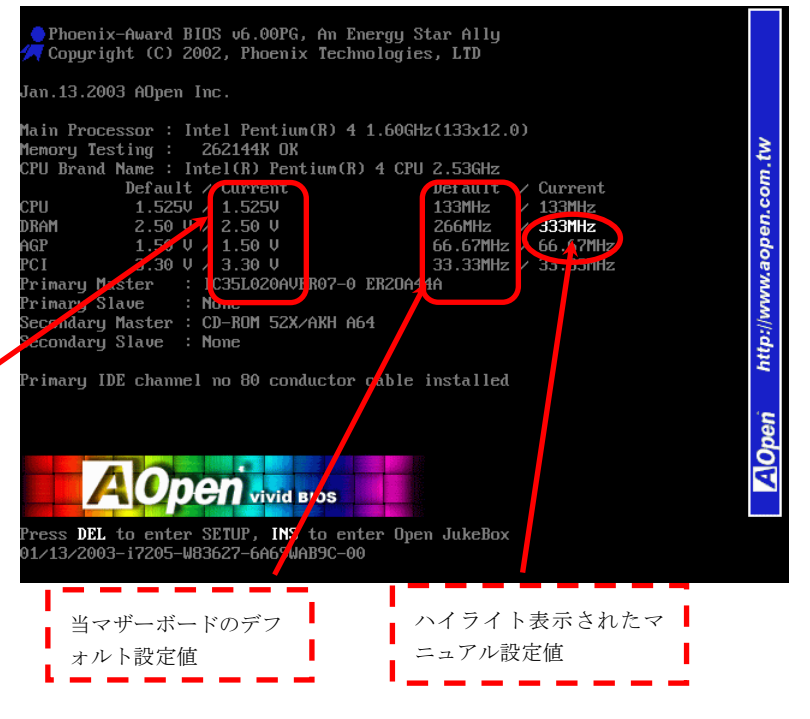

AX4SPE Max オンライン マニュアル

## ハイパー・スレッディング・テクノロジ

### ハイパー・スレッディングとは**?**

ハイパー・スレッディング・テクノロジとは Intel の開発した画期的な設計で、マルチタスクのソフトウェアアプリケーションがその最小 実行単位を各プロセッサに分担処理させてプロセッサの利用効率を向上させることが可能となります。結果として CPU リソース利用が最 大 40%まで改善され、全体的な処理能力向上が実現されます。

### ハイパー・スレッディングの動作原理

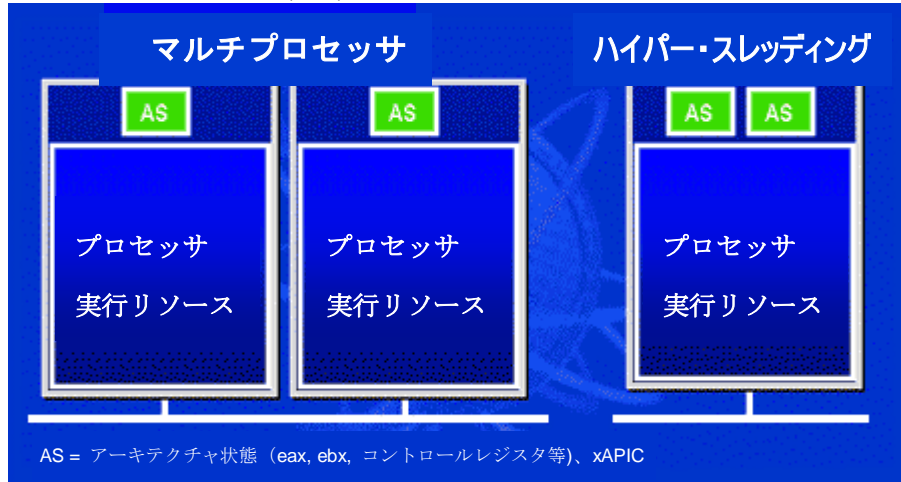

同時多重スレッドテクノロジ(SMT)、すなわちハイパー・スレッディング・テクノロジとは、<sup>1</sup> つのプロセッサ上に実行リソースを共有す

る仮想多重プロセッサ構造を構築することにより、ソフトウェアアプリケーションの複数の最小実行可能単位(スレッド)を同時処理する技術です。左図はハイパー・スレッディング対応プロセッサと従来のマルチプロセッサの動作を比較したものです。左側には実際に 2 つのプロセ ッサを有するマルチプロセッサシステムが示されています。各プロセッサが独立した実行リソースおよびアーキテクチャ状態にあります。右側には Intel の ハイ パー・スレッディング・テクノロジ対応プロセッサが示されています。ここで同一プロセッサ上に実行リソースを共有する二重のアーキテクチャ状態が存在していることがご覧になれます。

Alonai

AX4SPE Max オンライン マニュアル

マルチプロセッサ対応ソフトウェアから見ると、ハイパー・スレッディング対応プロセッサはプログラムをそのまま実行できる 2 つの独立 した論理プロセッサとみなされます。また各論理プロセッサは独立した割り込み処理が可能です。1 つ目の論理プロセッサがあるソフトウェアのスレッドを処理する間、2 つ目の論理プロセッサは別のソフトウェアのスレッドを同時処理できます。2 つのスレッドは同一の実行リソースを共有しているので、2 つ目のスレッドは 1 つのスレッドのみではアイドル状態となるはずのリソースを活用できます。このよう

に実際のプロセッサ内の実行リソースの利用効率が向上します。

右図にはハイパー・スレッディング動作時に処理時間が短縮される様子が示されています。実際には 1 つのプロセッサ上 に存在する 2 つの論理プロセッサにより、 マルチスレッド方式のアプリケーションは実際のプロセッサ内でのスレッド単位並行処理によるパフォーマンス向上が実現できます。ソフトウェアアプリケーションはこのプロセッサ並列処理から最大効率を得るよう最適化を続けることで、ハイパー・スレッディング・テクノロジは新たな機能および今日のユーザー各位のより大きなニーズに応える性能向上を提供します。

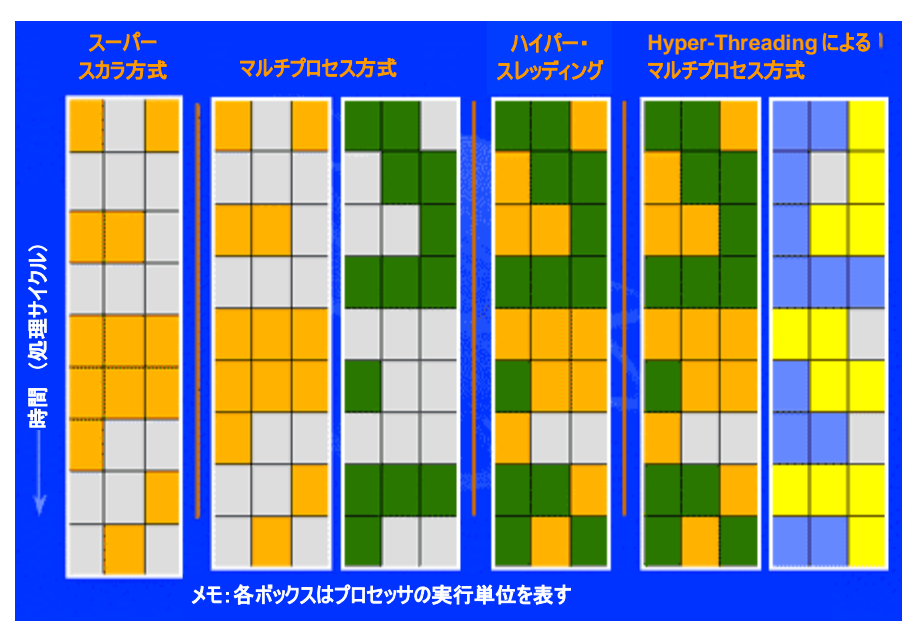

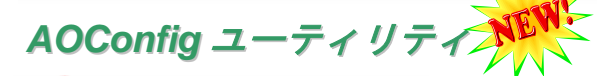

AOpen はユーザーにより親切な PC 環境を提供するよう努めています。この度、皆様に総合 的なシステム検知ユーティリティをお届けします。AOConfig は Windows ベースのユーティリ ティで、ユーザーフレンドリーなインタフェースによりオペレーティングシステムやマザーボ

ード、CPU、メモリ、PCI デバイス、および IDE デバイスといったハードウェア情報が容易に把握できます。この強力なユーティリティ ではまた BIOS およびファームウェアのバージョンも表示され、メンテナンスが容易になっています。

さらに、AOConfig によりユーザーはシステムの詳細情報を\*.BMP または\*.TXT 形式で保存し、直接 AOpen に送ってテクニカルサポートや システムトラブルの診断を受けることができます。

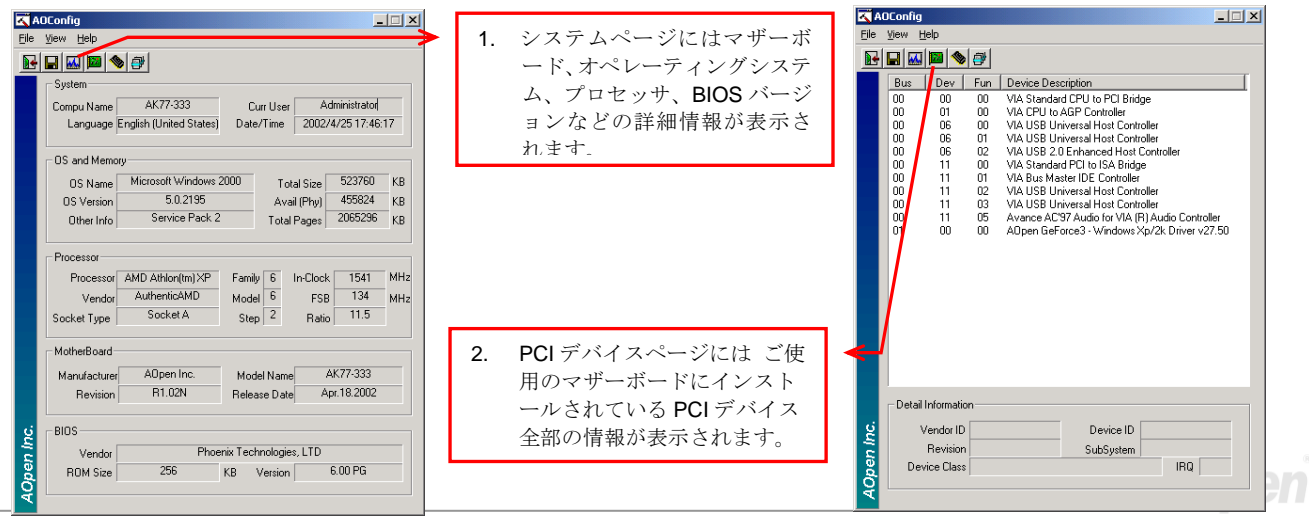

AX4SPE Max オンライン マニュアル

**AlOpen** 

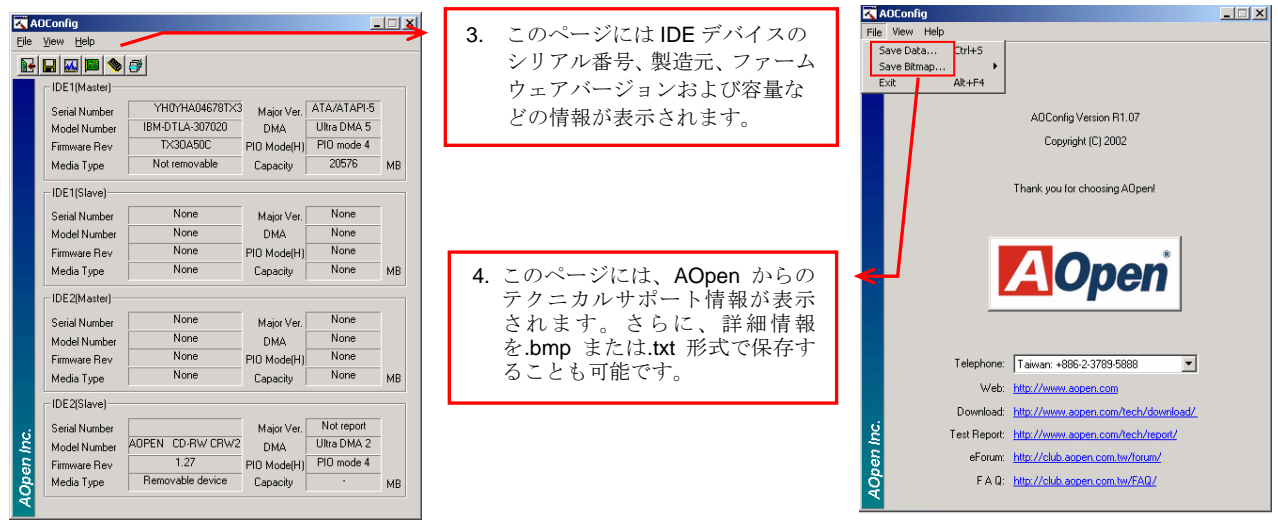

### メモ:

*AOConfig* は *Windows 98SE/ME, NT4.0/2000,*さらに最新の *Windows XP* で使用可能です。ただし、*AOConfig* は *AOpen* マザーボードにインストールされたオペレーティングシステムでのみ利用可能であることにご注意ください。加えて*AOConfig* 実行時には他のアプリケーションは全て閉じておいてください。

# RAID の紹介

## *RAID* とは*?*

データ保存装置メーカーの直面する主な 2 つの挑戦は、ディスク入出力のスループット改善によりコンピュータシステムに必要とされる性 能に遅れずに付いていくこと、さらにハードディスクトラブルの際にもデータへのアクセシビリティを確保することです。

RAID (Redundant Array of Independent Disks、独立したディスクの冗長化排列)の構想は、1988年カルフォルニア州立大学バークレイ校の David A. Patterson, Garth Gibson および Randy H. Katz によって提唱されました。RAID は同一データを複数のハードディスクに保存する ことでデータ保存サブシステムの性能を向上させることを目的としています。RAID の利点は、よりよいスループット性能とデータエラーへの耐性のいずれか又は双方を提供する点です。性能向上は物理ハードディスクドライブにおいて作業負荷を分担することにより実現しま す。エラー耐性は、あるドライブにエラーが生じた際でもミラー(コピー)されたデータが別のドライブに保存される冗長性によって実現されます。

RAID はオペレーティングシステムからは単一の論理ハードディスクとみなされます。RAID コントローラが物理および論理アレイ内でのデータ保存方式およびアクセス方式を制御します。RAID コントローラはオペレーティングシステムからは論理ドライブのみ見えるようにし、ユーザーが複雑なスキームを管理しなくても良いように処理します。

最適な性能を得るにはディスクアレイには同一型式のハードディスクドライブをインストールします。ドライブの一致した性能により単一ドライブとして機能するアレイの性能が向上します。

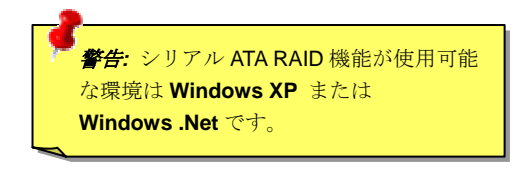

*80* 

## *RAID* レベルとは*?*

### ストライピング */* スパン *(RAID 0)*

使用可能な最速のドライブアレイである RAID レベル 0 はパフォーマンス指向のディスクマッピング方式です。このアレイ内のデータはよ り高速な転送のためストライプ状に個々のディスク上に保存されます。この方式はデータを細分化するもので冗長化は行いません。これで最高のパフォーマンスが実現しますがエラー耐性はありません。データの読み書きのセクタは複数のドライブにまたがります。アレイを構成するいずれかのディスクが故障すると、アレイ全体に影響します。パフォーマンスは作業負荷がアレイ要素に均等化されるので単一のドライブよりも優れます。このアレイ形式はハイパフォーマンスシステム用です。効果的なデータ保存と性能のためには同一型式のドライブの使用をお勧めします。ディスクアレイのデータ容量は各アレイ要素中の最小データ容量を要素の数で乗じたものになります。例えば40GB と 60GB ドライブ各 <sup>1</sup> 台では 80GB (40GBx2) のディスクアレイが構成されます。

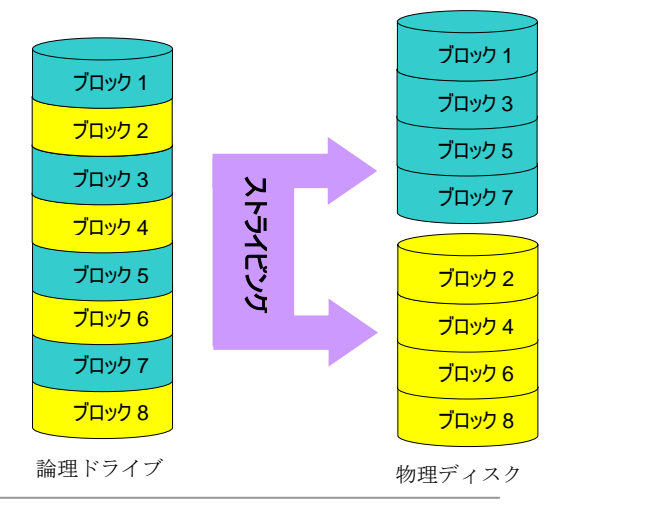

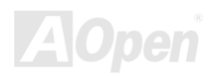

### ミラーリング *(RAID 1)*

RAIDレベル 1では最低2台のハードディスクドライブが同一データを同一ブ ロックにそれぞれ保存します。これは同時に 2 台のディスクに複製されるの で最も遅い耐障害性方式となります。それでも高信頼性を得るには最もシンプルな方法です。

ミラーされたドライブのひとつが機械的に故障または反応しない場合、残ったドライブが作動しつづけ正しいデータを提供します。ドライブに物理セクタエラーが生じた場合でもミラードライブが機能しつづけます。

この冗長性のため、アレイの容量は全容量の半分となります。例えば 40GB ド ライブ 2 台では合計 80GB ですが、アレイとしては 40GB の使用可能容量と なります。ドライブが異なる容量の場合は大きいほうのドライブに未使用領域が生じます。RAID 1 では1つのアレイを構成するのに倍のドライブが必要となるのでコスト高となります。

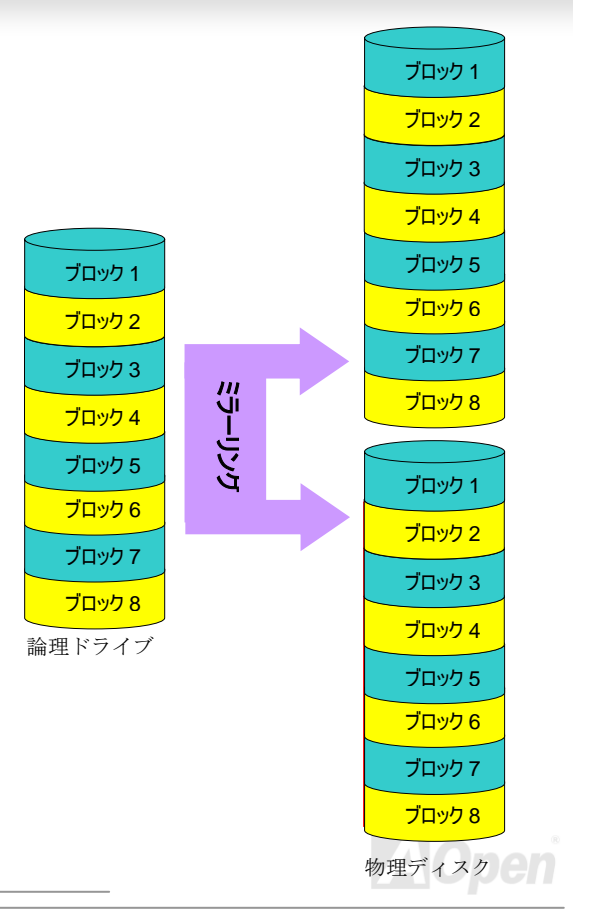

AX4SPE Max オンライン マニュアル

### ミラーリング付ストライピング*(RAID 0+1)*

名称から予想されるように、RAID 0+1 はストライピングとミラーリングを合わせたものです。この RAID では RAID 0 および RAID 1 の長 所が活かされます。ここで 2 台のディスクにストライプが行われ、エラー耐性のために他方のセットにミラーリングも行われます。データ は幾つかのドライブにストライプ化され、それぞれが同一のデータを保存するパートナーを有します。これで RAID 0 の高速アクセスと RAID 1 の耐障害性の双方が実現します。この設定では最適な速度および信頼性が得られます。必要なディスク数は RAID 0 では倍となり、 ミラーされる側の半分となります。それで最低 4 台のハードディスクが RAID 0+1 機能には必要となります。ここに述べられた他にも RAID 設定はありますが、これらが一般に業界で使用されている設定方法です。

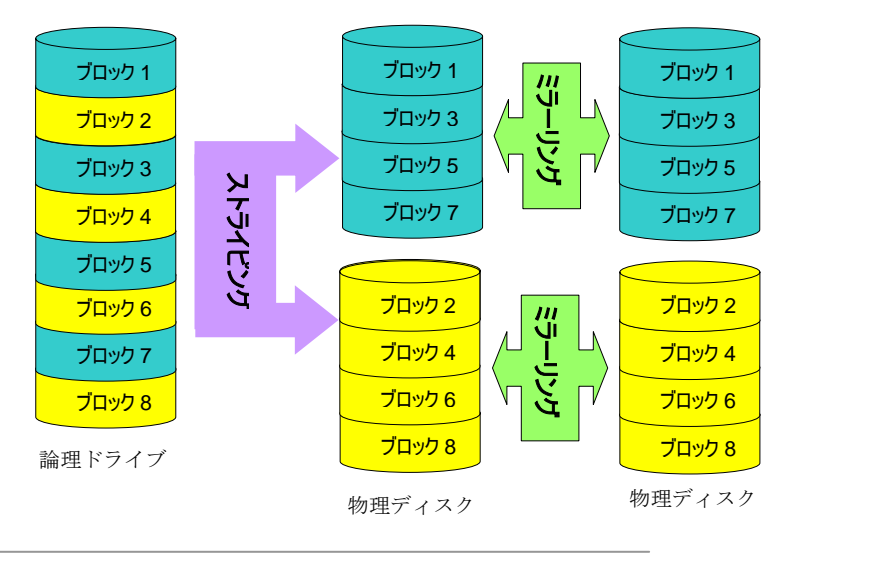

## *RAID* レベルごとの *HDD* 容量

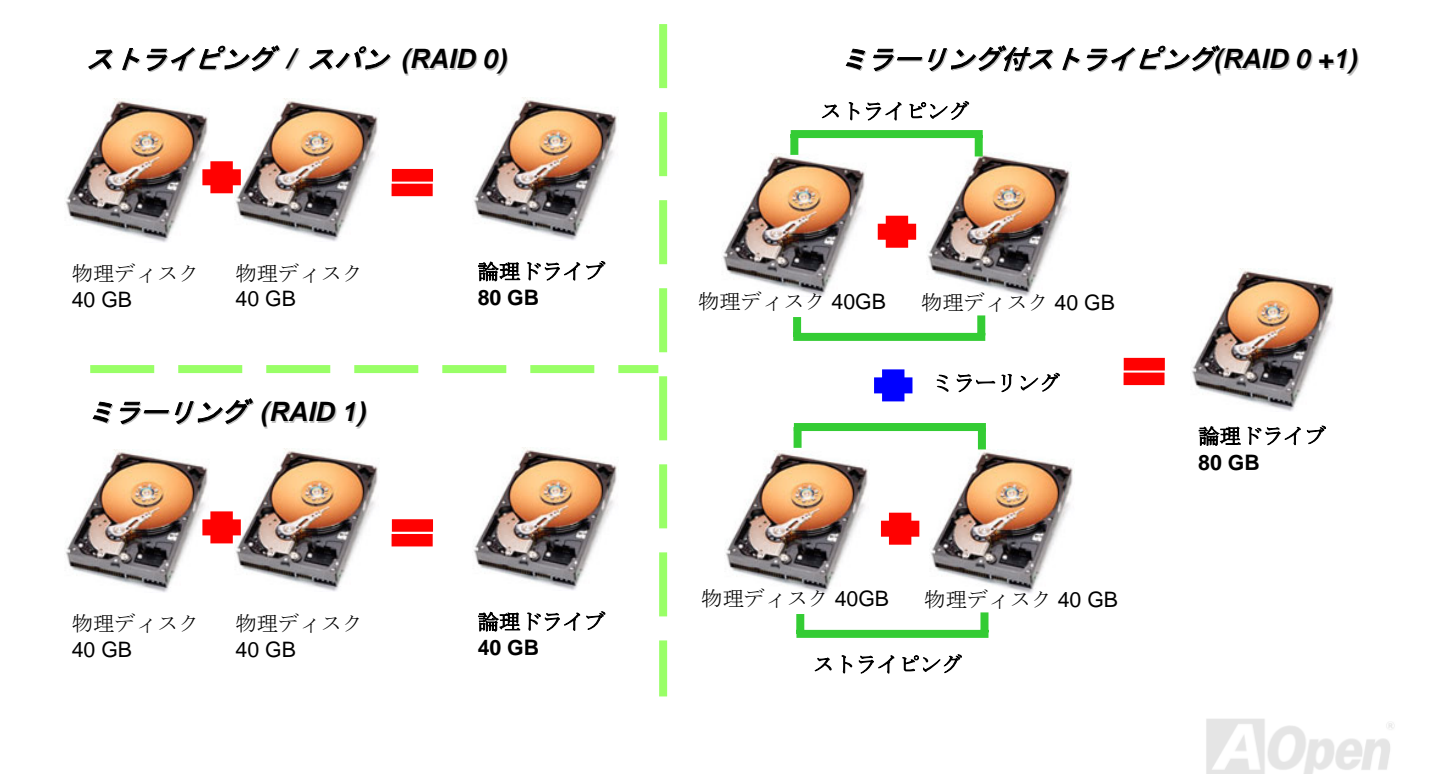

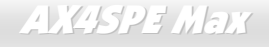

AX4SPE Max オンライン マニュアル

## *Intel ICH5R* 用シリアル *ATA RAID*

最新チップセット搭載により、Intel ICH5R はシリアル ATA ハードディスク用に RAID 0, 1 機能を提供します。ディスクアレイ構築には以 下の手順に従います。

### *BIOS* からの *RAID* 機能アクセス

ハードディスクを正しくインストールした後、直接 BIOS 設定画面から調節を行います。ここから"Integrated Peripherals → On-Chip IDE Device → On-Chip Serial ATA"とたどり、Enhanced モードに設定します。シリアル ATA 機能使用には、RAID を SATA モードに設定します。 最後に変更を保存し、BIOS セットアップ画面を終了させます。

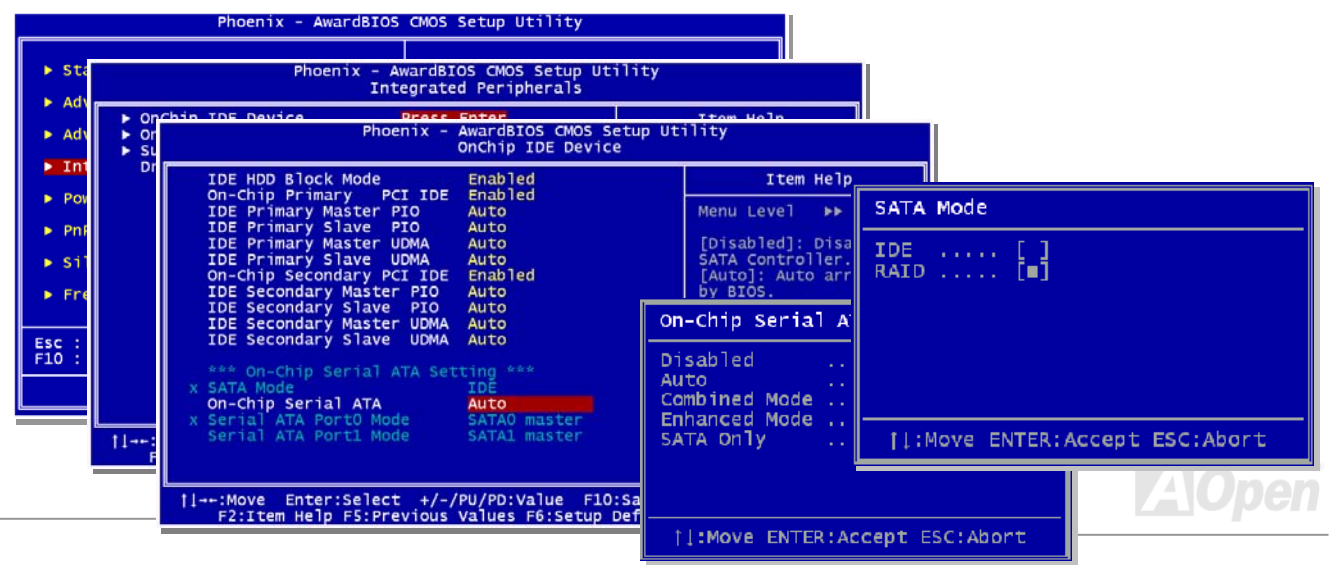

## *RAID* 設定ユーティリティ

ご使用のシステムが確実にシリアル ATA RAID ドライブ装置を検知し円滑に動作するように、RAID 設定ユーティリティを起動して幾つか の設定を行います。BIOS セットアップを終え再起動させると起動途中に [Press CTRL + I to enter configuration Utility]と表示されま す。"CTRL"と"I"の 2 つのキーを同時に押します。設定に入ると下図のような画面が表示されます。

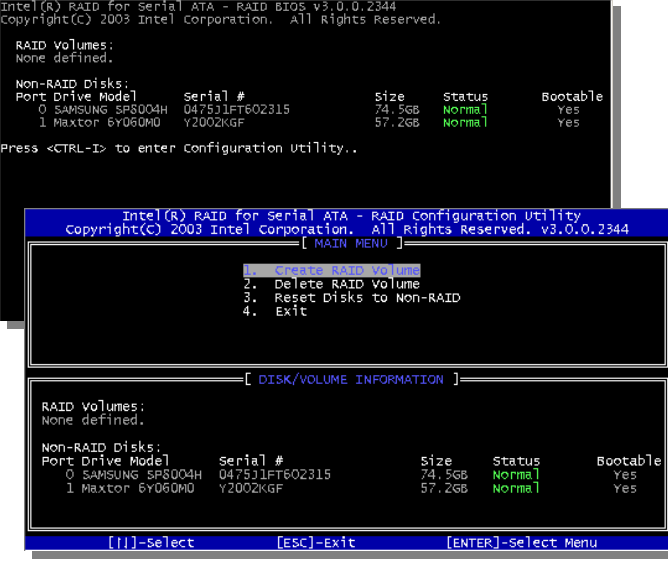

### **1. Create RAID Volume:**

ここではユーザーはストライプサイズおよびRAID のディスクボリュームを設定します。.

### **2. Delete RAID Volume:**

この画面からは指定ボリュームの RAID が削除可 能です。ボリューム削除はボリュームデータを削除し、ディスク要素を RAID ではない通常ディス クとして使用できるようにします。

### **3. Reset Disks to Non-RAID:**

ユーザーはいずれの内部 RAID 構造のうちの RAID ディスクを動作中のボリュームを含め削除 できます。"Yes"を選択すると、ディスク内のデータは消去されます。

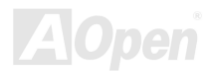

AX4SPE Max オンライン マニュアル

## *Silicon Image 3112A* 用のシリアル *ATA RAID*

Silicon ImageのSATARaid™ により、業界初のPCI-to-SATAホストコントローラ製品の機能を拡張するストライピングとミラーリングを 含めたシリアルATAソフトウェアRAIDが提供されています。

SATARaid ソフトウェアの仕様はグラフィカルユーザーインタフェース(GUI)で、個々の RAID セットをサポートするわかりやすい設定 が可能です。

### *Windows 98/ME/2000/NT/XP* でのドライブおよび *SATARaid GUI* のインストール

ドライバは付属のフロッピーディスクに収められています。フロッピーディスクをドライブに入れ「参照」をクリックします。大部分のフロッピードライブは[A:]です。ブラウザから[A:]ドライブを選び、Si3112 用に Si3112r.inf を指定します。ファイルを選んで「開く」 をクリックします。

Windows NT システムでは、Oemsetup.inf のファイルを選び「開く」をクリックします。次いで表示されるウィンドウでインストール するドライバが選択できます。SiI 3112 Raid を選び OK をクリックします。

Windows 98/ME では、必要に応じてドライバインストール用ファイル(siI3112r.sys)を使用します。

これでボード用の新しいドライバが正しくインストールされたことを確認する画面が表示されます。ここで「完了」をクリックします。

インストール後にコンピュータを再起動するのが良い習慣です。再起動するか尋ねられたら「はい」をクリックします。

SATARaid のインストールには Windows InstallShield を利用します。以下の方法で行います。

1. コンピュータ再起動後、CD をドライブに入れます。

- 2. SATARaid.exe をダブルクリックしてインストールを開始します。.
- 3. 画面上の指示に従ってインストールを完了させます。

**メモ:** プログラムを「スタートアップ」フォルダにはインストール<u>しないでください</u>。デフォルトのフォルダ(通常はアクセサリまたは

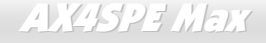

管理ツールまたは類似のフォルダ)にインストールします。

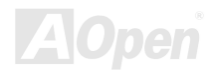

AX4SPE Max オンライン マニュアル

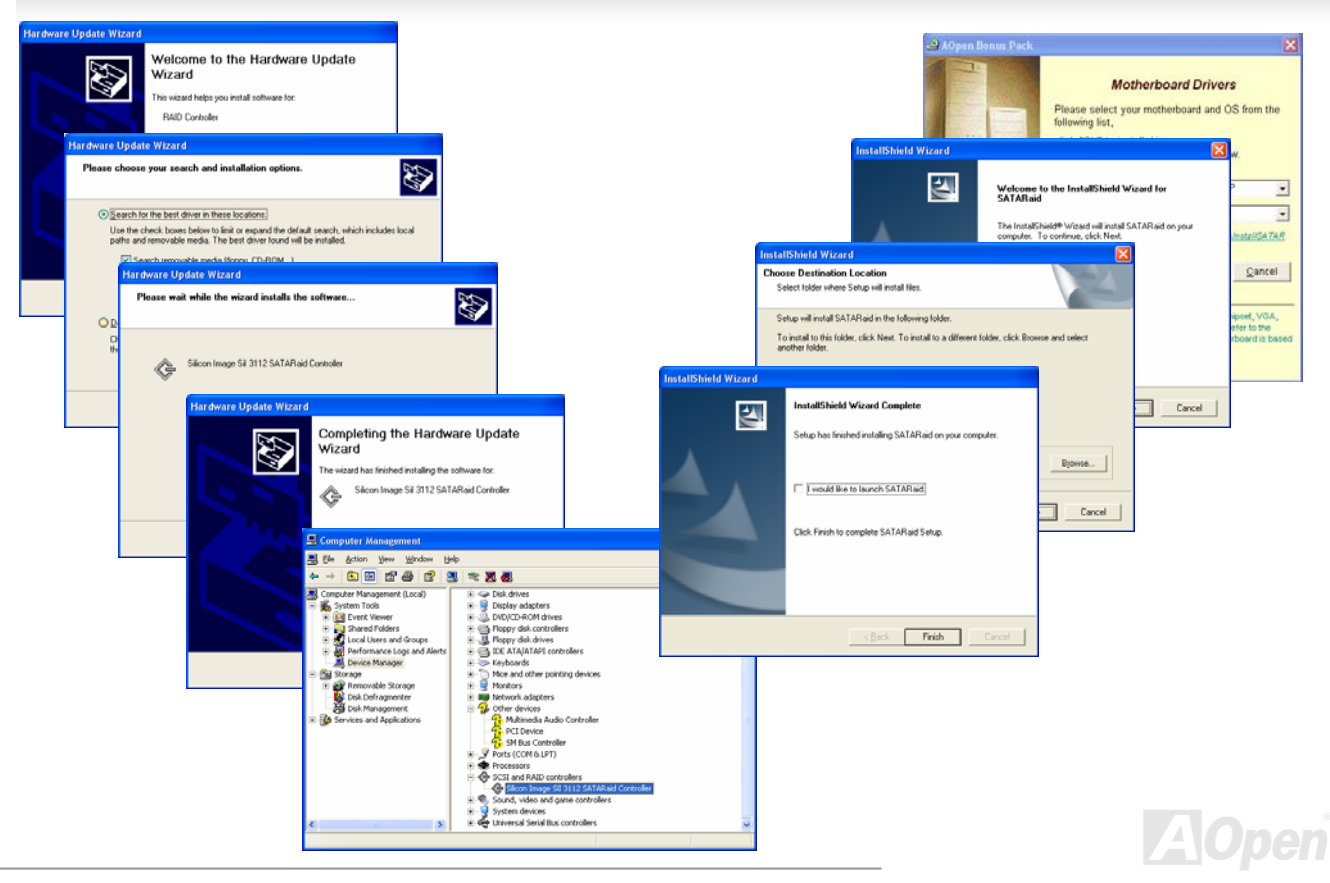

## *Raid* セットの構築および削除

RAID セットの構築および削除は BIOS 機能の一部です。起動中に<CRTL-S>または F4 を押して RAID ユーティリティを実行します。

### **RAID** セットの構築

- 1. "RAID セットの構築"を選びます。.
- 2. "ストライピング"または"ミラーリング"のいずれかを RAID セット用に指定します。
- 3. ユーティリティに RAID セットを自動設定させる場合は Auto Configure、そうでない場合はマニュアル設定にします。

ストライピングセットの場合はチャンクサイズを調節できます。ミラーリングセットの場合はソースドライブとターゲットドライブを指定します。必要であればディスクのコピーを指定します。

設定完了時にはユーティリティから"以上の設定でよろしいですか?"と確認してきます。

### **RAID** セットの削除

- 1. RAID セットを削除するには"RAID セットの削除"を選びます。
- 2. 削除するセットを指定し、"よろしいですか?"との確認に Y のキーを押します。

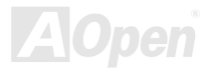

AX4SPE Max オンライン マニュアル

### パーティションの作成

パーティションの作成は Windows オペレーティングシステムから行います。Windows XP/2000 および Windows NT の双方でディスク 管理ウィンドウを開いてこの作業を行います。また Windows 98/ME では FDISK によりこの機能が実行されます。

### **Windows XP/2000**

セクション 1: 全てのフォーマット済みおよび使用可能ディスク/RAID セットのシ

ステム一覧.

セクション 2: ディスク/RAID セットの物理的接続状態の報告

セクション 3: パーティション状態、ディスクイニシャル、ボリューム名一覧.

### **Windows NT**

ボタン 1:ディスク管理プログラムのボリュームウィンドウが開き、ボリ ュームの識別内容として容量、使用可能領域、フォーマット形式などが表示されます。

ボタン 2:ディスク設定ウィンドウ(図参照)が開き、各ディスクの詳細情 報(または RAID セットの情報)、パーティションが表示され、各パーティ ションとボリュームのフォーマットおよび名前が確認されます。

セクション 1: 各ディスク(または RAID セット)の容量が表示されます。.

*91* セクション 2: 各パーティションの情報が報告され、ユーザーによるフォ ーマットや削除が行えます。

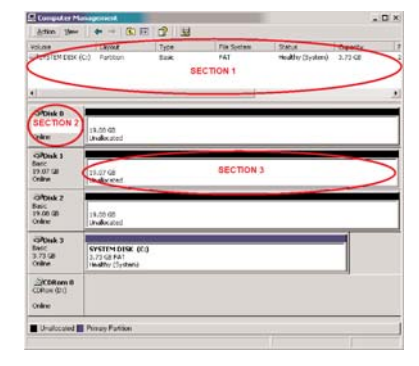

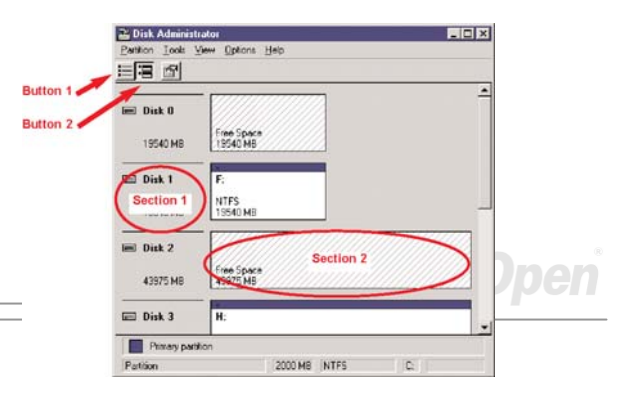

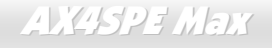

AX4SPE Max オンライン マニュアル

### *Silicon Image SATARaid GUI* の使用

SATARaid GUI により、ユーザーが容易にご使用の RAID セットの状況を確認できるようになっています。GUI を起動するには、デスクト ップの右下のアイコンをダブルクリックしてください。

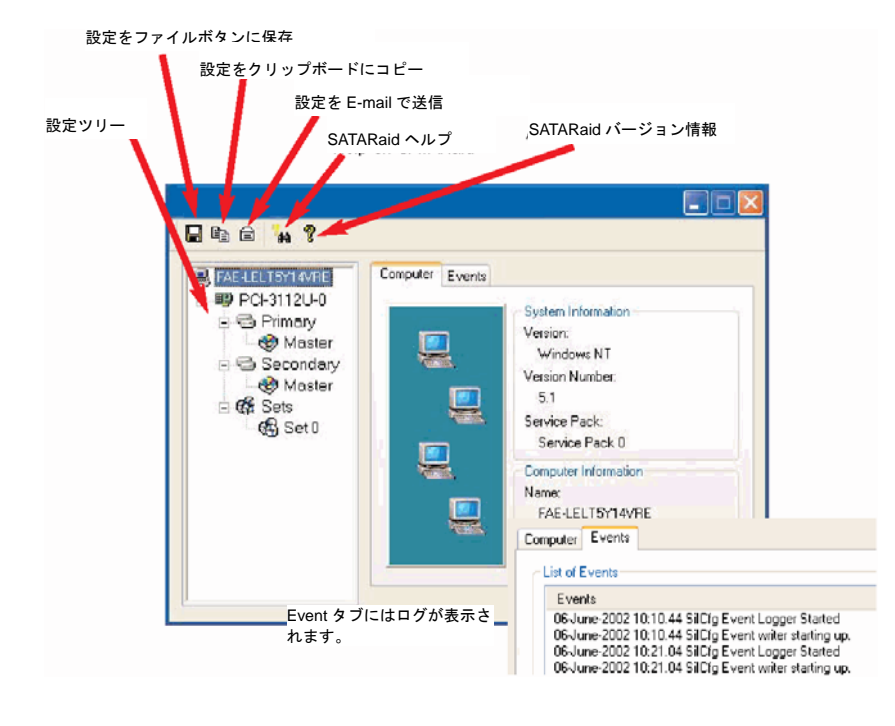

# Phoenix-AWARD BIOS

システムパラメータの変更はBIOSセットアップメニューから行います。このメニューによりシステムパラメータを設定し、128 バイトの CMOS領域 (通常,RTCチップの中か,またはメインチップセットの中)に保存できます。

マザーボード上のフラッシュROMにインストールされているPhoenix-Award BIOS™ は工場規格BIOSのカスタムバージョンです。BIOS はハードディスクドライブや、シリアル・パラレルポートなどの標準的な装置の基本的な入出力機能を下層で管理する肝心なプログラムで す。

AX4SPE Max の BIOS 設定の大部分は AOpen の R&D エンジニアリングチームによって最適化されています。しかし、システム全体に適 合するよう、BIOS のデフォルト設定だけでチップセット機能を細部に至るまで調整するのは不可能です。それでこの章の以下の部分には、セットアップを利用したシステムの設定方法が説明されています。

BIOSセットアップメニューを表示するには、POST (Power-On Self Test: 電源投入時の自己診断)実行中に<Del>キーを押してください。

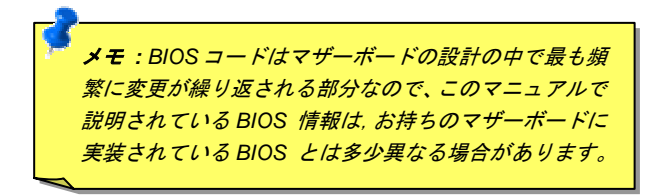

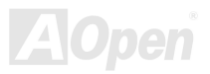

## *Phoenix-Award™ BIOS* セットアッププログラムの使用方法

一般には、選択する項目を矢印キーでハイライト表示させ、<Enter>キーで選択、<Page Up>および<Page Down>キーで設定値を変更しま す。また<F1>キーでヘルプ表示、<Esc>キーで Award™ BIOS セットアッププログラムを終了できます。下表には Award™ BIOS セット アッププログラム使用時のキーボード機能が説明されています。

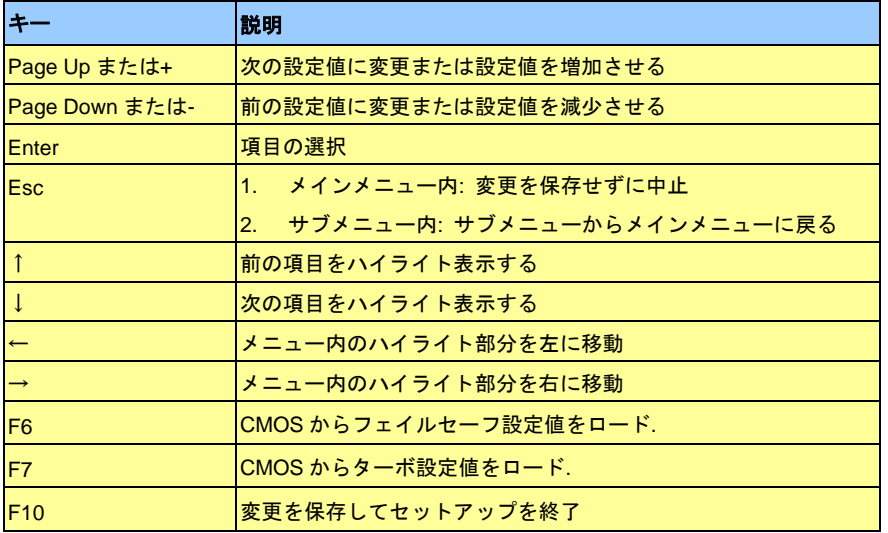

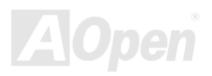

AX4SPE Max オンライン マニュアル

## *BIOS* セットアップの起動方法

ジャンパー設定およびケーブル接続が正しく行われたなら準備完了です。電源をオンにし、POST (Power-On Self Test: 電源投入時の自己 診断)実行中に<Del>キーを押すと、BIOSセットアップに移行します。推奨される最適なパフォーマンスには"Load Setup Defaults (デフ ォルト値のロード)"を選びます。

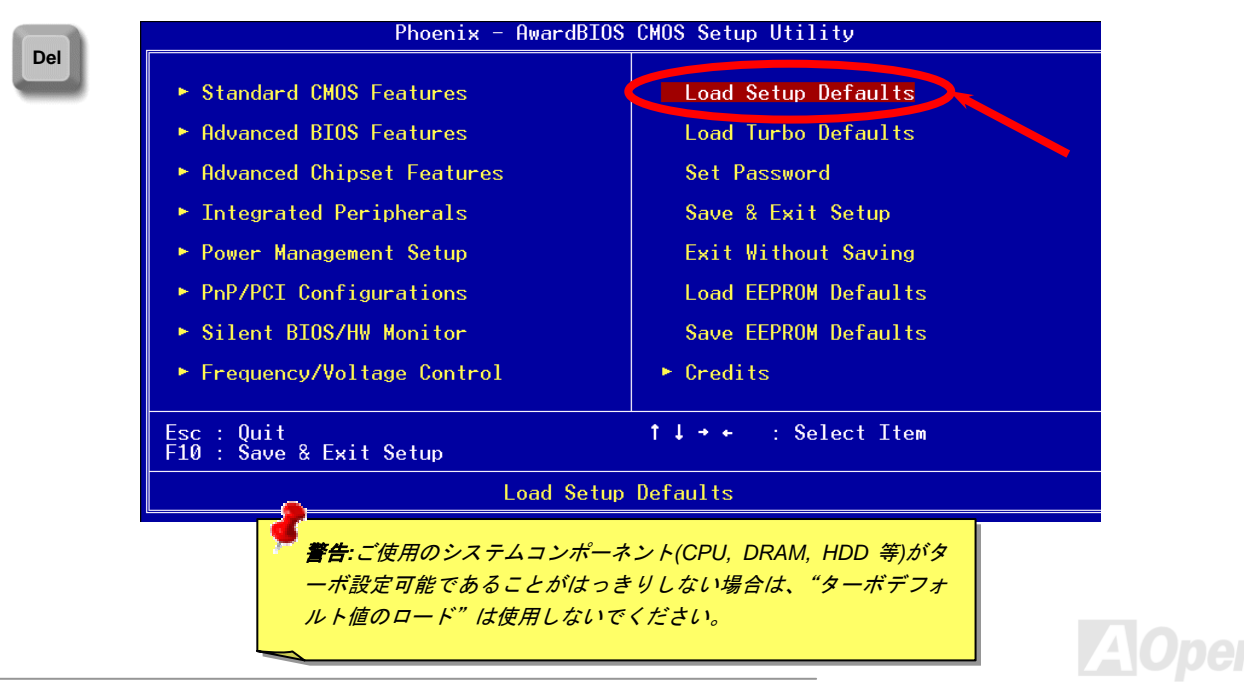

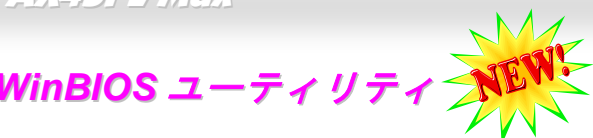

■ The SHOS 時の自己テスト)画面が表示さ

以前はユーザーは POST (起動 れているときを見計らって DEL

キーを押して BIOS を起動させていましたが、これは不便で要領 を得ないものです。これからは AOpen から BIOS 設定のより便 利な方法が提供されます。WinBIOS は AOpen 製マザーボードで のみ実行可能なカスタムユーティリティで、 BIOS 設定が Windows 環境で実行可能です。従来の BIOS に似たインタフェー スで個々の BIOS パラメータをわかりやすい説明を見ながら設定 できます。

WinBIOS は多言語サポートを念頭に開発されました。弊社ウェブサイトから種々の言語バージョンがダウンロード可能で、これにより言葉の解釈の誤りによる誤った設定も防止できます。ユーザーの皆さんはただ弊社サイトからご自分の言語パック (数 KB の サイズ)をダウンロードし、ダブルクリックするだけでお望みの言語のサポートを有効にできます。

AOpen WinBIOS  $\Box$ o $\times$ File Language Help AOpen - WinBIOS CMOS Setup Utility Standard CMOS Features **Load Setup Defaults** Advanced BIOS Features **Load Turbo Defaults** ▶ Advanced Chipset Features Set Password ▶ Integrated Peripherals Save & Exit Setup Power Management Setup **Exit Without Saving** PnP/PCI Configurations Load EEPROM Defaults PC Health Status Save EEPROM Defaults Frequency/Voltage Control  $\blacktriangleright$  Credits Esc : Ouit  $1 + \leftarrow$  : Select Item F10 : Save & Exit Setup (Shift)F3 : Change Language Time, Date, Hard Disk Type... WinBIOS **Supering Company AOpen** 

さらに、幅のあるスケーラビリティにより、新しいマザーボードであろうと新機能を持つ新しい BIOS バージョンであろうと、 パラメータ全体を何度もダウンロードし直す必要はありません。ただウェブサイトから最新のプロファイルを入手しダブルクリックするだけで最新 BIOS がサポートされます。.WinBIOS を使えばご使用のマザーボードのサポートに余分の手間をかけなくて 済みます。

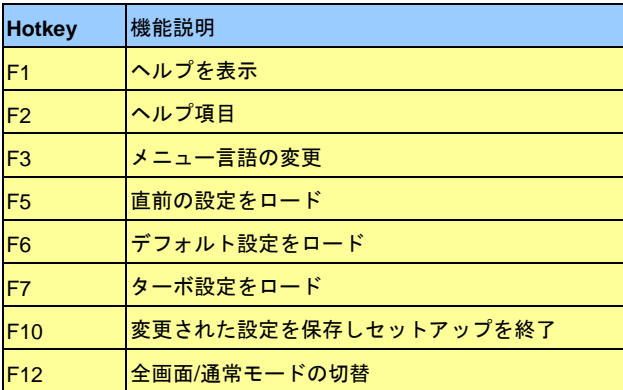

Tご注意: **BIOS**の更新後は**WinBIOS**プロファイルのアップデートもお忘れなく。更新された**BIOS**バージョンが**WinBIOS**プロファイルよりも新しい場合は、**WinBIOS**は起動できずエラーメッセージがポップアップ表示されます。この確認操作は誤ったプロファイルバージョンによる**BIOS**損傷を防止するものです。

最新の WinBIOS プロファイルおよび言語パックは下記の AOpen 公式 ウェブサイトから見出せます。

(http://english.aopen.com.tw/tech/download/WinBIOS/default.htm)

メモ**: BIOS** バージョンは非常に頻繁に更新されているので、マザーボードお買い上げ後にはすぐ弊社ウェブサイトから最新の **BIOS** バー ジョンと **WinBIOS** プロファイルをダウンロードするよう強くお勧めします。

## AX4SPE Max オンライン マニュアル

## ファンクションキー**:**

WinBIOS の操作方法は従来の BIOS 設定と同様な方法で行えます。 ューザーはLエルセルエコはどの矢印キーで WinBIOS 画面上の 項目に移動できます。 またL<u>L'SUL'NESUNI,</u> "+"や"-"で必要な設定値を 変更できます。╚⊵┘を押せば直前の画面に戻ります。また、表に 示されたホットキーにより時間を節約できます。設定のあるものは再起動後有効となります。

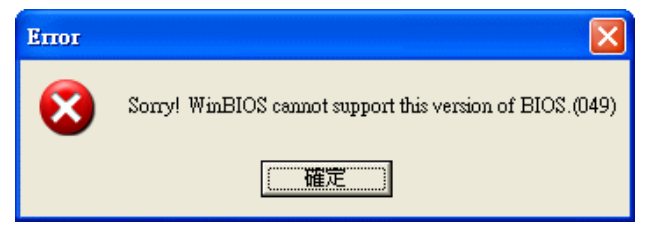

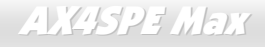

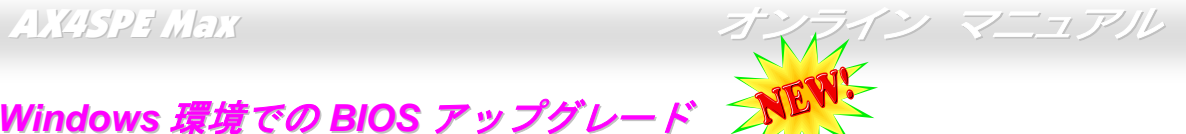

## *Windows* 環境での *BIOS* アップグレード

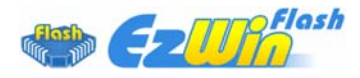

AOpen の優秀な研究開発能力により、全く新たな BIOS フラッシュウィザード ---- EzWinFlash が開 発されました。ユーザー皆さんにわかりやすいよう、EzWinFlash は BIOS バイナリコードおよびフラ ッシュモジュールを統合しており、ウェブからダウンロードしたユーティリティをクリックするだけ

で残りのフラッシュ操作は自動処理されます。EzWinFlash はご使用のマザーボードおよび BIOS バージョンを検知し、システムに故障が 生じるのを防止します。さらに EzWinFlash ではご使用になる windows プラットフォームの全て、Windows 95/98, 98SE/ME, NT4.0/2000, さらに最新の Windows XP までが考慮・設計されています。

同時に、よりユーザーフレンドリーな操作環境を実現するため、AOpen EzWinFlash は BIOS 設定変更がより容易に行える多言語対応機能 も備えています。

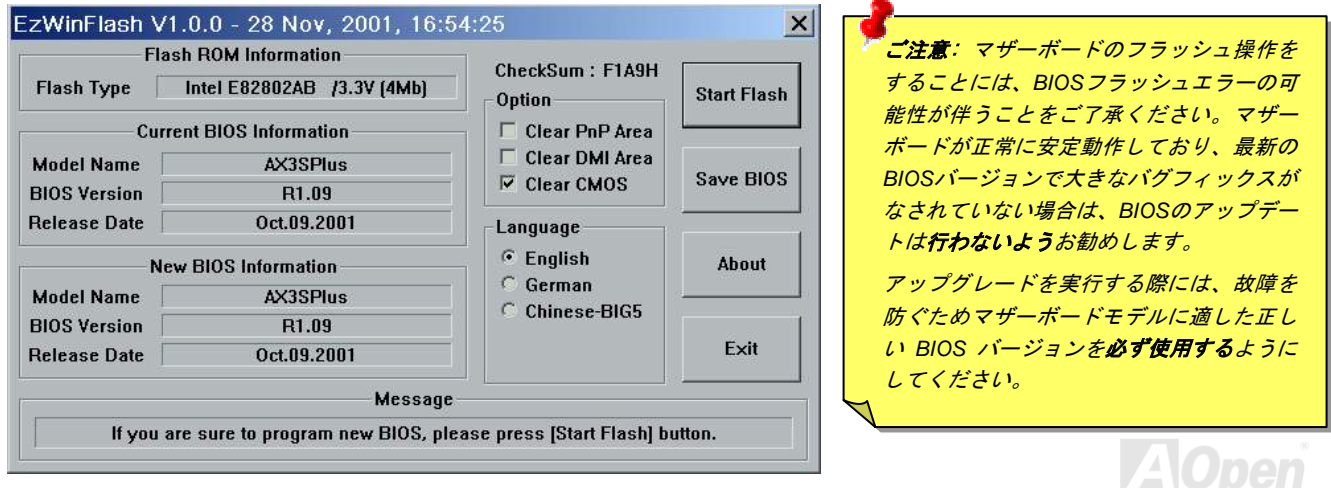

下記の手順で EzWinFlash による BIOS アップグレードが可能ですが、アップグレードを始める前に全てのアプリケーションを終了させて おくよう強くお勧めいたします。

- 1. AOpen の公式ウェッブサイト(例: <u>http://www.aopen.co.jp</u>/)から最新のBIOSアップグレード zi<u>p</u>ファイルをダウンロードします。
- 2. ダウンロードされたBIOSパッケージ(例:WSPEMAX102.ZIP) をWindows環境ではWinZip (http://www.winzip.com) で解凍します。
- 3. 解凍された WSPEMAX102.EXE および WSPEMAX102.BIN などのファイルをフォルダに保存します。
- 4. WSPEMAX102.EXE をダブルクリックすると、EzWinFlash はマザーボードのモデル名および BIOS バージョンを自動検知します。 BIOS が一致しない場合はフラッシュ操作には進めません。
- 5. メインメニューから使用言語を指定し、[フラッシュ開始]をクリックすると BIOS アップグレードが始まります。
- 6. EzWinFlash が残りのプロセスを自動処理したあと、ダイアログボックスが表示され、Windows を再起動するか聞いてきます。 [再 起動する]をクリックすると、Windows が再起動されます。
- 7. POST 実行中に<Del>キーを押して BIOS セットアップを起動します。"Load Setup Defaults"を選び、"Save & Exit Setup(保存して 終了)します。これでアップグレード完了です。

### フラッシュ処理の際は表示がない限り、絶対に電源を切ったり他のアプリケーションを起動しないで下さい。

警告 *:* フラッシュ時には以前の *BIOS* 設定およびプラグアンドプレイ 情報は完全に置き換えられます。システムが以前のように動作するには、*BIOS* の再設定が必要となります。

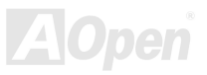

AX4SPE Max オンライン マニュアル

*Vivid BIOS* テクノロジ

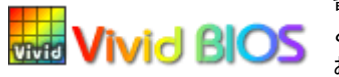

皆さんはいつも変り映えしないPOST画面に飽きていませんか? ではPOST画面は固定したものである という考えを変えて、AOpen が新開発した VividBIOS によるカラフルで生き生きとした POST 画面を お楽しみください。

初期のグラフィック POST 画面では POST 中にスクリーン全部が使用され、テキスト情報がマスクされてしまいましたが、AOpen VividBIOS ではグラフィックスとテキストは別々に扱われ、POST 中に同時表示されます。この画期的な設計により、VividBIOS は POST 画面に表示される重要な情報を見逃すことなく色鮮やかな 256 カラースクリーンを表示します。

加えて BIOS ROM の限られたメモリ空間も解決しなければならない問題です。従来の BIOS がメモリを消費する非圧縮のビットマップイ メージしか表示できなかったのに対し、AOpen は BIOS を次世代向けに巧みに調整してコンパクトな GIF 形式さらには GIF アニメーショ ン表示も可能にしました。

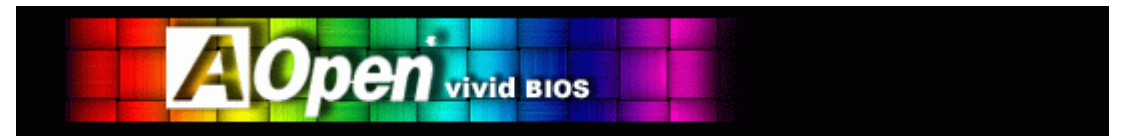

Vivid BIOSの基本技術はOpen JukeBox CDプレーヤーと共通しており、このEzSkinユーティリティからご使用のVivid BIOS スクリーンの 変更やお好きなOpen JukeBoxスキンのダウンロードが可能です。BIOSダウンロードページhttp://www.aopen.co.jp/tech/download/skinの型

式名の横に DANNAINの小さなロゴがあれば、そのマザーボードはこの画期的な機能をサポートしています。

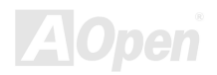

# ドライバおよびユーティリティ

AOpen ボーナス CD ディスクにはマザーボードのドライバとユーティリティが収録されています。. システム起動にこれら全てをインスト ールする必要はありません。ただし、ハードウェアのインストール後、ドライバやユーティリティのインストール以前に、まず Windows XP 等のオペレーションシステムをインストールすることが必要です。ご使用になるオペレーションシステムのインストールガイドをご覧ください。

## ボーナス *CD* ディスクからのオートランメニュー

ユーザーはボーナス CD ディスクのオートラン機能を利用できます。ユーティリティとドライバを指定し、型式名を選んでください。

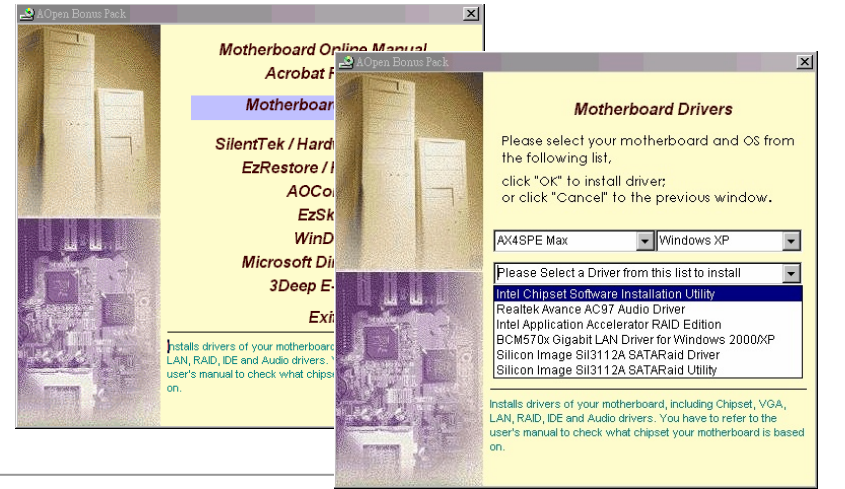

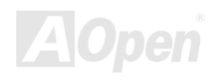

AX4SPE Max オンライン マニュアル

## *Intel*P*®*<sup>P</sup> チップセットソフトウェアインストレーションユーティリティのインス トール

Intel® チップセットソフトウェアインストレーションユーティリティは対象となるシステム上にインストールし、Windows \* INFファイル がオペレーティングシステムにチップセットコンポーネントの設定内容の概略を通知します。他のドライバをインストールする前にIntel® チップセットソフトウェアインストレーションユーティリティを対象のオペレーティングシステム上にインストールすることをおすすめいたします。

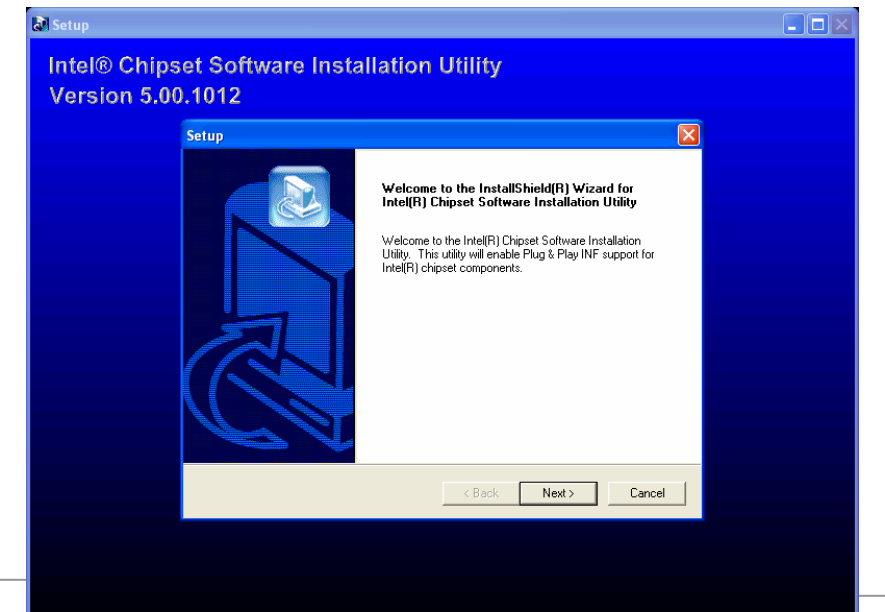

AX4SPE Max オンライン マニュアル

## オンボードサウンドドライバのインストール

当マザーボードには AC97 CODECが装備されています。このオーディオドライバはWindows 98SEおよび以降のWindows OSをサポートし てます。オーディオドライバはボーナスパックCDディスクのオートランメニューから見つけられます。

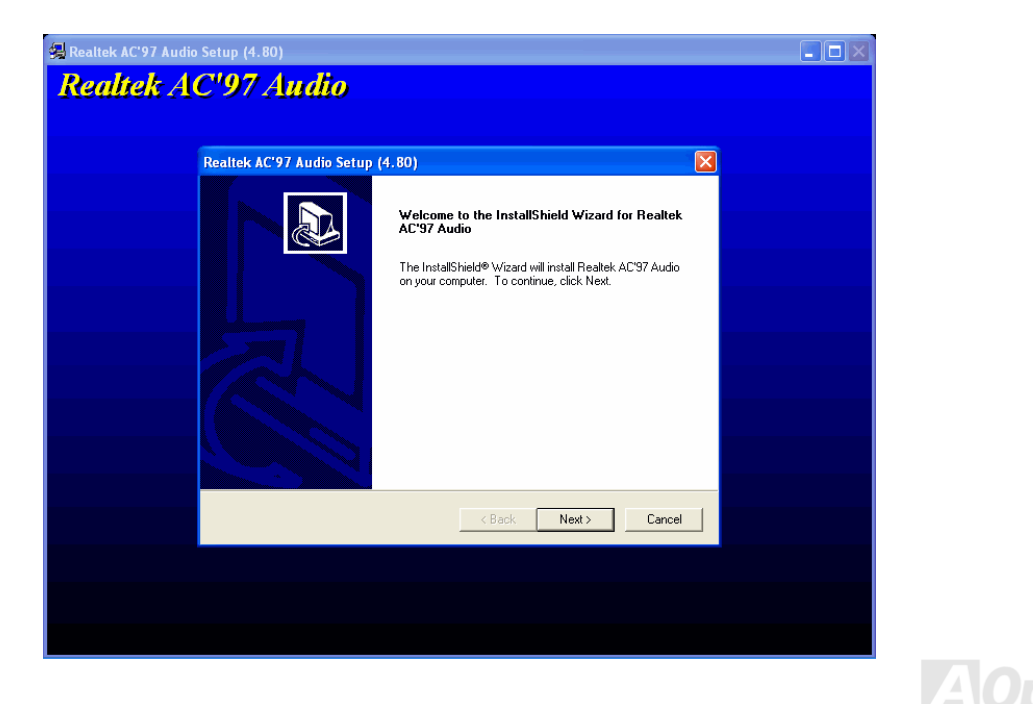

## *Windows 2000/XP* 上での *IAA RAID Edition* ドライバのインストール

Intel IAA RAID Edition ドライバをインストールすることでアプリケーションソフトウェアのパフォーマンス向上および PC 起動時間短縮が 可能です。IAA RAID Edition は Intel ICH5R SATA RAID コントローラへの機能を提供します。当製品は Pentium (R) 4 プロセッサベースの システムで ICH5R I/O コントローラハブを使用し、Microsoft Windows 2000/XP を起動している際に有効です。ソフトウェアのインストー ルは Windows 2000/XP では柔軟性に富み自動的に行われます。これは AOpen ボーナスパックに収められています。

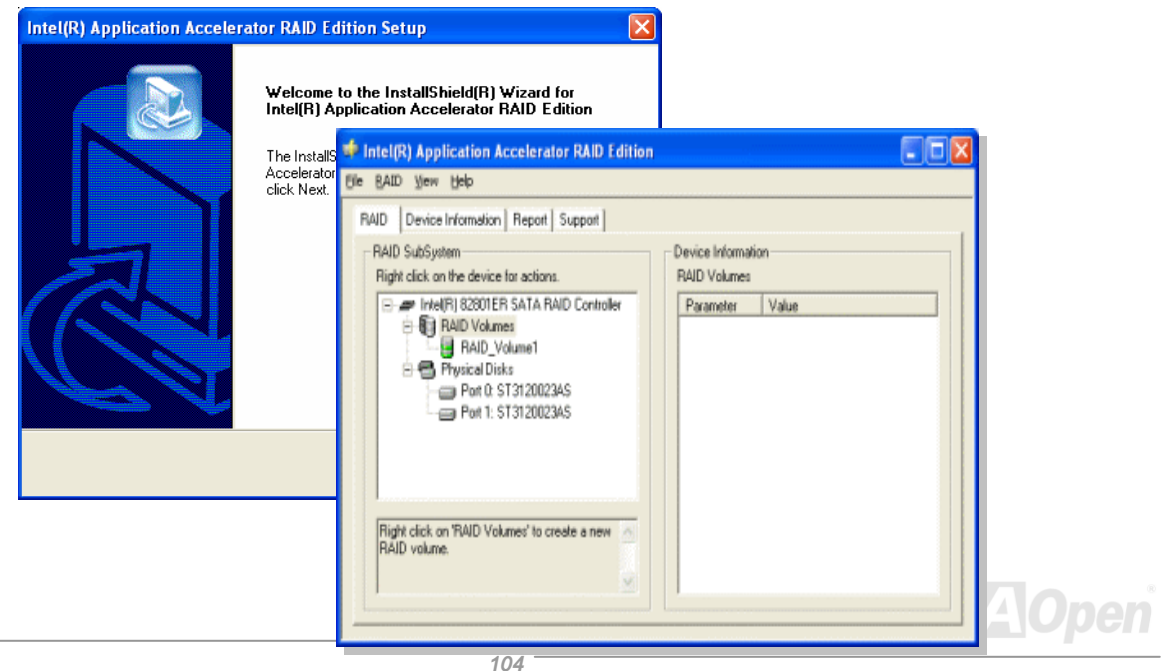

AX4SPE Max オンライン マニュアル

## *LAN* ドライバのインストール

当マザーボードには BCM5705 ギガビットイーサネットチップが搭載されています。ドライバはボーナスパック CD ディスクのオートラン メニューから見つけられます。

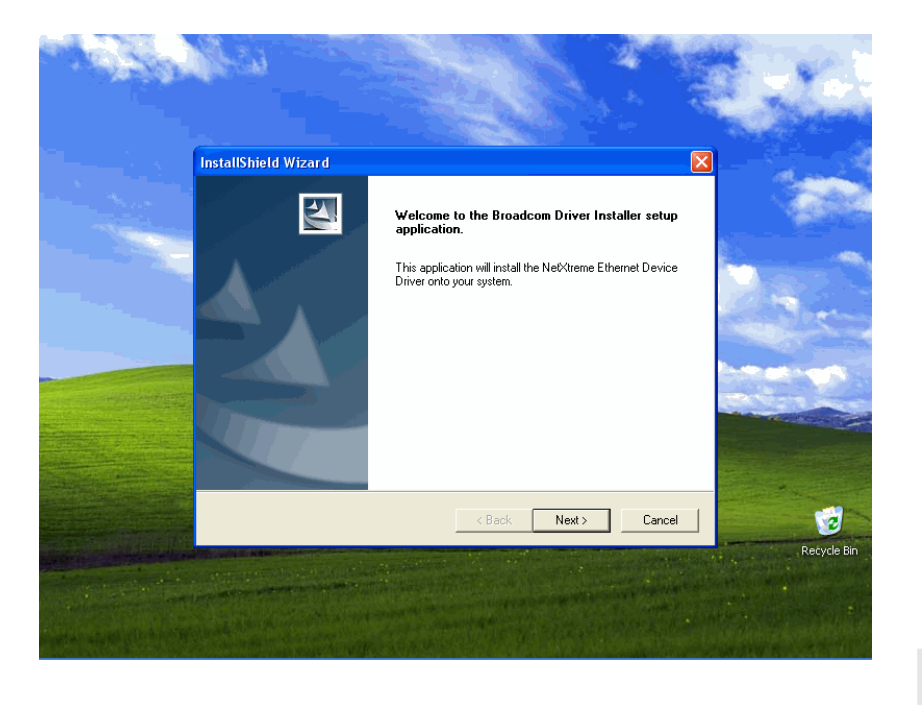

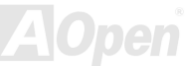

Windows 98/ME での LAN ドライバのインストール

「デバイスマネージャ」を開き"その他のデバイス"に"PCI イーサネットコントローラ"が含まれているか確認します。

付属の"ボーナス CD"を入れます。

"PCI イーサネットコントローラ" ->"ドライバ" -> "ドライバの更新"をクリックし、"ソフトウェアの自動インストール(推奨) "を選び、"次へ "をクリックします。

プロンプト表示されたら CD-ROM ドライブ内のメディアを検索するのでドライバのパスを入力し **OK** を選びます。

例: e:¥Driver¥Lan¥BCM5705 ここがシステム用のドライバの場所となります。

「ドライバファイルの検索結果」ウィンドウからドライバソフトウェアの正しいパスが表示されますから次へをクリックします。

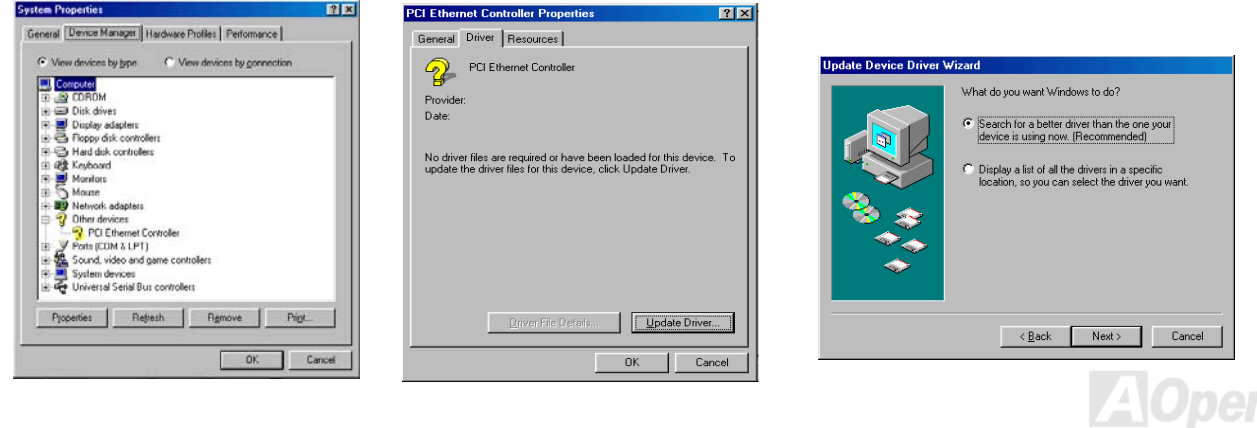

AX4SPE Max オンライン マニュアル

### そこで OS からボーナス CD を CD-ROM ドライブに入れるよう指示してきます。

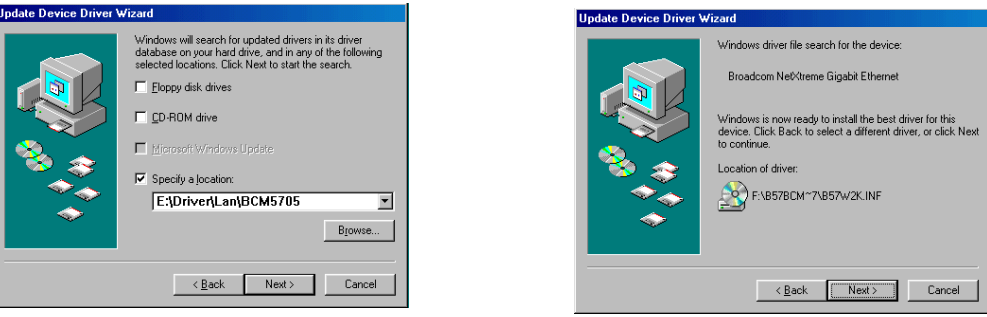

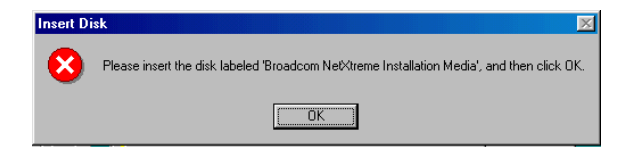

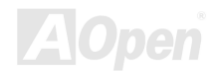

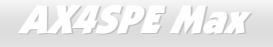

AX4SPE Max オンライン マニュアル

BroadCom Ethernet ドライバのパスを入力し、"OK"を選びます。

例: e:¥Driver¥Lan¥BCM5705 ここがボーナス CD での"b57w2k.sys "のパスとなります。.

BroadCom Ethernet ドライバのインストールを完了します。

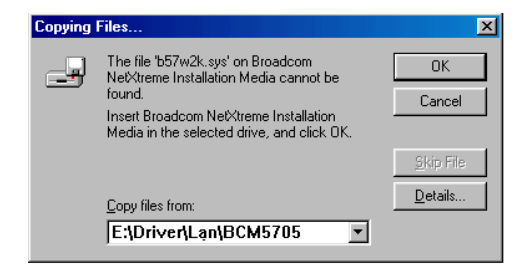

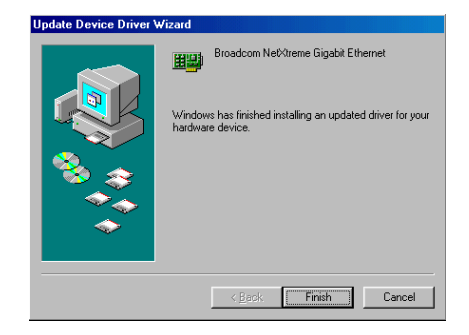

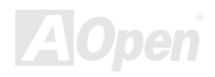
Windows NT 4.0 での LAN ドライバのインストール

- 1. Windows NT システムが Service Pack 4 またはそれ以降にアップグレードされていることを確かめます。
- 2. SWindows NT システムを起動しログインします。ドライバソフトウェアのインストールにはシステム管理者権限が必要です。
- 3. 「コントロールパネル」を開きます。.
- 4. 「コントロールパネル」ウィンドウから「ネットワーク」アイコンを選びます。
- 5. 「ネットワーク」ウィンドウが開いたら、「アダプタ」タブを選びます。
- 6. "追加"をクリックして新しいアダプタをインストールします。「ネットワークアダプタ」にはインストールされているドライバがみな表示されます。

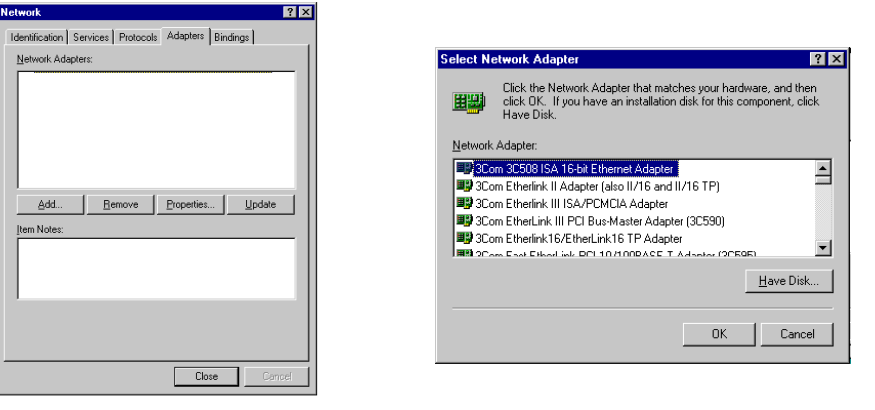

AX4SPE Max オンライン マニュアル

- 7. 「ネットワークアダプタの指定」ウィンドウが開いたら、**"**ディスク使用**"**....をクリックします。
- 8. プロンプト表示されたらメディアを入れるか、ドライバのインストール元を指定します。ドライバへのパスを入力し、**"OK"**をクリックします。

例えば Windows NT 用のドライバソフトウェアであれば *D:***¥Driver¥Lan¥BCM5705** と「ディスク挿入」の入力欄にタイプします。 (LAN ドライバのボーナス CD 上の位置)

9. 「OEM オプションの選択」ウィンドウから"Gigabit Ethernet Controller"をハイライト表示させ、**"OK"**.をクリックします。

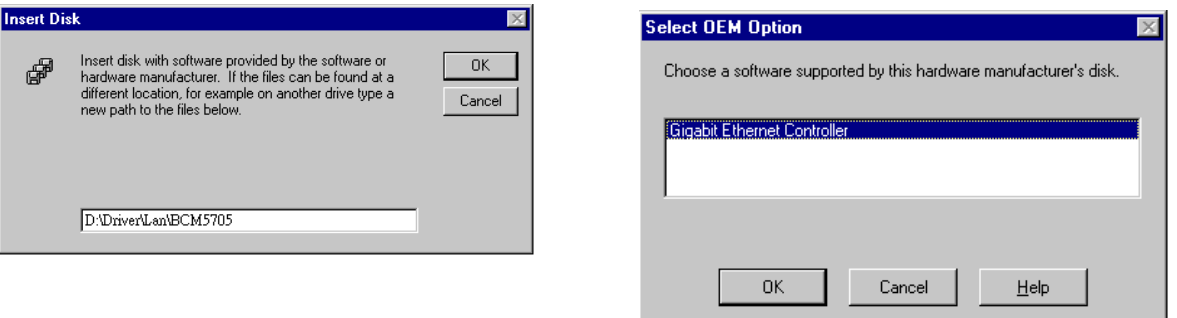

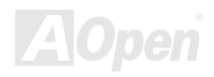

AX4SPE Max オンライン マニュアル

 $|?|x|$ 

then type it in

Advanced...

アダプタファイルがインストールされると、「ネットワーク」ウィンドウが表示され、新しくインストールされたドライバも表示されます。**"**閉じる**"**,をクリックすると、「Microsoft TCP/IP プロパティ」ウィンドウが表示されます。

TCP/IP プロトコルを設定し"OK"をクリックします。ここで再起動を確認してきますから"再起動する"をクリックします。

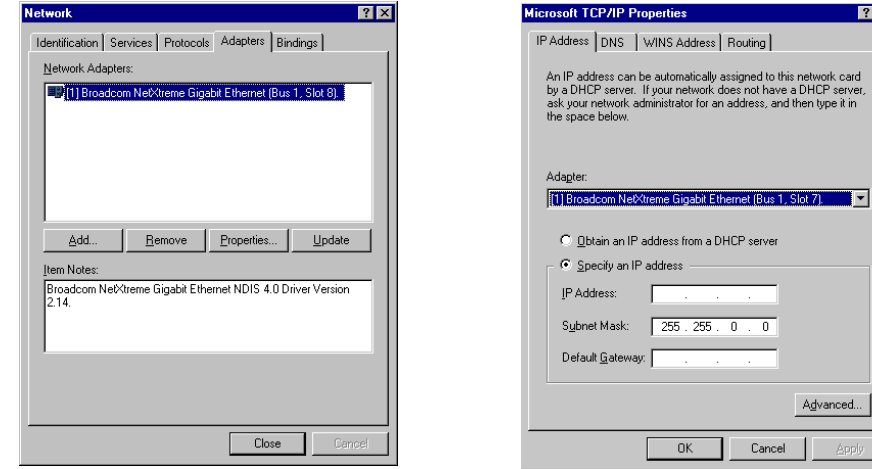

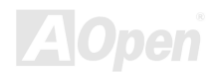

AX4SPE Max オンライン マニュアル

# *USB 2.0* ドライバのインストール

当マザーボードは USB 2.0 機能を搭載しています。Widows 98SE/ME 用のドライバはボーナスパック CD のオートランメニューから見出 だせます。

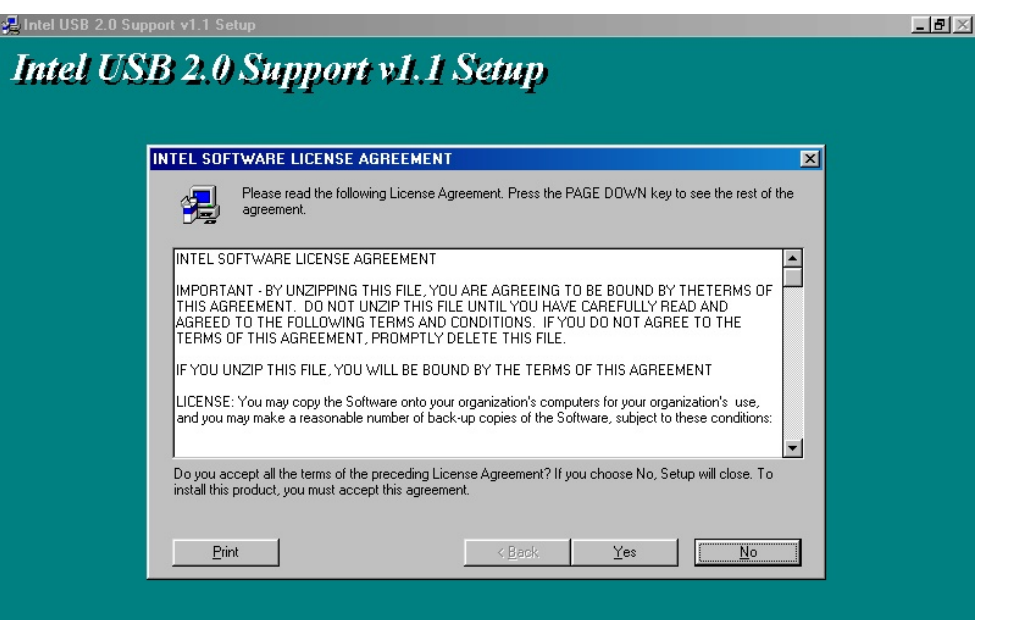

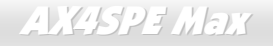

AX4SPE Max オンライン マニュアル

#### \* Windows 2000 でのインストールガイド

\*\*\*\*\*\*\*\*\*\*\*\*\*\*\*\*\*\*\*\*\*\*\*\*\*\*\*\*\*\*\*\*\*\*\*\*\*\*\*\*\*\*\*\*\*\*\*\*\*\*\*\*\*\*\*\*\*\*

Windows 2000 インストール中でのドライバのインストール

\*\*\*\*\*\*\*\*\*\*\*\*\*\*\*\*\*\*\*\*\*\*\*\*\*\*\*\*\*\*\*\*\*\*\*\*\*\*\*\*\*\*\*\*\*\*\*\*\*\*\*\*\*\*\*\*\*\*

USB 2.0 ドライバのインストールを Windows 2000 (USB 2.0 コントローラはすでに有効となっている)のインストール途中で行う方法は以 下のとおりです。

- 1. USB 2.0 コントローラを有効にした後、Windows 2000 を通常の方法でインストールします。
- 2. インストール後、"スタート"メニューから"設定"を選びます。
- 3. "設定"メニューから"コントロールパネル"を開きます。
- 4. "コントロールパネル"ウィンドウから"システム"アイコンをダブルクリックします。
- 5. "システム"ウィンドウから"ハードウェア"タブを開きます。
- 6. "ハードウェア"ウィンドウから"デバイスマネージャ..."ボタンを押します。
- 7. "その他のデバイス"の階層化表示に"PCI ユニバーサルシリアルバス"があるのを確認します。これを右クリックし、"プロパティ"を選択します。
- 8. "プロパティ"から"ドライバ"タブを選び、"ドライバの更新"を選び"次へ"をクリックします。
- 9. "デバイスに最適なドライバを検索する(推奨)"を選び"Enter"をクリックします。.
- 10. "場所を指定"を選び、"次へ"のボタンを押します。
- 11. "ボーナス CD"を CD-ROM ドライブに入れます。
- 12. 表示されるテキストボックスに"[CD-ROM]:¥Driver¥Intel¥USB2.0¥Win2000"と入力してから" OK "をクリックします。
- 13. "次へ"のボタンを押します。Windows から"Intel PCI to USB Enhanced Host Controller ICH5"が見つかったことが表示されます。

14. "次へ"、そして"完了"をクリックします。

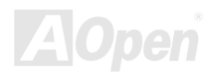

AX4SPE Max オンライン マニュアル

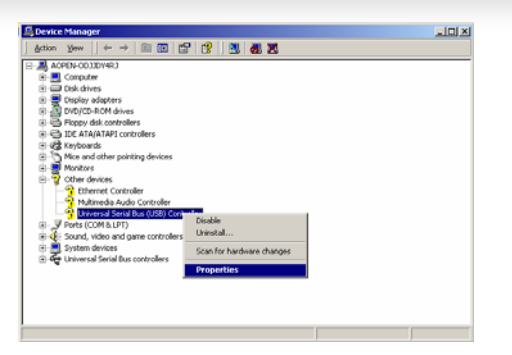

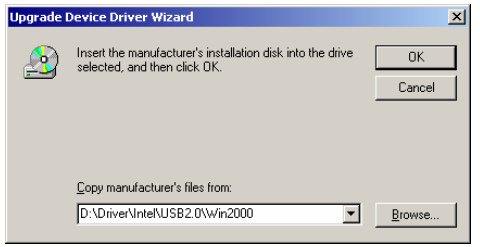

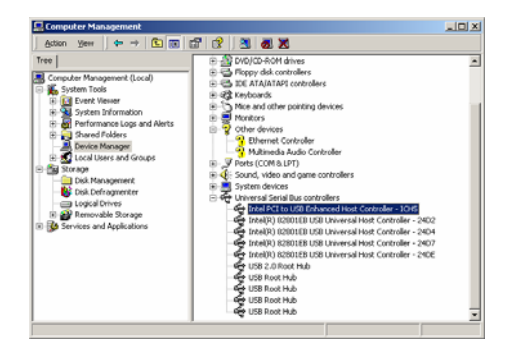

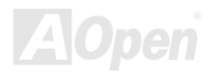

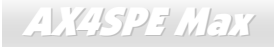

AX4SPE Max オンライン マニュアル

#### \*\*\*\*\*\*\*\*\*\*\*\*\*\*\*\*\*\*\*\*\*\*\*\*\*\*\*\*\*\*\*\*\*\*\*\*\*\*\*\*\*\*\*\*\*\*\*\*\*\*\*\*\*\*\*\*\*

既存の Windows 2000 システムへのドライバインストール

#### \*\*\*\*\*\*\*\*\*\*\*\*\*\*\*\*\*\*\*\*\*\*\*\*\*\*\*\*\*\*\*\*\*\*\*\*\*\*\*\*\*\*\*\*\*\*\*\*\*\*\*\*\*\*\*\*\*

USB 2.0 コントローラを有効にし、システムを再起動させると、Windows 2000 セットアップから"新しいハードウェアの検出"ダイアログ

ボックスが表示されます。Windows 2000 環境では"ユニバーサルシリアルバス(USB)コントローラ"が表示されます。

1. リストボックスで"デバイスに最適なドライバを検索する(推奨)"を選び、"Enter"を押します。

2. "場所を指定"を選び、"次へ"のボタンを押します。

3. "ボーナス CD"を CD-ROM ドライブに入れます。

4. テキストボックスに"[CD-ROM]:¥Driver¥Intel¥USB2.0¥Win2000"と入力し、" OK "をクリックします。

5. "次へ"のボタンを押します。Windows から"Intel PCI to USB Enhanced Host Controller - ICH5"が見つかったことが表示されます。

6. "次へ"、そして"完了"をクリックします。

\*\*\*\*\*\*\*\*\*\*\*\*\*\*\*\*\*\*\*\*\*\*\*\*\*\*\*\*\*\*\*\*\*\*\*\*\*\*\*\*\*\*\*\*

Windows 2000 へのドライバインストール確認方法

\*\*\*\*\*\*\*\*\*\*\*\*\*\*\*\*\*\*\*\*\*\*\*\*\*\*\*\*\*\*\*\*\*\*\*\*\*\*\*\*\*\*\*\*

1. Windows 2000 から"マイ コンピュータ"、「コントロールパネル」の「システム」アイコンをクリックします。

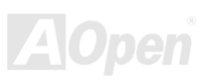

AX4SPE Max オンライン マニュアル

2. "ハードウェア"タブを選び、"デバイスマネージャ"タブを開きます。

3. "ユニバーサルシリアルバスコントローラ"の前にある"+"をクリックします。"Intel PCI to USB Enhanced Host Controller - ICH5R"が表示されます。

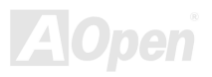

*116* 

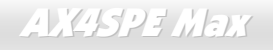

# *Silicon Image SiI3112A SATA Raid* ドライバのインストール

1) Windows NT 4.0 および Windows 2000/XP での新規インストール

---------------------------------------------------------------------------------

---------------------------------------------------------------------------------

このセクションでは Windows NT 4.0 または Windows 2000/XP の新規インストールの際、SiI 3112 コントローラに接続されたドライブか ら起動させたい場合の方法を説明しています。

1. システムをシャットダウンします。ハードディスクドライブを SiI 3112 コントローラに接続し、コントローラを PCI スロットに装着し ます。システムの電源を入れます。

- 2. Windows NT/2000/XP CD を CD-ROM/DVD ドライブに入れるか、CD から起動できない場合は NT/2000/XP 起動用ディスケット 1 枚目 をフロッピードライブに入れます。
- 3.サードパーティーSCSI またはドライバのインストールには、テキストモードインストールの始めに F6 を押します。セットアップが特定 のデバイスを指定するか聞いてきたときに's'を押します。そして'Silicon Image SiI 3112 SATA Raid Driver Installation Disk'のラベルのつ いたディスケットを入れます。'Enter'を押し'Silicon Image SiI 3112 SATA Raid Controller'を選びます。

4. 'Enter'を押してテキストモードセットアップを続けます。

- 5. パーティションおよびファイルシステムに関する指定をセットアップの指示に従って行います。
- 6. セットアップがディスク検査後、ファイルを Windows 2000 インストールフォルダにコピーしシステムを再起動します。セットアップ プログラムが続行され、インストール完了後再起動します。
- 7. Windows 2000 がデバイスのインストール、地域の設定、ネットワーク設定、コンポーネント、最終作業を行うのを待ちます。必要であればシステムを再起動させます。
- 8. コントローラが正しくインストールされたことの確認方法はセクション 4 をご覧ください。

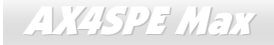

AX4SPE Max オンライン マニュアル

 $\overline{\phantom{a}}$ 

----------------------------------------------------------------------------------------------------

2) 既存の Windows NT 4.0 への SiI RAID コントローラの追加インストール

----------------------------------------------------------------------------------------------------

このセクションでは、既に Windows NT 4.0 が稼動しているシステムに Silicon Image SiI 3112 ドライバをインストールする方法が示されて います。

1. システムをシャットダウンします。ハードディスクドライブを SiI 3112 コントローラに接続し、コントローラを PCI スロットに装着し ます。システムの電源を入れます。

2. OS 起動後、'スタート'をクリックします。

3. '設定'から'コントロールパネル'をクリックします。.

4. "コントロールパネル"から'SCSI アダプタ'を選びます。

5. 'ドライバ'タブを選び、'追加'をクリックします。.

6. 'ディスク使用'をクリックします。.

7. ' Silicon Image SiI 3112 SATA Raid Driver Installation Disk'のラベルのついたディスクを A: に入れ'Enter'を押します。

8. 'Silicon Image SiI 3112 SATA Raid Controller'を選び、'OK'をクリックします。

9. コントローラが正しくインストールされたことの確認方法はセクション 4 をご覧ください。

------------------------------------------------------------------------------------------------------

3) 既存の Windows 2000/XP への SiI RAID コントローラのインストール

------------------------------------------------------------------------------------------------------

このセクションでは、既に Windows 2000 が稼動しているシステムに Silicon Image SiI 3112 ドライバをインストールする方法が示されて

います。

1. システムをシャットダウンします。ハードディスクドライブを SiI 3112 コントローラに接続し、コントローラを PCI スロットに装着し ます。システムの電源を入れます。

- 2. システムを起動させると、Windows 2000 セットアップから"新しいハードウェアの検出ウィザード"が表示されます。
- 3. "デバイスに最適なドライバを検索する(推奨)"を選び、'次へ'をクリックします。
- 4. '場所の指定'の際に'フロッピーディスクドライブ'にチェックします。
- 5. ' Silicon Image SiI 3112 SATA Raid Driver Installation Disk' のラベルのついたディスクを A: に入れ'次へ'をクリックします。
- 6. ウィザードからドライバが検出されたことが表示されたら'次へ'をクリックします。
- 7. 'デジタル署名が見つかりません'のダイアログボックスが表示されますが、'はい'をクリックしてドライバのインストールを続けます。
- 8. ウィザードが必要なファイルをシステムにコピーし、ドライバを起動します。ドライバが起動後ウィザードはインストール完了ダイアログボックスを表示するので'完了'をクリックしてウィザードを終了します。
- 9. コントローラが正しくインストールされたことの確認方法はセクション 4 をご覧ください。

-----------------------------------------------------------------------------------------

4) Windows NT, 2000 および XP 環境でのコントローラのインストール確認方法

-----------------------------------------------------------------------------------------

コントローラが正しくインストールされていることの確認にはこのセクションの以下のステップに従います。

Windows 2000/XP の場合

1. 'マイ コンピュータ'アイコンを右クリックし、'プロパティ'を選び、'ハードウェア'をクリックし、'デバイスマネージャ'ボタンを押します。

AX4SPE Max オンライン マニュアル

2. 'SCSI および RAID コントローラ'をダブルクリックします。'Silicon Image SiI 3112 SATA Raid Controller'の前に黄色い'! 'や' ? 'が付いて いなければドライバは正しく作動しています。

3. コントローラに接続されているデバイスの情報を知るには、SiICfg ユーティリティを利用し、リスト上のデバイスをクリックしてくだ さい。

Windows NT 4.0 の場合

- 1. 'マイ コンピュータ'アイコンをダブルクリックし、'コントロールパネル'を選択、'SCSI アダプタ'アイコンをクリックします。'Silicon Image SiI 3112 SATA Raid Controller'が'デバイス'および'ドライバ'タブ内に表示されるはずです。.
- 2. コントローラに接続されているデバイスの情報を知るには、SiICfg ユーティリティを利用し、リスト上のデバイスをクリックしてくだ さい。

----------------------------------------------------------------------------------------------------------

5) Windows NT 4.0 上で既存の Silicon Image ドライバに対する SiI RAID ドライバの更新

----------------------------------------------------------------------------------------------------------

1. OS 起動後、'スタート'をクリックします。

2. '設定'から'コントロールパネル'をクリックします。

3. "コントロールパネル"から'SCSI アダプタ'を選びます。

4. 'ドライバ'タブを選び、'追加'をクリックします。

5. 'ディスク使用'をクリックします。

6. ' Silicon Image SiI 3112 SATA Raid Driver Installation Disk'のラベルのついたディスクを A: に入れ'Enter'を押します。

7. 'Silicon Image SiI 3112 SATA Raid Controller'を選び、'OK'をクリックします。

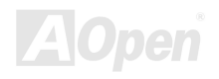

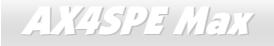

AX4SPE Max オンライン マニュアル

8. コントローラが正しくインストールされたことの確認方法はセクション 4 をご覧ください。

------------------------------------------------------------------------------------------------------------

6) Windows 2000/XP 上で既存の Silicon Image ドライバに対する SiI RAID ドライバの更新

------------------------------------------------------------------------------------------------------------

Silicon Image コントローラが既に装着され、ドライバもインストール済の場合です。下記の方法で SiI RAID ドライバを更新します。

- 1. 'マイ コンピュータ'アイコンを右クリックし、'プロパティ'を選びます。'システムプロパティ'セクションで、'ハードウェア'タブを押し、 'デバイスマネージャ'から'SCSI および RAID コントローラ'を選び、'Silicon Image Ultra-133 Medley ATA Raid Controller'を右クリックし ます。
- 2. 'ドライバ'をクリックし、'ドライバの更新'を指定し、"デバイスに最適なドライバを検索する(推奨)"を選びます。ドライバディスケット をフロッピードライブに入れます。'次へ'をクリックし、ドライバのインストールを完了します。

3. システムは一覧作成作業を行い、ドライバをインストールします。最終段階で、必要であれば'はい'を押してシステムを再起動させます。

4. コントローラが正しくインストールされたことの確認方法はセクション 4 をご覧ください。.

---------------------------------------------------------------------------------------

7) Windows 98SE および ME での新規インストール手順

---------------------------------------------------------------------------------------

Windows 98SE/ME を新規インストールし、SiI 3112 コントローラに接続されたドライブから起動させたい場合は、このセクションの下記の方法で行ってください。

Windows 98SE/ME インストール CD から起動できます。もし Windows 98SE/ME CD または CD-ROM ドライブが起動できない場合は、フ

ロッピーディスクから行うこともできます。

1. システムをシャットダウンします。ハードディスクドライブを SiI RAID コントローラに接続し、コントローラを PCI スロットに装着し ます。システムの電源を入れます。

2. Windows 98SE/ME CD を CD-ROM/DVD ドライブに入れるか、 CD から起動できない場合は Windows 98SE/ME 起動ディスケットをフ ロッピードライブに入れます。

3. 通常の Windows 98SE/ME セットアップの指示に従い、パーティションおよびファイルシステムの設定を行います。

4. Windows 98SE/ME がデバイスのインストール、地域の設定、ネットワーク設定、コンポーネント、最終作業、再起動を行うのを待ちます。

- 5. システム再起動後、'マイ コンピュータ'を右クリックし'プロパティ'を選びます。'システムプロパティ'から'デバイスマネージャ 'を指定、 '?PCI RAID controller'を右クリックし、ポップアップメニューから'プロパティ'を選びます。
- 6. 'ドライバ'をクリック、'ドライバの更新'さらに"デバイスに最適なドライバを検索する(推奨)"を選びます。ドライバディスケットをフロ ッピードライブに入れます。'次へ'をクリックし、ドライバのインストールを完了します。
- 7. システムは一覧作成作業を行い、ドライバをインストールします。最終段階で、'はい'を押してシステムを再起動させます。

8. コントローラが正しくインストールされたことの確認方法はセクション 4 をご覧ください。

---------------------------------------------------------------------------------------------

8) 既存の Windows 98SE/ME 上での SiI RAID ドライバの新規インストール

---------------------------------------------------------------------------------------------

既に Windows 98SE/ME システムがあり、後から Silicon Image SiI 3112 コントローラカードを購入された場合はアップデートプログラム を実行して Silicon Image ドライバをインストールする必要があります。ドライバパッケージは Silicon Image ドライバディスケットまた

は OEM ベンダからのディスケットに収められています。

1. システムをシャットダウンします。ハードディスクドライブを SiI 3112 コントローラに接続し、コントローラを PCI スロットに装着し ます。システムの電源を入れます。

2. システム起動中に「ハードウェアウィザード」が' PCI RAID コントローラ'を検出したことが表示されます。'次へ'をクリックし、"デバイスに最適なドライバを検索する(推奨)"を選び、'次へ'をクリックします。

3. 'フロッピーディスクドライブ'にチェックし、ドライバディスケットをフロッピードライブに入れ、'次へ'をクリックします。 .

4. システムは一覧作成作業を行い、ドライバをインストールします。最終段階で、'完了'をクリックしてインストールを完了します。Windows 98SE/ME ドライブが SiI RAID コントローラに接続されている場合は、システムを再起動します。

5. コントローラが正しくインストールされたことの確認方法はセクション A をご覧ください。

-------------------------------------------------------------------------------------------------------------

9) Windows 98SE/ME 上で既存の Silicon Image ドライバに対する SiI RAID ドライバの更新

-------------------------------------------------------------------------------------------------------------

Silicon Image コントローラが既に装着され、ドライバもインストール済の場合です。下記の方法で SiI 3112 ドライバを更新します。

- 1. 'マイ コンピュータ'アイコンを右クリックし、'プロパティ'を選びます。'システムプロパティ'セクションで、'SCSI および RAID コント ローラ'を選び、'Silicon Image Ultra-133 Medley ATA Raid Controller'を右クリックします。.
- 2. 'ドライバ'をクリックし、'ドライバの更新'を指定し、"デバイスに最適なドライバを検索する(推奨)"を選びます。ドライバディスケット をフロッピードライブに入れます。'次へ'をクリックし、ドライバのインストールを完了します。
- 3. システムは一覧作成作業を行い、ドライバをインストールします。最終段階で、'はい'を押してシステムを再起動させます。
- 4. コントローラが正しくインストールされたことの確認方法はセクション A をご覧ください。

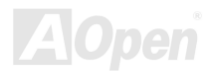

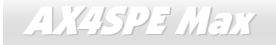

AX4SPE Max オンライン マニュアル

-------------------------------------------------------------------

A) コントロールパネルユーティリティの使用 (Windows 98SE/ME)

-------------------------------------------------------------------

Win98SE および Windows ME 上でコントローラが正しくインストールされていることを確認するにはこのセクションでの指示に従いま す。.

1. 'マイ コンピュータ'アイコンを右クリックし、'プロパティ'を選びます。'デバイスマネージャ' タブをクリックします。.

2. 'SCSI および RAID コントローラ'をダブルクリックします。'Silicon Image SiI 3112 SATA Raid Controller'の前に黄色い'! 'や' ? 'が付いて いなければドライバは正しく作動しています。

3. コントローラに接続されているデバイスの情報を知るには、SiICfg ユーティリティを利用し、リスト上のデバイスをクリックしてくだ さい。

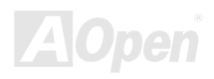

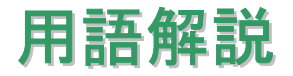

#### *AC97 CODEC*

基本的に AC97 CODEC は PCI サウンドカードの基本構造です。周知のようにコンピュータはデジタルベースで音楽はアナログ ベースです。よってコンピュータ内でサウンドを生成するにはデジタルからアナログへの変換が必要となります。それで重要な役割を担うサウンドカードの構造を CODEC と呼んでいます。

Audio CODEC 97 (単に AC97 と呼ばれる)は Intel によって制定された規格で、オーディオ変換の構造に関するものです。CODEC 用の特別な場所はサウンドカードとへ分離しています。 (CODEC は独立したチップセット)。よって PCI サウンドカードは 90db をその他アプリケーション同様に処理できます。CODEC のうちこの規格に合うものを AC97 CODEC と呼んでいます。

### *ACPI (*アドバンスドコンフィギュレーション*&*パワーインタフェース*)*

ACPIはPC97 (1997)のパワーマネジメント規格です。これはオペレーションシステムへのパワーマネジメントをBIOSをバイパス して直接制御することで、より効果的な省電力を行うものです。. チップセットまたはスーパーI/OチップはWindows 98 等のオペレーションシステムに標準レジスタインタフェースを提供する必要があります。この点はPnP レジスタインタフェースと少し 似ています。ACPIによりパワーモード変更時のATX一時ソフトパワースイッチが設定されます。

### *ACR (*アドバンスドコミュニケーションライザー*)*

PC マザーボードライザー構造の構築面では、ACR スロットは AMR と下位互換性を有し、さらにその制限を越えています。ACR の仕様ではモデム、オーディオ、ローカルエリアネットワーク(LAN)およびデジタルサブスクライバーライン(DSL)もサポートし ます。.

AX4SPE Max オンライン マニュアル

#### *AGP (*アクセラレーテッドグラフィックポート*)*

AGP の主要な機能は、表示される画面情報、実際の視覚伝達デバイス種類をモニタに通知することです。AGP カードの急速な進歩については、単純なカラーAGP カードから 2D および 3D グラフィックへと発展しています。AGP はメモリへの読み書き作 業、1 つのマスター、1 つのスレーブのみをサポートします。AGP と PCI は同一の 32 ビットアルゴリズムを共有するものの、 クロックはそれぞれ 66MHz と 33MHz です。AGP インタフェースは 2X から 8x へと移行しています。

- 1X AGP, データ転送速度は 66MHz x 4 バイト x 1 = 264MB/s
- 2X AGP, データ転送速度は 66MHz x 4 バイト x 2 = 528MB/s
- 4X AGP, データ転送速度は 66MHz x 4 バイト x 4 = 1056MB/s.

8X AGP, データ転送速度は 66MHz x 4 バイト x 8 = 2112MB/s.

#### *AMR (*オーディオ*/*モデムライザー*)*

AC97 サウンドとモデムのソリューションである CODEC 回路はマザーボード上または AMR コネクタでマザーボードに接続し たライザーカード(AMR カード)上に配置することが可能です。

#### *ATA (AT* アタッチメント*)*

ATA (ATアタッチメント)に触れる前に、まず**DMA** (ダイレクトメモリアクセス)を理解する必要があります。これはデバイスが CPUを介さずに直接メモリにアクセスできるようにするものです。DMAの仕様は単にCPU負荷を軽減するのみならず、データ転送を高速化します。DMAは当初データ転送速度 16.6MB/Secから始まりましたが、現在は 33.3MB/Secに達しており、この倍速仕 様を**Ultra DMA**と呼びます。**ATA**はドライブ、内蔵ドライブコントローラおよびコンピュータのマザーボード間での電源およびデータ信号を管理します。<sup>2</sup> 台のドライブ(マスタとスレーブ)をサポートします。ATA規格はドライブからコンピュータのISA バ スへの直接アクセスを可能にしています。ATAのデータ転送速度は 133MHz/Secに達し、さらに高速へと発展しつつあります。( シリアルATAもご参照ください。).

#### **DMA**, データ転送速度は 16.6MHz/s

AX4SPE Max オンライン マニュアル

**Ultra DMA**, データ転送速度は 16.6MHz x 2 = 33MB/s. **ATA/66**, データ転送速度は 16.6MHz x 4 = 66MB/s. **ATA/100**, データ転送速度は 16.6MHz x 6 = 100MB/s. **ATA/133**, データ転送速度は 16.6MHz x 8 = 133MB/s.

(ATA/133 は ATA/66 と同様クロック立ち上がりと下降時の両方を利用しますが、クロック周期が 30ns に短縮されています。)

## *BIOS (*基本入出力システム*)*

BIOSはEPROMまたはフラッシュROMに常駐する一連のアセンブリルーチンおよびプログラムです。BIOSはマザーボード上の 入出力機器およびその他ハードウェア機器を制御します。一般には、ハードウェアに依存しない汎用性を持たせるため、オペレーションシステムおよびドライバは直接ハードウェア機器にではなくBIOSにアクセスするようになっています。

## ブルートゥース

ブルートゥースはワイヤレス転送技術で、デスクトップやラップトップコンピュータ、パーソナルデジタルアシスタント(PDA)、携帯電話、プリンタ、スキャナ、デジタルカメラ、さらに家庭電化製品までの短距離相互ワイヤレス通信を可能にします。ブルートゥースの基本構造(チップセット)はデータや音声を ISM 帯域で送信するものです。ブルートゥース技術のデバイスはみな 個々のアドレスを有し <sup>1</sup> 対 <sup>1</sup> から <sup>1</sup> 対 7 (Pico ネットを構成)までの通信が可能で、通信範囲は <sup>10</sup> メートル (将来的には <sup>100</sup> メ ートル)、低出力電波を利用しています。ブルートゥースは 1MB/s の高速データ転送能力を有するのみならず、ピンコードで暗 号化できます。毎秒 1600 ホップのホッピングレートで、盗聴は困難で電磁波による干渉もあまりありません。

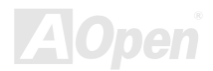

AX4SPE Max オンライン マニュアル

#### *CNR (*コミュニケーション及びネットワーキングライザー*)*

CNR 規格は、今日の「つながれた PC」に広く使用される LAN、ホームネットワーキング、DSL、USB、無線、オーディオ、モデ ムサブシステムを柔軟かつ低コストで導入する機会を PC 業界に提供します。CNR は、OEM 各社、IHV カードメーカー、チップ供 給メーカー、Microsoft によって支持されているオープンな工業規格です。

#### *DDR (*倍速データ転送*) RAM*

DDR RAMは既存のSDRAM (例: PC-100, PC-133) インフラ構造とテクノロジーを使用しながら、システムが 2 倍のデータ転送を 行えるようにするもので設計及び採用が容易です。FSBクロックにより、市場に出回るDDR RAMにはDDR200, DDR266 および DDR333 がありますが、さらに高速なものも出てくるでしょう。**DDR200**, 転送速度は最高 200x64/8=1600MB/s (PC1600)

**DDR266**, 転送速度は最高 266x64/8=2100MB/s (PC2100)

**DDR333**, 転送速度は最高 333x64/8=2700MB/s (PC2700)

**DDR400**, 転送速度は最高 400x64/8=3200MB/s (PC3200)

#### *ECC (*エラーチェックおよび訂正*)*

ECC モードは 64 ビットのデータに対し、8 ECC ビットが必要です。メモリにアクセスされる度に、ECC ビットは特殊なアルゴリ ズムで更新、チェックされます。パリティーモードでは単ビットエラーのみが検出可能であるのに対し、ECC アルゴリズムは複ビットエラーを検出、単ビットエラーを自動訂正する能力があります。

#### *EEPROM (*電子式消去可能プログラマブル *ROM)*

これはE<sup>2</sup>PROMとも呼ばれます。EEPROMおよびフラッシュROM は共に電気信号で書き換えができますが、インタフェース技術 は異なります。EEPROMのサイズはフラッシュROMより小型です。

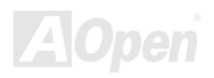

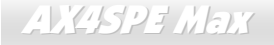

AX4SPE Max オンライン マニュアル

### *EPROM (*消去可能プログラマブル *ROM)*

従来のマザーボードでは BIOS コードは EPROM に保存されていました。EPROM は紫外線(UV)光によってのみ消去可能です。BIOS のアップグレードの際は、マザーボードから EPROM を外し、UV 光で消去、再度プログラムして、元に戻すことが必要でした。

#### *EV6* バス

バスは Digital Equipment Corp.社製の Alpha プロセッサテクノロジーです。EV6 バスは DDR SDRAM や ATA/66 IDE バスと同様、 データ転送にクロックの立ち上がりと降下両方を使用します。EV6 バスクロック= CPU 外部バスクロック x 2 **200 MHz EV6 bus**, 200MHz = 100 MHz 外部バスクロック x 2

### *FCC DoC (Declaration of Conformity)*

DoC は FCC EMI 規定の認証規格コンポーネントです。この規格により、シールドやハウジングなしで DoC ラベルを DIY コンポー ネント (マザーボード等)に適用できます。

## *FC-PGA (*フリップチップ*-*ピングリッド配列*)*

FC とはフリップチップの意味で、FC-PGA は Intel の Pentium III の 0.13μプロセス CPU 用のパッケージです。 これは SKT370 ソ ケットにのみ差せます

## *FC-PGA2 (*フリップチップ*-*ピングリッド配列*)*

FC-PGA の後に開発された Intel の 0.13μプロセス CPU 用のパッケージが FC-PGA2 で、これは SKT423/478 ソケットにも差せま す。

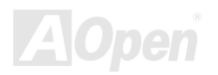

AX4SPE Max オンライン マニュアル

#### フラッシュ *ROM*

フラッシュ ROM は電気信号で再度プログラム可能です。BIOS はフラッシュユーティリティにより容易にアップグレードできます が、ウィルスに感染し易くもなります。新機能の増加により、BIOS のサイズは 64KB から 512KB (4M ビット)に拡大しました。

### ハイパースレッディング

ハイパースレッディングテクノロジとは Intel の開発した画期的な設計で、マルチタスクのソフトウェアアプリケーションがその最 小実行単位を各プロセッサに分担処理させてプロセッサの利用効率を向上させることが可能となります。結果として CPU リソース 利用が最大 40%まで改善され、全体的な処理能力向上が実現されます。

#### *IEEE 1394*

IEEE 1394 はファイヤワイヤとも呼ばれるシリアルデータ転送プロトコルおよび内部接続システムです。ファイヤワイヤの主要な機能はデジタルビデオオーディオ(A/V)消費者製品で、低コストで実現されます。ファイヤワイヤインタフェースは種々のハイエン ドデジタル A/V 装置に応用可能で、消費型 A/V デバイスコントロールおよび信号ルーティング、デジタルビデオ(DV)編集、ホーム ネットワーキング、32 チャンネル以上のデジタルミキシングなどが含まれます。高価なビデオキャプチャカードは過去のものとなりました。ファイヤワイヤは専用ポート経由の最新の DV カムコーダー、ファイヤワイヤコンバータ経由のアナログ装置からの A/V 双方からのビデオキャプチャが可能です。

IEEE1394 の利点は以下のとおりです。:

高速データ転送速度 –400 Mbps から始まり, (さらに 800/1600/3200 Mbps がまもなく登場)これは USB 1.1 の約 <sup>30</sup> 倍の速度。 最大 <sup>63</sup> デバイスが同時接続可能(16 –デイジーチェーン接続)で、ケーブル長は 4.5 m (14 フィート)まで。

ホットプラグ可 (USB と同様).接続や切り離しにデバイスの電源切断は不要で、PC の再起動も要りません。また、これはプラグア ンドプレイばすです。

IEEE1394 の接続は簡単です。 (USB1.1/2.0 と同様).

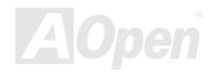

### パリティービット

パリティーモードは各バイトに対して 1 パリティービットを使用し、通常はメモリデータ更新時には各バイトのパリティービット は偶数の"1"が含まれる偶数パリティーモードとなります。次回メモリに奇数の"1"が読み込まれるなら、パリティーエラーが発生したことになり、単ビットエラー検出と呼ばれます。

#### *PCI (*ペリフェラルコンポーネントインタフェース*)*バス

Intel によって開発されたペリフェラルコンポーネントインタフェース(PCI)はローカルバス規格です。バスとはコンピュータと周辺 装置間でのデータをやり取りするチャンネルです。大部分の PC は <sup>32</sup> ビット対応で 33 MHz クロック、スループットは 133 MBps の PCI バスを装備しています。

#### *PDF* フォーマット

PDFファイルにより、文書の遣り取りが自由に行えます。どんな文書でも仮想的にポータブルドキュメントフォーマット(PDF)に変 換可能です。PDF文書の内容はフォントやグラフィックを含め完全にオリジナル文書と同一で、e-mailでの転送やウェブサイト、イントラネット、ファイルシステム、CD-ROMへの保存が可能で、ユーザーは任意のプラットホームから閲覧できます。PDFファイルを読むにはAcrobat Readerをウェブサイト(www.adobe.com)からダウンロードできます。

# *PnP (*プラグアンドプレイ*)*

非常に簡単にプラグアンドプレイ機能はソフトウェア(デバイスドライバ)に、モデム、ネットワークカード、サウンドカードなどが どこに存在するかを通知します。プラグアンドプレイの役割は物理デバイスをソフトウェア(デバイスドライバ)と協働させ、各種物 理デバイスとそのドライバ間でのコミュニケーションチャンネルを確保することです。

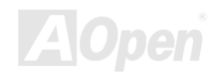

# *POST (*電源投入時の自己診断*)*

電源投入後の BIOS の自己診断手続きは、通常、システム起動時の最初または 2 番目の画面で実行されます。

### *PSB (*プロセッサシステムバス*)*クロック

PSB クロックとは CPU の外部バスクロックを意味します。 CPU 内部クロック = CPU PSB クロック x CPU クロックレシオ

### *RDRAM (Rambus* ダイナミックランダムアクセスメモリ*)*

Rambus 社\*,によって開発された DRAM 技術で 16 ビットで多重チャンネルを介した高速メモリ操作を可能にするものです。基本的 には RDRAM は Multibank という新しい構造を利用しますが、FPM, EDO, SDRAM などとはかなり様子が異なります。種々のメモ リモジュールを使用して RDRAM は"RIMM"の転送速度 600/700/800MHz、最大 1.6GB の帯域幅を提供します。

### *RIMM (Rambus* インラインメモリモジュール*)*

RDRAMメモリ技術をサポートする 184 ピンのメモリモジュールです。RIMMメモリモジュールは最大 16 RDRAMデバイスを接続で きます

#### *SDRAM (*同期 *DRAM)*

SDRAMはDRAM技術の一つで、DRAMがCPUホストバスと同じクロックを使用するようにしたものです (EDO およびFPMは非同 期型でクロック信号は持ちません)。これはPBSRAMがバーストモード転送を行うのと類似しています。SDRAMは 64 ビット 168 ピンDIMMの形式で、3.3Vで動作しますが、徐々にDDR RAMに取って代わられています。

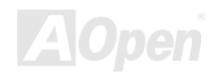

#### *SATA (*シリアル *ATA)*

シリアルATA規格はこれらの設計面での制約を克服すると共に、PCプラットホームに必要とされる記憶装置インタフェースの速度 の増大にも対応できるものとして設計されました。シリアルATAはパラレルATAと既存のオペレーティングシステムおよびドライバ との互換性を保ちつつこれから何年もの発展への余裕を残すものとなっています。データ転送速度は 150 Mbytes/sから始まり、 300M/bs, 600M/bsも登場予定です。電圧およびピン数は抑えられ、ケーブルも場所を取らず取り回しが容易です。

#### *SMBus (*システムマネジメントバス*)*

SMBus は I2C バスとも呼ばれます。これはコンポーネント間のコミュニケーション(特に半導体 IC)用に設計された <sup>2</sup> 線式のバスで す。使用例としては、ジャンパーレスマザーボードのクロックジェネレーターのクロック設定があります。SMBus のデータ転送速度は 100Kbit/s しかなく、1 つのホストと CPU または複数のマスターと複数のスレーブ間でのデータ転送に利用されます。

### *SPD (*既存シリアル検出*)*

SPDは小さなROMまたはEEPROMデバイスで DIMMまたはRIMM上に置かれます。SPDにはDRAMタイミングやチップパラメータ等のメモリ モジュール情報が保存されています。SPDはこのDIMMやRIMM用に最適なタイミングを決定するのにBIOSによって使用されます。

### *USB 2.0 (*ユニバーサルシリアルバス*)*

ユニバーサルシリアルバス(USB)は外部接続(相互接続)規格でデータ転送速度は最大 12 Mbps です。単一の USB ポートから最大 <sup>127</sup> 台のマウス、モデム、キーボードなどの周辺デバイスが接続可能です。1996 に紹介された USB はシリアルおよびパラレルポート に取って代わりました。これはプラグアンドプレイのインストールおよびホットプラグもサポートします。プラグアンドプレイはコンピュータが動作中にデバイスの変化を検知、デバイスの接続、切断をそのまま稼動時に可能にします。USB 2.0 では転送速度最大 480 Mbps を実現、最近のマザーボードでは広く応用されています。

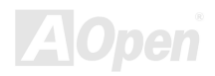

AX4SPE Max オンライン マニュアル

#### *VCM (*バーチャルチャンネルメモリ*)*

NEC 社の'バーチャルチャンネルメモリ (VCM)はメモリシステムのマルチメディアサポート能力を大幅に向上させる、新しい DRAM コア構造です。VCM は、メモリコアおよび I/O ピン間に高速な静的レジスタセットを用意することで、メモリバス効率および DRAM テクノロジの全体的性能を向上させます。VCM テクノロジーにより、データアクセスのレイテンシは減少し、電力消費も減少します。

#### ワイヤレス *LAN – 802.11b*

802.11 は IEEE により制定されたワイヤレス LAN 技術で、ワイヤレスクライアントとベースステーション、またはワイヤレスクラ イアント相互間での通信の仕様です。

802.11 ファミリーには以下の仕様が含まれるか導入予定です。

802.11 = 1 ないし 2 Mbps 転送を 2.4 GHz バンドで行い、周波数ホッピング拡散スペクトラム(FHSS)またはダイレクトシーケンス 拡散スペクトラム(DSSS)方式を採用しています。.

802.11a = 54 Mbps 転送を 5GHz バンドで行い直交周波数分割マルチプレクシングを応用します。

802.11b (11 Mbps 転送を 2.4 GHz バンドで行い、ダイレクトシーケンス拡散スペクトラム(DSSS)方式を採用しています。

#### *ZIP* ファイル

ファイルサイズを小さくするよう圧縮されたファイル。ファイルの解凍には、DOSモードやWindows以外のオペレーションシステムではシェアウェアのPKUNZIP (http://www.pkware.com/) を、Windows環境ではWINZIP (http://www.winzip.com/)を使用します。

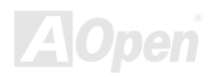

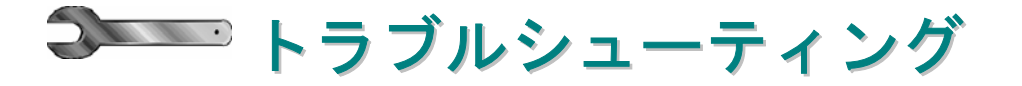

システム起動時に何らかの問題が生じた場合は、以下の手順で問題を解決します。

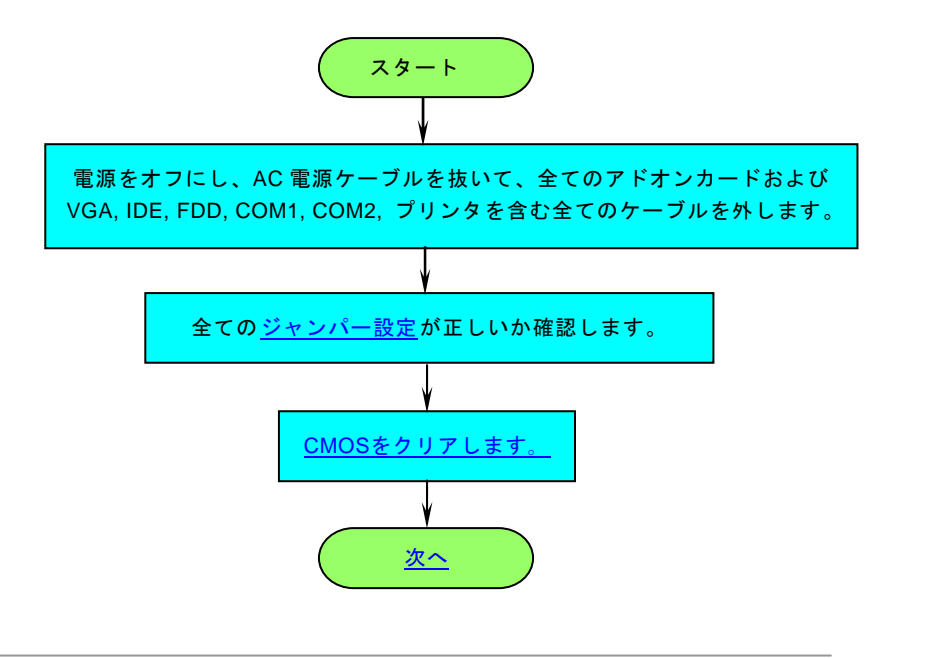

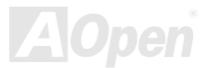

AX4SPEMax **スカッショー インライン マニュアル** 

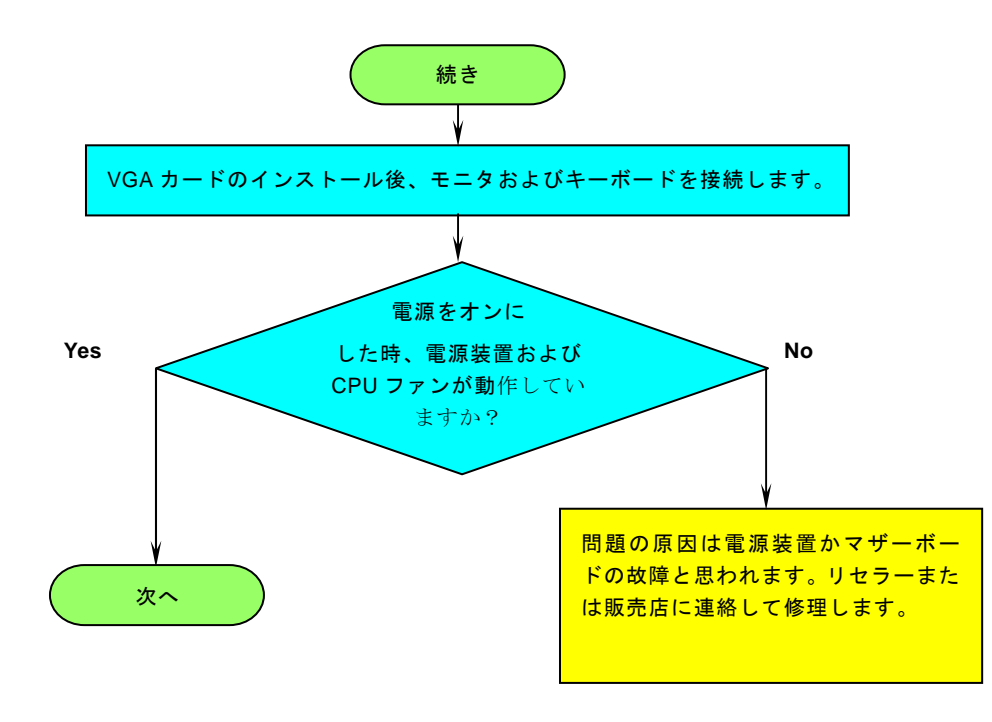

**AOpen** 

AX4SPEMax **スカッショー インライン マニュアル** 

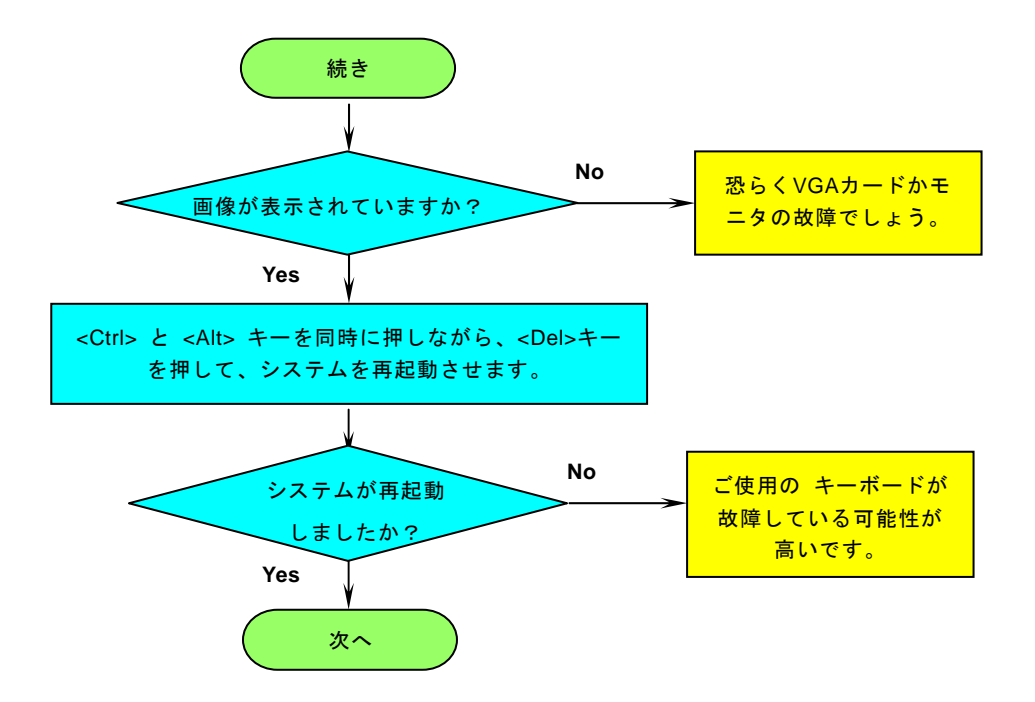

**AOpen** 

AX4SPEMax スコーラー オンライン マニュアル

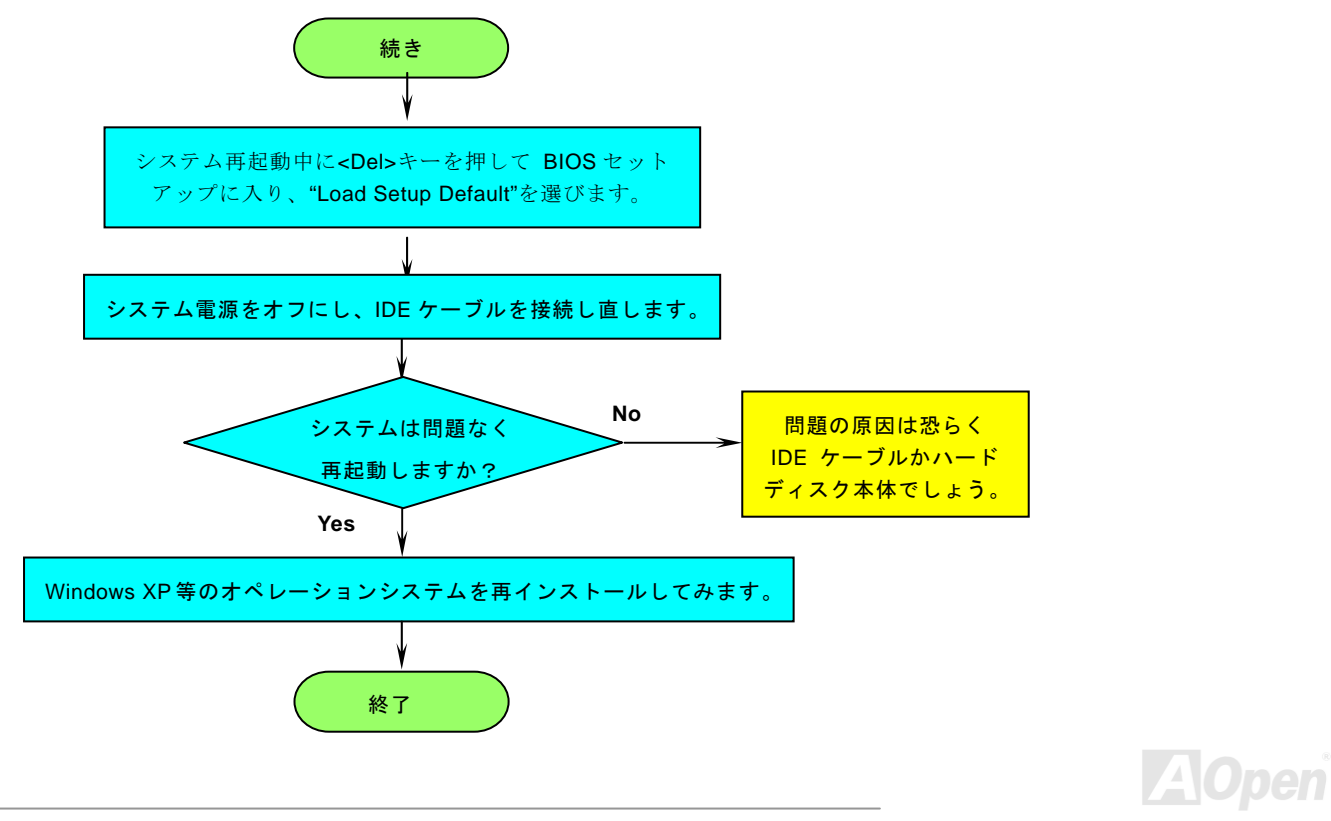

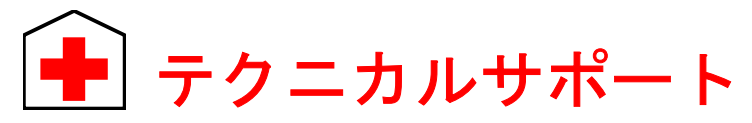

お客様各位

この度は AOpen 製品をお買い上げいただき誠にありがとうございます。お客様への最善かつ迅速なサービスが弊社の最優先す るところでございます。しかしながら毎日いただく E メールおよび電話のお問合せが世界中から無数にあり、全ての方にタイム リーなサポートをご提供いたすのは困難を極めております。弊社にご連絡になる前に下記の手順で必要な解決法をご確認になることをお勧めいたします。皆様のご協力で、より多くのお客様に最善のサービスをご提供させていただけます。

皆様のご理解に深く感謝いたします。

AOpen テクニカルサポートチーム一同

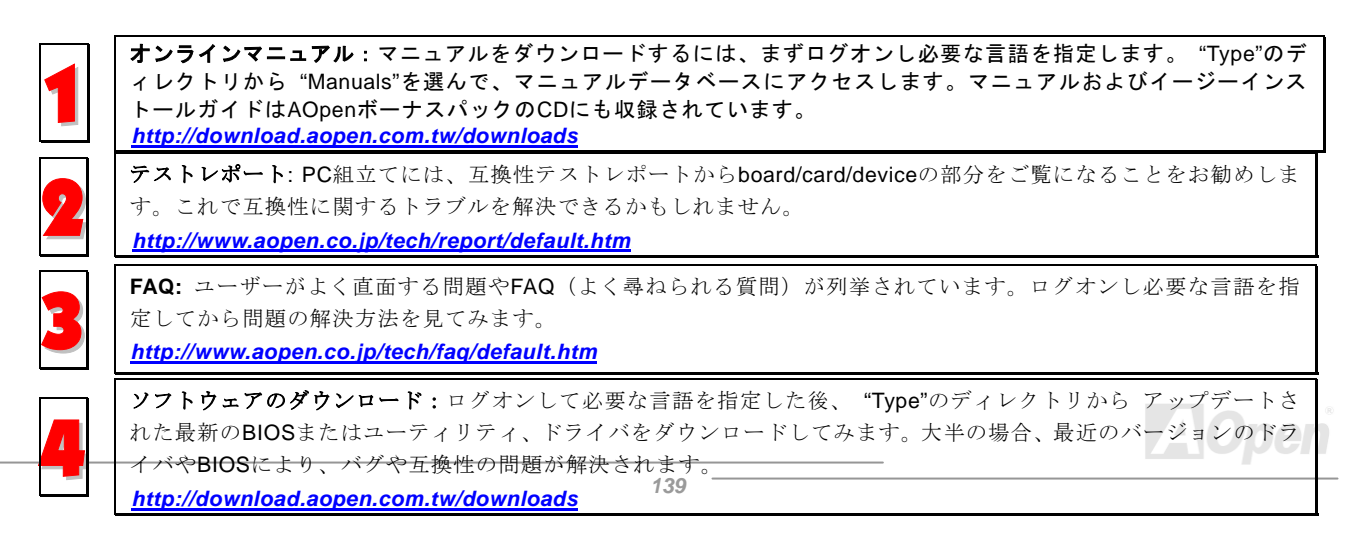

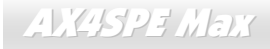

AX4SPE Max オンライン マニュアル

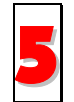

**eForum:** AOpen eForumは当社製品に関して他のユーザーと討論する場所で、ユーザーの問題が以前に取り上げられ たか以後答えを得られる可能性があります。ログオンしてから"Multi-language"で必要な言語を指定します。 http://club.aopen.com.tw/forum/

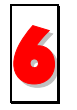

販売店、リセラーへのご連絡: 弊社は当社製品をリセラーおよびシステム設計会社を通して販売しております。ユー ザーのシステム設定に関して熟知しており、お持ちの問題の解決方法または重要な参考情報が提供される可能性があ ります。

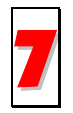

弊社へのご連絡: ご連絡に先立ち、システム設定の詳細情報およびエラー状況をご確認ください。パーツ番号、シリ アル番号、**BIOS** バージョンも大変参考になります。

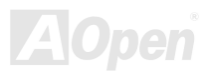

# パーツ番号およびシリアル番号

パーツ番号およびシリアル番号はバーコードラベルに印刷されています。ラベルは包装の外側または PCB のコンポーネント側に あります。以下が一例です。

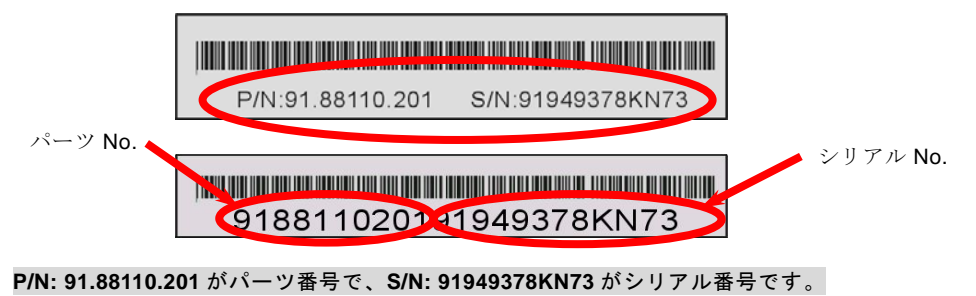

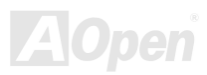

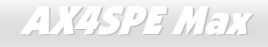

AX4SPE Max オンライン マニュアル

# 型式名および *BIOS* バージョン

型式名およびBIOSバージョンはシステム起動時の画面 (POST 画面)の左上に表示されます。以下が一例です。

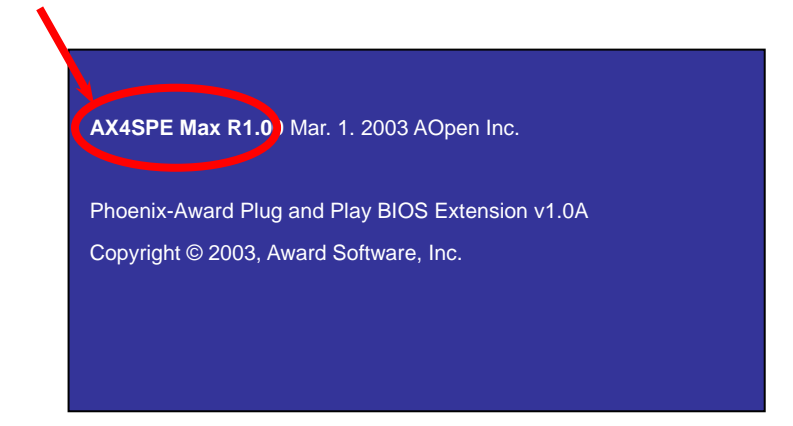

**AX4SPE Max** がマザーボードの型式名で、**R1.00** が BIOS バージョンです。

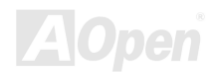

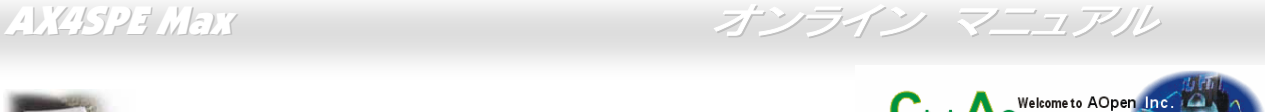

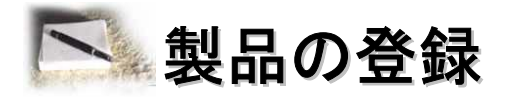

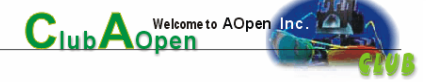

AOpen 製品をお買い上げいただきありがとうございます。数分を利用して下記の製品登録をお済ましになるよう、AOpen からお勧めいた します。製品の登録により、AOpen 社からの質の高いサービスが提供されます。登録後のサービスは以下のとおりです。

- オンラインのスロットマシンゲームに参加し、ボーナス点数を貯めて AOpen 社の景品と引き換えることができます。
- Club AOpen プログラムのゴールド会員にアップグレードされます。
- •製品の安全上の注意に関する E メールが届きます。製品に技術上注意する点があれば、ユーザーに迅速にお知らせするためです。
- 製品の最新情報が E メールで届けられます。
- AOpen ウェブページをパーソナライズできます。
- •BIOS/ドライバ/ソフトウェアの最新リリース情報が E メールで通知されます。
- •特別な製品キャンペーンに参加する機会があります。
- •世界中の AOpen 社スペシャリストからの技術サポートを受ける優先権が得られます。
- •ウェブ上のニュースグループでの情報交換が可能です。

 AOpen社では、お客様からの情報は暗号化されますので他人や他社により流用される心配はございません。加えて、AOpen社はお客様か らのいかなる情報も公開はいたしません。弊社の方針についての詳細は、<u>オンラインプライバシーポリシー</u>をご覧ください。

> Tメモ: 製品が相異なる販売店やリテーラーから購入されたり。購入日付が同一でない場合は、各製品別にユーザー登録を行ってください。T

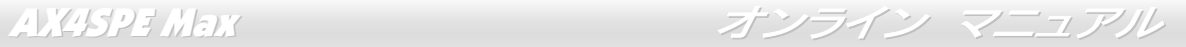

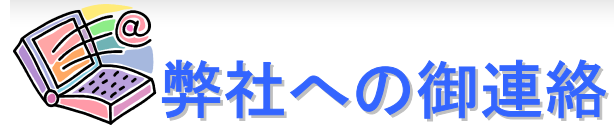

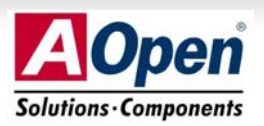

弊社製品に関するご質問は何なりとお知らせください。皆様のご意見をお待ちしております。

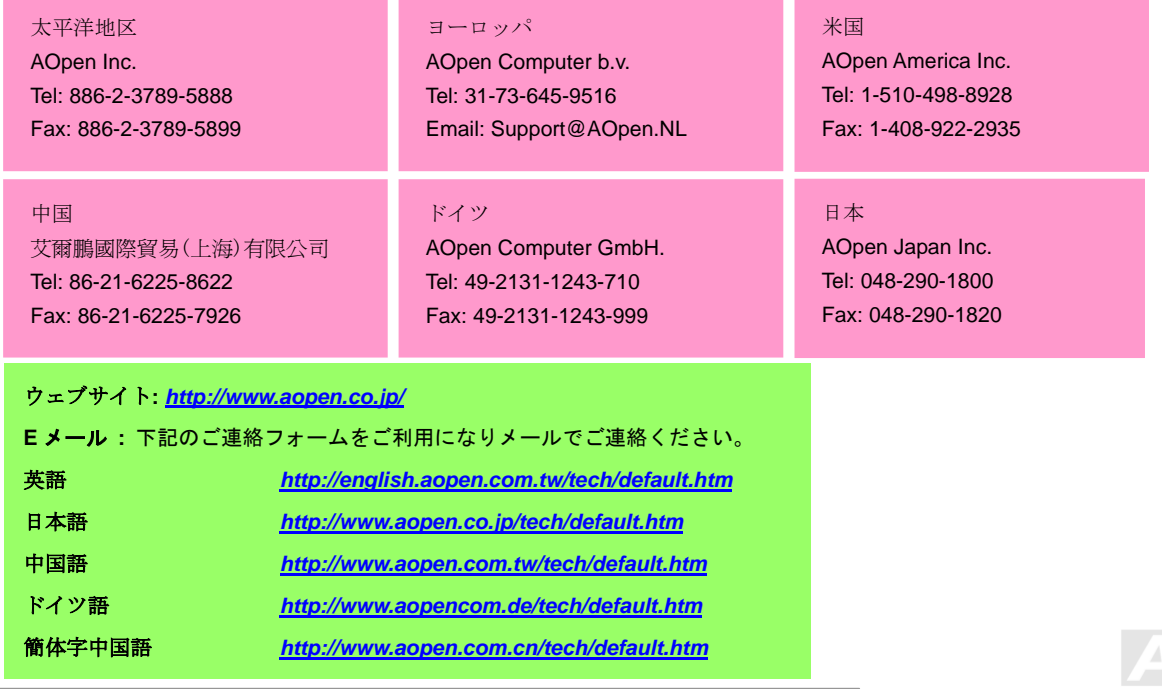

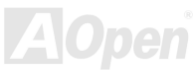